**User Application: Installation Guide** 

## Novell. Identity Manager Roles Based Provisioning Module

**4.0.1** May 10, 2012

www.novell.com

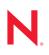

#### Legal Notices

Novell, Inc., makes no representations or warranties with respect to the contents or use of this documentation, and specifically disclaims any express or implied warranties of merchantability or fitness for any particular purpose. Further, Novell, Inc., reserves the right to revise this publication and to make changes to its content, at any time, without obligation to notify any person or entity of such revisions or changes.

Further, Novell, Inc., makes no representations or warranties with respect to any software, and specifically disclaims any express or implied warranties of merchantability or fitness for any particular purpose. Further, Novell, Inc., reserves the right to make changes to any and all parts of Novell software, at any time, without any obligation to notify any person or entity of such changes.

Any products or technical information provided under this Agreement may be subject to U.S. export controls and the trade laws of other countries. You agree to comply with all export control regulations and to obtain any required licenses or classification to export, re-export or import deliverables. You agree not to export or re-export to entities on the current U.S. export exclusion lists or to any embargoed or terrorist countries as specified in the U.S. export laws. You agree to not use deliverables for prohibited nuclear, missile, or chemical biological weaponry end uses. See the Novell International Trade Services Web page (http://www.novell.com/info/exports/) for more information on exporting Novell software. Novell assumes no responsibility for your failure to obtain any necessary export approvals.

Copyright © 2008 Novell, Inc. All rights reserved. No part of this publication may be reproduced, photocopied, stored on a retrieval system, or transmitted without the express written consent of the publisher.

Novell, Inc. 404 Wyman Street, Suite 500 Waltham, MA 02451 U.S.A. www.novell.com

Online Documentation: To access the latest online documentation for this and other Novell products, see the Novell Documentation Web page (http://www.novell.com/documentation).

#### **Novell Trademarks**

For Novell trademarks, see the Novell Trademark and Service Mark list (http://www.novell.com/company/legal/trademarks/tmlist.html).

#### **Third-Party Materials**

All third-party trademarks are the property of their respective owners.

4 Identity Manager Roles Based Provisioning Module 4.0.1 User Application: Installation Guide

## Contents

4.1.2

4.1.3

4.1.4

|   | Abo                                                                   | t This Guide                                                                                                    |                                                                                                    | 9                                                                          |
|---|-----------------------------------------------------------------------|----------------------------------------------------------------------------------------------------|----------------------------------------------------------------------------------------------------|----------------------------------------------------------------------------|
| 1 | Role                                                                  | s Based Provisioning Mod                                                                                                    | lule Installation Overview                                                                                                    | 11                                                                         |
|   | 1.1<br>1.2<br>1.3<br>1.4                                              | About the Installer Program System Requirements                                                                                                    |                                                                                                    | 12<br>12                                                                   |
| 2 | Prer                                                                  | quisites                                                                                                    |                                                                                                    | 17                                                                         |
|   | <ul><li>2.1</li><li>2.2</li><li>2.3</li><li>2.4</li><li>2.5</li></ul> | Downloading Identity ManagerInstalling an Application Server2.3.1Installing the JBoss Ap2.3.2Installing the WebLogi2.3.3Installing the WebSpheInstalling a Database2.4.1Notes on Configuring a2.4.2Notes on Configuring a2.4.3Notes on Configuring a2.4.4Notes on Configuring a                                                                                                    | Metadirectory<br>4.0.1 Advanced Edition.<br>oplication Server<br>c Application Server<br>ere Application Server<br>a MySQL Database<br>an Oracle Database<br>an MS SQL Server Database<br>a DB2 Database<br>t Kit.                                                                                             | 17<br>18<br>19<br>24<br>24<br>24<br>25<br>27<br>27<br>28                   |
| 3 | Insta                                                                 | lling the Roles Based Pro                                                                                                    | visioning Module                                                                                                    | 31                                                                         |
|   | 3.1<br>3.2<br>3.3<br>3.4<br>3.5                                       | Running the NrfCaseUpdate Ut3.2.1Overview of NrfCaseU3.2.2Installation Overview .3.2.3How NrfCaseUpdate A3.2.4Creating a Backup of t3.2.5Using NrfCaseUpdate3.2.6Verification of the NrfC3.2.7Enabling the JRE for S3.2.8Restoring Invalidated IRunning the RBPM Install ProgExtending the Schema ManuallExtending the Schema Manuall3.5.1Extending the eDirector3.5.2Copying Additional JA | oning Module Installation<br>ility<br>Ipdate<br>Affects the Schema<br>the User Application Drivers<br>CaseUpdate Process<br>SSL Connections<br>User Application Drivers<br>user Application Drivers<br>y<br>y<br>y with a Non-GUI Install<br>pry Schema for Roles Based Provisioning Module<br>R files<br>File | 32<br>32<br>32<br>33<br>33<br>35<br>35<br>36<br>37<br>44<br>46<br>46<br>47 |
| 4 | Crea                                                                  | ing the Drivers                                                                                                    | 4                                                                                                    | 49                                                                         |
|   | 4.1                                                                   |                                                                                                    | ۶                                                                                                    |                                                                            |

Creating the User Application Driver in Designer ...... 51

| 5 | Insta | alling the User Application on JBoss                                                                                                    | 57   |
|---|-------|----------------------------------------------------------------------------------------------------|------|
|   | 5.1   | Installing and Configuring the User Application WAR                                                                                                   | . 57 |
|   |       | 5.1.1 Viewing Installation and Log Files                                                                                                    |      |
|   | 5.2   | Testing the Installation                                                                                                    | . 74 |
| 6 | Insta | alling the User Application on WebSphere                                                                                                    | 77   |
|   | 6.1   | Installing and Configuring the User Application WAR                                                                                                   |      |
|   | 6.2   | 6.1.1 Viewing Installation Log Files                                                                                                    |      |
|   | 6.3   | Deploying the WAR File       Configuring the WebSphere Environment                                                                                    |      |
|   | 0.0   | 6.3.1 Configuring a Connection Pool                                                                                                    |      |
|   |       | 6.3.2 Adding User Application Configuration Files and JVM System Properties                                                                           |      |
|   |       | <ul><li>6.3.3 Importing the eDirectory Trusted Root to the WebSphere Keystore</li><li>6.3.4 Passing the preferIPv4Stack Property to the JVM</li></ul> |      |
|   |       | 6.3.5 Additional Configuration for WebSphere 7.0                                                                                                    |      |
|   | 6.4   | Starting and Accessing the User Application                                                                                                    | 105  |
| 7 | Insta | alling the User Application on WebLogic                                                                                                    | 107  |
|   | 7.1   | WebLogic Installation CheckList                                                                                                    | 107  |
|   | 7.2   | Installing and Configuring the User Application WAR                                                                                                   |      |
|   | 7.3   | 7.2.1 Viewing Installation and Log Files Preparing the WebLogic Environment                                                                           |      |
|   | 7.0   | 7.3.1 Configuring the Connection Pool                                                                                                    |      |
|   |       | 7.3.2 Specifying RBPM Configuration File Locations                                                                                                    | 122  |
|   |       | <ul> <li>7.3.3 Removing OpenSAML JAR Files.</li> <li>7.3.4 Workflow Plug-In and WebLogic Setup</li> </ul>                                             |      |
|   | 7.4   | Deploying the User Application WAR.                                                                                                    |      |
|   | 7.5   | Accessing the User Application                                                                                                    | 124  |
| 8 | Insta | alling from the Console or with a Single Command                                                                                                    | 125  |
|   | 8.1   | Installing the User Application from the Console                                                                                                    | 125  |
|   | 8.2   | Installing the User Application with a Single Command                                                                                                 | 126  |
|   | 0.0   | 8.2.1 Setting Passwords in the Environment for a Silent Install                                                                                       |      |
|   | 8.3   | Running the JBossPostgreSQL Utility in Silent or Console Mode         8.3.1       Setting Passwords in the Environment for a Silent Install           |      |
|   | 8.4   | Running the RIS Installer in Silent or Console Mode                                                                                                   |      |
| 9 | Post  | t-Installation Tasks                                                                                                    | 139  |
|   | 9.1   | Recording the Master Key                                                                                                    | 139  |
|   | 9.2   | Configuring the User Application                                                                                                    |      |
|   | 0.0   | 9.2.1 Setting up Logging.                                                                                                    |      |
|   | 9.3   | Configuring eDirectory         9.3.1       Creating Indexes in eDirectory                                                                             |      |
|   |       | 9.3.2 Installing and Configuring SAML Authentication Method.                                                                                          |      |
|   | 9.4   | Reconfiguring the User Application WAR File after Installation                                                                                        |      |
|   | 9.5   | Configuring External Forgot Password Management                                                                                                    |      |
|   |       | <ul> <li>9.5.1 Specifying an External Forgot Password Management WAR</li> <li>9.5.2 Specifying an Internal Password WAR</li> </ul>                    |      |
|   |       | 9.5.3 Testing the External Forgot Password WAR Configuration                                                                                          | 143  |
|   |       | 9.5.4 Configuring SSL Communication between JBoss Servers                                                                                             | 143  |

| Α | User | Application Configuration Reference            | 147 |
|---|------|------------------------------------------------|-----|
|   | 9.9  | Troubleshooting                                | 144 |
|   | 9.8  | Increasing the Identity Manager Java Heap Size | 144 |
|   | 9.7  | Security Considerations                        | 143 |
|   | 9.6  | Updating Forgot Password Settings              | 143 |

| A.1 | User Application Configuration: Basic Parameters | 147 |
|-----|--------------------------------------------------|-----|
| A.2 | User Application Configuration: All Parameters   | 149 |

## **About This Guide**

This guide describes how to install the Novell Identity Manager Roles Based Provisioning Module 4.0.1. Sections include:

- Chapter 1, "Roles Based Provisioning Module Installation Overview," on page 11
- Chapter 2, "Prerequisites," on page 17
- Chapter 3, "Installing the Roles Based Provisioning Module," on page 31
- Chapter 4, "Creating the Drivers," on page 49
- Chapter 5, "Installing the User Application on JBoss," on page 57
- Chapter 6, "Installing the User Application on WebSphere," on page 77
- Chapter 7, "Installing the User Application on WebLogic," on page 107
- Chapter 8, "Installing from the Console or with a Single Command," on page 125
- Chapter 9, "Post-Installation Tasks," on page 139
- Appendix A, "User Application Configuration Reference," on page 147

#### Audience

This guide is intended for administrators and consultants who plan and implement the Identity Manager Roles Based Provisioning Module.

#### Feedback

We want to hear your comments and suggestions about this manual and the other documentation included with this product. Please use the User Comments feature at the bottom of each page of the online documentation, or go to www.novell.com/documentation/feedback.html and enter your comments there.

#### **Additional Documentation**

For additional documentation on the Identity Manager 4.0.1, see the Identity Manager Documentation Web site (http://www.novell.com/documentation/idm401/index.html).

10 Identity Manager Roles Based Provisioning Module 4.0.1 User Application: Installation Guide

## **Roles Based Provisioning Module** Installation Overview

This section provides an overview of the steps for installing the Roles Based Provisioning Module. Topics include:

- Section 1.1, "Installation Checklist," on page 11
- Section 1.2, "About the Installer Program," on page 12
- Section 1.3, "System Requirements," on page 12
- Section 1.4, "Design Constraints," on page 15

If you are migrating from an earlier version of the User Application or Roles Based Provisioning Module, refer to the *RBPM and Reporting Migration Guide* (http://www.novell.com/documentation/idm401/index.html)

## **1.1 Installation Checklist**

To install the Novell Identity Manager Roles Based Provisioning Module, you must perform the following tasks:

- Verify that your software meets the system requirements. See Section 1.3, "System Requirements," on page 12.
- Download Identity Manager 4.0.1 Advanced Edition. See Section 2.2, "Downloading Identity Manager 4.0.1 Advanced Edition," on page 17.
- □ Set up the following supporting components:
  - Make sure you have a supported Identity Manager metadirectory installed. See Section 2.1, "Installing the Identity Manager Metadirectory," on page 17.
  - Install and configure an application server. See Section 2.3, "Installing an Application Server," on page 18.
  - □ Install and configure a database. See Section 2.4, "Installing a Database," on page 24.
- Install the Roles Based Provisioning Module Metadirectory components. See Chapter 3, "Installing the Roles Based Provisioning Module," on page 31.
- □ Create the User Application driver in Designer 4.0.1 for Identity Manager.
  - See Section 4.1, "Creating the Drivers in Designer," on page 49.
- □ Create the Role and Resource Service driver in Designer 4.0.1 for Identity Manager.
  - See Section 4.1, "Creating the Drivers in Designer," on page 49
- Install and configure the Novell Identity Manager User Application. (You must have the correct JDK installed before you start the installation program. See Section 2.5, "Installing the Java Development Kit," on page 30.)

You can launch the installation program in one of three modes:

- Graphical user interface. See one of the following:
  - Chapter 5, "Installing the User Application on JBoss," on page 57.

- Chapter 6, "Installing the User Application on WebSphere," on page 77.
- Chapter 7, "Installing the User Application on WebLogic," on page 107.
- Console (command line) interface. See Section 8.1, "Installing the User Application from the Console," on page 125.
- Silent install. See Section 8.2, "Installing the User Application with a Single Command," on page 126.
- Carry out the post-installation tasks described in Chapter 9, "Post-Installation Tasks," on page 139.

**IMPORTANT:** This book does not provide instructions on setting up the security environment. For details on security, see *User Application: Administration Guide* (http://www.novell.com/ documentation/idm401/index.html).

## **1.2 About the Installer Program**

The User Application installation program does the following:

- Determines whether your licensing is for Identity Manager 4.0.1 Advanced Edition or Standard Edition. It then displays appropriate screens for the licensed edition.
- Designates an existing version of an application server to use.
- Designates an existing version of a database to use, for example PostgreSQL, Oracle, DB2, Microsoft SQL Server, or MySQL. The database stores User Application data and User Application configuration information.
- Configures the JDK's certificates file so that the User Application (running on the application server) can communicate with the Identity Vault and the User Application driver securely.
- Configures and deploys the Java Web Application Archive (WAR) file for the Novell Identity Manager User Application to the Application Server. On WebSphere and WebLogic, you must manually deploy the WAR.
- Enables logging through Novell or OpenXDAS auditing clients if you select to do so.
- Enables you to import an existing master key to restore a specific Roles Based Provisioning Module installation and to support clusters.

## **1.3 System Requirements**

To use the Novell Identity Manager Roles Based Provisioning Module 4.0.1, you must have one of each of the required components listed in Table 1-1.

| Table 1-1 | System | Requirements |
|-----------|--------|--------------|
|-----------|--------|--------------|

| Required System<br>Component | System Requirements                                                                                 |
|------------------------------|----------------------------------------------------------------------------------------------------|
| Metadirectory                | eDirectory 8.8.6 with Identity Manager 4.0.1                                                        |
|                              | For the list of supported operating systems, see the Identity Manager and eDirectory documentation. |

| Required System<br>Component | System Requirements                                                                                                    |
|------------------------------|----------------------------------------------------------------------------------------------------|
| Application Server           | The User Application runs on JBoss, WebSphere, and WebLogic as described below.                                                                                                    |
|                              | The User Application with JBoss 5.1 requires JRE 1.6.0_20 from Sun (Oracle) and is supported on:                                                                                                    |
|                              | <ul> <li>Windows Server 2003 SP2 (32-bit only)</li> </ul>                                                                                                    |
|                              | <ul> <li>Windows Server 2008 R2 (64-bit only)</li> </ul>                                                                                                    |
|                              | <ul> <li>Windows Server 2008 SP1 (32-bit and 64-bit)</li> </ul>                                                                                                    |
|                              | <ul> <li>Open Enterprise Server 2 SP3 (32-bit and 64-bit)</li> </ul>                                                                                                    |
|                              | <ul> <li>SUSE Linux Enterprise Server 10 SP3 (32-bit and 64-bit)</li> </ul>                                                                                                    |
|                              | <ul> <li>SUSE Linux Enterprise Server 11 SP 1 (32-bit and 64-bit)</li> </ul>                                                                                                    |
|                              | • Red Hat Enterprise Linux 5.4 (32-bit and 64-bit) and 6.0 (32-bit and 64-bit)                                                                                                    |
|                              | <ul> <li>Solaris 10 (64-bit)</li> </ul>                                                                                                    |
|                              | The User Application on WebSphere 7.0 requires the IBM J9 VM (build 2.4, J2RI 1.6.0) and Fix Pack 7 or higher. Fix Pack 7 is the minimum fix pack supported. The User Application with WebSphere 7.0 is supported on these platforms: |
|                              | <ul> <li>Windows Server 2003 SP2 (32-bit only)</li> </ul>                                                                                                    |
|                              | <ul> <li>Windows Server 2008 R2 (64-bit only)</li> </ul>                                                                                                    |
|                              | <ul> <li>Windows Server 2008 SP1 (32-bit and 64-bit) with latest support packs</li> </ul>                                                                                                    |
|                              | <ul> <li>Open Enterprise Server 2 SP3 (32-bit and 64-bit)</li> </ul>                                                                                                    |
|                              | <ul> <li>SUSE Linux Enterprise Server 10 SP3 (32-bit and 64-bit)</li> </ul>                                                                                                    |
|                              | <ul> <li>SUSE Linux Enterprise Server 11 SP 1 (32-bit and 64-bit)</li> </ul>                                                                                                    |
|                              | • Red Hat Enterprise Linux 5.4 (32-bit and 64-bit) and 6.0 (32-bit and 64-bit)                                                                                                    |
|                              | <ul> <li>Solaris 10 (64-bit)</li> </ul>                                                                                                    |
|                              | The User Application on WebLogic 10.3 requires JRockit JVM 1.6.0_17 and is supported on these platforms.                                                                                                    |
|                              | <ul> <li>Windows Server 2003 SP2 (32-bit only)</li> </ul>                                                                                                    |
|                              | <ul> <li>Windows Server 2008 R2 (64-bit only)</li> </ul>                                                                                                    |
|                              | <ul> <li>Windows Server 2008 SP1 (32-bit and 64-bit) with latest support packs</li> </ul>                                                                                                    |
|                              | <ul> <li>Open Enterprise Server 2 SP3 (32-bit and 64-bit)</li> </ul>                                                                                                    |
|                              | <ul> <li>SUSE Linux Enterprise Server 10 SP3 (32-bit and 64-bit)</li> </ul>                                                                                                    |
|                              | <ul> <li>SUSE Linux Enterprise Server 11 SP 1 (32-bit and 64-bit)</li> </ul>                                                                                                    |
|                              | <ul> <li>Red Hat Enterprise Linux 5.4 (32-bit and 64-bit) and 6.0 (32-bit and 64-bit)</li> </ul>                                                                                                    |
|                              | <ul> <li>Solaris 10 (64-bit)</li> </ul>                                                                                                    |
|                              | <b>NOTE:</b> The User Application supports Xen and VMWare virtualization as long as the guest operating system is one that is supported by the User Application.                                                                      |

| Required System<br>Component | System Requirements                                                                                                    |
|------------------------------|----------------------------------------------------------------------------------------------------|
| Browser                      | The User Application supports both Firefox and Internet Explorer, as described below.                                                                                                    |
|                              | FireFox 3.6 and 4.0 are supported on:                                                                                                    |
|                              | <ul> <li>Windows XP with SP3</li> </ul>                                                                                                    |
|                              | <ul> <li>Windows Vista</li> </ul>                                                                                                    |
|                              | Windows 7                                                                                                    |
|                              | SUSE Linux Enterprise Desktop 11                                                                                                    |
|                              | <ul> <li>SUSE Linux Enterprise Server 11</li> </ul>                                                                                                    |
|                              | <ul> <li>Novell OpenSuSE 11.2</li> </ul>                                                                                                    |
|                              | Apple Mac                                                                                                    |
|                              | Internet Explorer 8 and 9 are supported on:                                                                                                    |
|                              | <ul> <li>Windows XP with SP3</li> </ul>                                                                                                    |
|                              | <ul> <li>Windows Vista</li> </ul>                                                                                                    |
|                              | <ul> <li>Windows 7</li> </ul>                                                                                                    |
|                              | Internet Explorer 7 is supported on:                                                                                                    |
|                              | Windows XP with SP3                                                                                                    |
|                              | <b>NOTE:</b> For Internet Explorer browsers, the XML DOM (ActiveX control) from Microsoft Corporation is required for the Identity Manager Roles Based Provisioning Module 4.01 to work correctly. The version number of the XML DOM depends on the the version of Internet Explorer being used. |
| Database Server              | The following databases are supported with JBoss 5.1.0:                                                                                                    |
|                              | <ul> <li>MS SQL 2008 and MS SQL 2008 R2</li> </ul>                                                                                                    |
|                              | MySQL Version 5.1                                                                                                    |
|                              | Oracle 11gR2                                                                                                    |
|                              | <ul> <li>PostgreSQL 8.4.3 and 9.0</li> </ul>                                                                                                    |
|                              | The following databases are supported with WebSphere 7.0:                                                                                                    |
|                              | ◆ DB2 9.5                                                                                                    |
|                              | <ul> <li>MS SQL 2008 and MS SQL 2008 R2</li> </ul>                                                                                                    |
|                              | Oracle 11gR2                                                                                                    |
|                              | <ul> <li>PostgreSQL 8.4.3 and 9.0</li> </ul>                                                                                                    |
|                              | The following databases are supported with WebLogic 10.3:                                                                                                    |
|                              | <ul> <li>MS SQL 2008 and MS SQL 2008 R2</li> </ul>                                                                                                    |
|                              | Oracle 11gR2                                                                                                    |
|                              | PostgreSQL 8.4.3 and 9.0                                                                                                    |
|                              | NOTE: For MS SQL 2008 R2, you need to use sqljdbc4.jar.                                                                                                    |
|                              |                                                                                                    |

| Required System<br>Component                 | System Requirements                                                                                                    |
|----------------------------------------------|----------------------------------------------------------------------------------------------------|
| Designer                                     | Designer 4.0.1                                                                                                    |
| OpenXDAS                                     | OpenXDAS version 0.8.345                                                                                                    |
|                                              | The following OpenXDAS versions are needed for SLES10:                                                                                           |
|                                              | • openxdas-0.8.351-1.1.i586.rpm                                                                                                    |
|                                              | <ul> <li>openxdas-0.8.351-1.1.x86_64.rpm</li> </ul>                                                                                              |
| Domain Services                              | OES 2 SP1 Domain Services for Windows                                                                                                    |
| Password<br>Management<br>Challenge Response | NMAS Challenge Response Login Method Version: 2770 Build: 20080603 or higher is needed for Password Management Challenge Response functionality. |

## **1.4 Design Constraints**

Before you set up a production environnment, you need to be aware of some important design constraints that determine which configurations are possible and which should not be used. For more information, see the discussion on "Design Constraints" (http://www.novell.com/documentation/idm401/agpro/?page=/documentation/idm401/agpro/data/b2gx72u.html) in the *User Application: Administration Guide*.

16 Identity Manager Roles Based Provisioning Module 4.0.1 User Application: Installation Guide

## **Prerequisites**

This section describes the software components you must install or configure before you can install the Identity Manager Roles Based Provisioning Module (RBPM). Topics include:

- Section 2.1, "Installing the Identity Manager Metadirectory," on page 17
- Section 2.2, "Downloading Identity Manager 4.0.1 Advanced Edition," on page 17
- Section 2.3, "Installing an Application Server," on page 18
- Section 2.4, "Installing a Database," on page 24
- Section 2.5, "Installing the Java Development Kit," on page 30

## 2.1 Installing the Identity Manager Metadirectory

The Roles Based Provisioning Module 4.0.1 must be used with Identity Manager 4.0.1.

For instructions on installing Identity Manager 4.0.1, see the Identity Manager Documentation Web site (http://www.novell.com/documentation/idm401/index.html).

## 2.2 Downloading Identity Manager 4.0.1 Advanced Edition

To obtain the Identity Manager Roles Based Provisioning Module, download the .iso image file for Identity Manager 4.0.1 Advanced Edition from Novell Downloads (http://download.novell.com/ index.jsp). Choose the correct .iso image file for your operating system environment (for example, Identity\_Manager\_4.0.1\_Linux\_Advanced.iso).

 Table 2-1 describes the installation files delivered for the User Application and Roles Based

 Provisioning Module. You can find these files in the products/RBPM directory within the .iso file.

| File              | Description                                                                                                    |
|-------------------|----------------------------------------------------------------------------------------------------|
| IDMProv.war       | The Roles Based Provisioning Module WAR. It includes the<br>Identity Manager User Application with Identity Self-Service<br>and Roles Based Provisioning Module features.                                                                                                    |
| IDMUserApp.jar    | The User Application installation program.                                                                                                    |
| silent.properties | A files that contains the parameters required for a silent<br>install. These parameters correspond to the installation<br>parameters you set in the GUI or Console installation<br>procedures. You should copy this file, then modify the<br>contents to suit your installation environment. |

 Table 2-1
 Files and Scripts Delivered

| File                                          | Description                                                                                                    |
|-----------------------------------------------|----------------------------------------------------------------------------------------------------|
| JBossPostgreSQL.bin or<br>JBossPostgreSQL.exe | A convenience utility to install the JBoss application server and PostgreSQL database.                                                                                                    |
|                                               | Novell provides the JBossPostgreSQL utility as a<br>convenience. If your company does not already provide an<br>application server and a database server, you can use the<br>JBossPostgreSQL utility to install an Open Source version of<br>these components. By running this utility, you can install<br>these components without having to download them<br>separately. If you need support, go to the third party provider<br>of the component. Novell does not provide updates for these<br>components, or administration, configuration, or tuning<br>information for these components, beyond what it is outlined<br>in the Roles Based Provisioning Module documentation. |
| nmassaml.zip                                  | Contains an eDirectory method to support SAML. Only needed if you are not using Access Manager.                                                                                                    |
| rbpm_driver_install.exe                       | Windows install program for the Metadirectory components<br>of the Roles Based Provisioning Module (Role and Resource<br>Service Driver, User Application Driver, and eDirectory<br>schema).                                                                                                    |
| rbpm_driver_install_linux.bin                 | Linux install program for the Metadirectory components of<br>the Roles Based Provisioning Module (Role and Resource<br>Service Driver, User Application Driver, and eDirectory<br>schema).                                                                                                    |
| rbpm_driver_install_solaris.bi<br>n           | Solaris install program for the Metadirectory components of<br>the Roles Based Provisioning Module (Role and Resource<br>Service Driver, User Application Driver, and eDirectory<br>schema).                                                                                                    |

The system where you install the Identity Manager Roles Based Provisioning Module must have at least 320 MB of available storage plus space for the supporting applications (database, application server, and so on). The system will require additional space, over time, to accommodate growth of other data, such as database or application server logs.

The default installation location is:

- Linux or Solaris: /opt/novell/idm
- Windows: C:\Novell\IDM

You can select another default installation directory during the installation, but it must exist prior to starting the installation and be writable (and in the case of Linux or Solaris, be writable by non-root users).

## 2.3 Installing an Application Server

- Section 2.3.1, "Installing the JBoss Application Server," on page 19
- Section 2.3.2, "Installing the WebLogic Application Server," on page 24
- Section 2.3.3, "Installing the WebSphere Application Server," on page 24

## 2.3.1 Installing the JBoss Application Server

If you plan to use the JBoss Application Server, you can either:

- Download and install the JBoss Application Server according to manufacturer's instructions. See Section 1.3, "System Requirements," on page 12 for the supported version.
- Use the JBossPostgreSQL utility provided with the Roles Based Provisioning Module download to install a JBoss Application Server (and optionally PostgreSQL). For directions, see "Installing the JBoss Application Server and the PostgreSQL Database" on page 19.

Do not start the JBoss server until after you install the Identity Manager Roles Based Provisioning Module. Starting the JBoss server is a post-installation task.

| Component | Recommendation                                                                                                    |
|-----------|----------------------------------------------------------------------------------------------------|
| RAM       | 512 MB is the minimum recommended RAM for the JBoss Application Server when running the Identity Manager Roles Based Provisioning Module.                                                                                                    |
| Port      | 8180 is the default for the application server. Record the port that your application server uses.                                                                                                    |
| SSL       | Enable SSL if you plan to use external password management:                                                                                                    |
|           | <ul> <li>Enable SSL for the JBoss servers on which you deploy the Identity Manager Roles<br/>Based Provisioning Module and IDMPwdMgt.war file.</li> <li>Ensure that the SSL port is open on your firewall.</li> </ul>                              |
|           | For information on enabling SSL, see your JBoss documentation.                                                                                                    |
|           | For information on the IDMPwdMgt.war file, see Section 9.5, "Configuring External Forgot Password Management," on page 142 and also see the <i>User Application: Administration Guide</i> (http://www.novell.com/documentation/idm401/index.html). |

 Table 2-2
 JBoss Application Server Minimum Recommended Requirements

#### Installing the JBoss Application Server and the PostgreSQL Database

The JBossPostgreSQL utility installs the JBoss Application Server and PostgreSQL on your system.

**NOTE:** Before running the RBPM JBossPostgreSQL installer on Windows 2008, you need to check with your Windows Administrator to see what the password policy is for your system. The Windows 2008 server password policy requires a password to conform to a certain set of rules. For example, the policy might require that a password contain a non-alphabetic characters, as well as upper or lowercase characters, or be at least 8 characters in length. The policy can be modified or disabled by the Windows Administrator.

Run the installer as root You need to run the installer as the root user.

To run the JBossPostgreSQL utility:

1 Locate and execute JBossPostgreSQL.bin or JBossPostgreSQL.exe.

/products/RBPM/JBossPostgreSQL.bin (for Linux)

/products/RBPM/JBossPostgreSQL.exe (for Windows)

The utility is not available for Solaris.

The JBossPostgreSQLJBossPostgreSQL utility displays its splash screen:

| <b>VE</b> | _ ×                                                                    |  |  |
|-----------|------------------------------------------------------------------------|--|--|
|           | JBoss PostgreSQL<br>Convenience Installation                           |  |  |
|           | Roles Based Provisioning Module (RBPM)<br>for Novelle Identity Manager |  |  |
|           | v 4.0.1                                                                |  |  |
|           | © 1999-2010 Novell, Inc. All rights reserved.                          |  |  |
|           | English 🗸 OK                                                           |  |  |

Then the utility displays the Introduction screen:

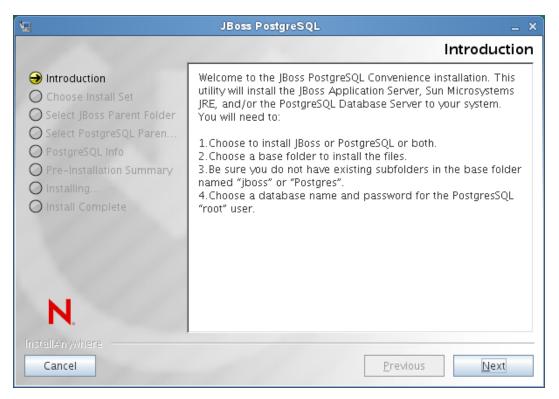

When you click Next, the utility displays the Choose Install Set screen:

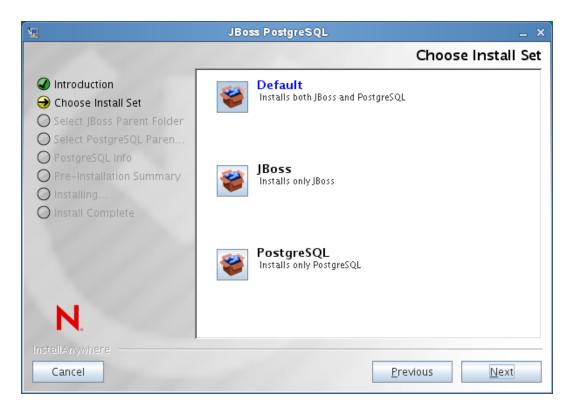

**2** Follow the on-screen instructions for navigating the utility. Refer to the following table for additional information.

| Installation Screen | Description                                                                                                    |  |
|---------------------|----------------------------------------------------------------------------------------------------|--|
| Choose Install Set  | Choose which products to install.                                                                                                    |  |
|                     | <ul> <li>Default: installs both JBoss and PostgreSQL in the directory you<br/>specify along with scripts to start and stop it.</li> </ul>                                                        |  |
|                     | <ul> <li>JBoss: Installs the JBoss Application server in the directory you<br/>specify along with scripts to start and stop it.</li> </ul>                                                       |  |
|                     | <b>NOTE:</b> This utility does not install the JBoss Application Server as a Windows service. For directions, see "Installing the JBoss Application Server as a Service or a Daemon" on page 24. |  |
|                     | <ul> <li>PostgreSQL: Installs PostgreSQL and creates a PostgreSQL<br/>database in the directory you specify along with scripts to start and<br/>stop it.</li> </ul>                              |  |

| Choose JBoss parent<br>folder | Click Choose to select an installation folder other than the default.                                                                                                    |                                                                                                    |              |  |
|-------------------------------|----------------------------------------------------------------------------------------------------|----------------------------------------------------------------------------------------------------|--------------|--|
|                               | 2                                                                                                    | JBoss PostgreSQL                                                                                                    | _ ×          |  |
|                               |                                                                                                    | Select JBoss Parer                                                                                                    | nt Folder    |  |
|                               | <ul> <li>Introduction</li> <li>Choose Install Set</li> <li>Select JBoss Parent Folder</li> <li>Select PostgreSQL Paren</li> <li>PostgreSQL Info</li> <li>Pre-installation Summary</li> <li>Installing</li> <li>Install Complete</li> </ul> | Please select the parent folder in which the JBoss fold<br>created. For Example: Selecting /opt/novell will result<br>being installed to /opt/novell/jboss |              |  |
|                               |                                                                                                    | JBoss Parent Folder:                                                                                                    |              |  |
|                               |                                                                                                    | /opt/novell                                                                                                    |              |  |
|                               |                                                                                                    | <u>R</u> estore Default Folder Ch                                                                                                    | ose          |  |
|                               | N.                                                                                                    |                                                                                                    |              |  |
|                               | InstallAnywhere                                                                                                    |                                                                                                    |              |  |
|                               | Cancel                                                                                                    | <u>P</u> revious                                                                                                    | <u>N</u> ext |  |

Choose PostgreSQL parent folder

Click Choose to select an installation folder other than the default.

| JBoss PostgreSQL _ ×                                                                                                    |                                                                                                    |  |  |
|----------------------------------------------------------------------------------------------------|----------------------------------------------------------------------------------------------------|--|--|
|                                                                                                    | Select PostgreSQL Parent Folder                                                                                                    |  |  |
| <ul> <li>Introduction</li> <li>Choose Install Set</li> <li>Select JBoss Parent Folder</li> <li>Select PostgreSQL Paren</li> <li>PostgreSQL Info</li> <li>DestgreSpleine</li> </ul> | Please select the parent folder in which the PostgreSQL folder<br>will be created.<br>For Example: Selecting /opt/novell/tbtest will result in<br>PostgreSQL being installed to /opt/novell/tbtest/PostgreSQL. |  |  |
| O Pre-Installation Summary                                                                                                    | PostgreSQL Parent Folder:                                                                                                    |  |  |
| O Install Complete                                                                                                    | /opt/novell/idm/Postgres                                                                                                    |  |  |
| XII)                                                                                                    | Restore Default Folder Choose                                                                                                    |  |  |
| N.<br>InstellAnywhere<br>Cancel                                                                                                    | Previous                                                                                                    |  |  |

| Installation Screen     | Description                                                                                                    |                                                                                                    |  |
|-------------------------|----------------------------------------------------------------------------------------------------|----------------------------------------------------------------------------------------------------|--|
| PostgreSQL Info         | <ul> <li>to create. You are installation utility, location. The defa</li> <li>Database Admin: database. The defa</li> <li>Password for Adradministrator.</li> <li>Confirm Password</li> </ul>                                                                                                    | Specify the name of the database for the installer<br>e prompted for this name by the User Application<br>so you should make a note of the name and<br>ault database is idmuserappdb.<br>The user will be the administrator for the<br>efault administrator is idmadmin.<br><i>min User</i> . The password for the database<br>of Admin User. Confirmation of the password.<br>The port on which the PostgreSQL database |  |
|                         | <u>ال</u>                                                                                                    | JBoss PostgreSQL _ ×                                                                                                    |  |
|                         |                                                                                                    | PostgreSQL Info                                                                                                    |  |
|                         | <ul> <li>Introduction</li> <li>Choose Install Set</li> <li>Select JBoss Parent Folder</li> <li>Select PostgreSQL Paren</li> <li>PostgreSQL Info</li> <li>Pre-Installation Summary</li> <li>Install Complete</li> </ul> N. InstellAriywhere Cancel                                                                                                    | This utility will create an empty database using the database name provided. It will also set the PostgreSQL 'root' user password to the password provided.         Database Name:       idmuserappdb         Database Admin:       idmadmin         Password for Admin User:                                                                                                    |  |
| PreInstallation Summary | Review the Summary                                                                                                    | page. If the specifications are correct, click Install.                                                                                                    |  |
| Install Complete        | The utility displays a successful-completion message after it installs the products you selected:<br>The Installer has completed successfully. Thank you for choosing Novell<br>Installer creates the novlua user The installer creates a new user with the name novlua. The jboss_init script runs JBoss as this user and the permissions defined in the JBoss files are set to this user.<br>IMPORTANT: You need to be aware that the JBossPostgreSQL utility does not secure the JMX Console or the JBoss Web Console. This leaves the JBoss environment wide open. You need to lock down the environment as soon as you complete your installation to eliminate security risks. For details on how to secure the JMX Console and JBoss |                                                                                                    |  |

#### Installing the JBoss Application Server as a Service or a Daemon

On Linux, JBoss starts as a service by default. A script called /etc/init.d/jboss\_init start/stop is installed to start JBoss at system reboot.

Using a JavaServiceWrapper You can use a JavaServiceWrapper to install, start, and stop the JBoss Application Server as a Windows service or Linux or UNIX daemon process. See directions from JBoss at http://www.jboss.org/community/wiki/RunJBossAsAServiceOnWindows (http:// www.jboss.org/community/wiki/RunJBossAsAServiceOnWindows). One such wrapper is at http:// wrapper.tanukisoftware.org/doc/english/integrate-simple-win.html (http:// wrapper.tanukisoftware.org/doc/english/integrate-simple-win.html): manage it by JMX (see http:// wrapper.tanukisoftware.org/doc/english/jmx.html#jboss (http://wrapper.tanukisoftware.org/doc/english/jmx.html#jboss (http://wrapper.tanukisoftware.o

**IMPORTANT:** For previous versions, you could use a third-party utility such as JavaService to install, start, and stop the JBoss Application Server as a Windows service, but JBoss no longer recommends using JavaService. For details, see http://www.jboss.org/wiki/JavaService (http://www.jboss.org/community/wiki/JavaService).

#### 2.3.2 Installing the WebLogic Application Server

If you plan to use the WebLogic Application Server, download and install it. See Section 1.3, "System Requirements," on page 12 for information about the supported versions.

#### 2.3.3 Installing the WebSphere Application Server

If you plan to use the WebSphere Application Server, download and install it. See Section 1.3, "System Requirements," on page 12 for information about the supported versions.

For notes on DB2 configuration, see "Notes on Configuring a DB2 Database" on page 28.

## 2.4 Installing a Database

The User Application uses a database for various tasks such as storing configuration data and storing data for any workflow activities. Before you can install the Roles Based Provisioning Module and User Application, you must have one of the supported databases for your platform installed and configured. You need to perform these steps:

□ Install your database and database driver.

When you install the User Application, you need to specify a driver JAR file that has been provided by the database vendor for the particular database you are using. Driver JAR files provided by third-party vendors are not supported.

- □ Create a database or a database instance.
- Record the following database parameters for use in the installation procedure for the User Application:
  - host and port
  - database name, username, and user password
- □ Create a datasource file that points to the database.

The method varies according to your application server. For JBoss, the User Application install program creates an application server datasource file pointing to the database and names the file based on the name of the Identity Manager Roles Based Provisioning Module WAR file. For WebSphere and WebLogic, configure the datasource manually prior to the install.

□ Enable the database for Unicode encoding.

The User Application requires that the database character set use Unicode encoding. For example, UTF-8 is an example of a character set that uses Unicode encoding, but Latin1 does not use Unicode encoding. Before installing the User Application, verify that your database is configured with a character set that has Unicode encoding.

□ Be sure not to use case-insensitive collation.

Case-insensitive collation is not supported. If you use case-insensitive collation, you might encounter duplicate key errors during migration. If a duplicate key error is encountered, check the collation and correct it, then re-install the User Application.

**NOTE:** If you are migrating to a new version of the Roles Based Provisioning Module, you must use the same User Application database that you used for the previous installation (that is, the installation from which you are migrating.)

## 2.4.1 Notes on Configuring a MySQL Database

The User Application requires certain configuration options for MySQL, as described below:

- "INNODB Storage Engine and Table Types" on page 25
- "Character Set" on page 25
- "Case Sensitivity" on page 26
- "Ansi Setting" on page 26
- "User Account Requirements" on page 27

#### **INNODB Storage Engine and Table Types**

The User Application uses the INNODB storage engine, which enables you to choose INNODB table types for MySQL. If you create a MySQL table without specifying its table type, the table receives the MyISAM table type by default.

To ensure that your MySQL server is using INNODB, verify that my.cnf (Linux or Solaris) or my.ini (Windows) contains the following option:

default-table-type=innodb

It should not contain the skip-innodb option.

As an alternative to setting the default-table-type=innodb option, you can append the ENGINE=InnoDB option to the Create Table statements in the SQL script for your database.

#### **Character Set**

Specify UTF-8 as the character set for the whole server or just for a database.

Specify UTF-8 on a server-wide basis by including the following option in my.cnf (Linux or Solaris) or my.ini (Windows):

character set server=utf8

You can also specify the character set for a database at database creation time, using the following command:

create database databasename character set utf8 collate utf8 bin;

If you set the character set for the database, you must also specify the character set in the JDBC URL in the IDM-ds.xml file, as in the following example:

```
<connection-url>jdbc:mysql://localhost:3306/
databasename?useUnicode=true&characterEncoding=utf8&connectionCollati
on=utf8 bin</connection-url>
```

#### **Case Sensitivity**

Ensure that case sensitivity is consistent across servers or platforms if you plan to back up and restore data across servers or platforms. To ensure consistency, specify the same value (either 0 or 1) for lower\_case\_table\_names in all your my.cnf (Linux or Solaris) or my.ini (Windows) files, instead of accepting the default (Windows defaults to 0 and Linux defaults to 1.) Specify this value before you create the database to hold the Identity Manager tables. For example, you would specify

```
lower case table names=1
```

in the my.cnf and my.ini files for all platforms on which you plan to back up and restore a database.

#### Ansi Setting

You need to add the ansi entry to your my.cnf (on Linux) or my.ini file (on Windows). If you do not add this entry, the RBPM tables will be created, but the initial data load of the tables will not be performed, and you may see a "Guest Container Page definition not found" error message.

Here's what the my.cnf (or my.ini) file should look like after you've added the ansi entry:

```
# These variables are required for IDM User Application
character_set_server=utf8
default-table-type=innodb
```

```
# Put the server in ANSI SQL mode.
#See http://www.mysql.com/doc/en/ANSI_mode.html
ansi
```

To confirm the change to use ansi mode has taken effect, you can execute the following SQL on your MySQL server:

```
mysql> select @@global.sql_mode;
+-----+
| @@global.sql_mode |
+-----+
| REAL_AS_FLOAT,PIPES_AS_CONCAT,ANSI_QUOTES,IGNORE_SPACE,ANSI |
+-----+
1 row in set (0.00 sec)
```

#### **User Account Requirements**

The user account that is used during the install process must have full access to (be the owner of) the database that will be used by the User Application. In addition, this account will need access to the tables in the system. The tables may vary, depending on your environment.

Create a user to log into the MySQL server and grant privileges to the user, for example:

GRANT ALL PRIVILEGES ON <dbname.>\* TO <username>@<host> IDENTIFIED BY `password'

The minimum set of privileges is CREATE, INDEX, INSERT, UPDATE, DELETE, and LOCK TABLES. For documentation on the GRANT command, see http://www.mysql.org/doc/refman/5.0/en/grant.html (http://www.mysql.org/doc/refman/5.0/en/grant.html).

**IMPORTANT:** The user account must also have select rights to the mysql.user table. Here is the SQL syntax needed to give the proper rights:

```
USE mysql;
GRANT SELECT ON mysql.user TO <username>@<host>;
```

### 2.4.2 Notes on Configuring an Oracle Database

When you create your Oracle database, you need to be sure to use AL32UTF8 to specify a Unicodeencoded character set. (See AL32UTF8 (http://download-east.oracle.com/docs/cd/B19306\_01/ server.102/b14225/glossary.htm#sthref2039).)

When you create a user for your Oracle database, you need to issue the following statements using the SQL Plus utility. These statements create the user and set the user's privileges. Grant the user CONNECT and RESOURCE privileges, for example:

CREATE USER idmuser IDENTIFIED BY password

GRANT CONNECT, RESOURCE to idmuser

**UTF-8 on Oracle 11g** On Oracle 11g, you can issue the following command to confirm that you are enabled for UTF-8:

select \* from nls\_database\_parameters;

If you are not setup for UTF-8, you will see this data returned:

NLS\_CHARACTERSET WE8MSWIN1252

If you are setup for UTF-8, you will see this data returned:

```
NLS_CHARACTERSET
AL32UTF8
```

#### 2.4.3 Notes on Configuring an MS SQL Server Database

Set up your MS SQL Server database as follows:

**1** Install the MS SQL server.

- **2** Connect to the server and open an application for creating the database and database user (typically the SQL Server Management Studio application).
- **3** Create a database. SQL Server does not allow users to select the character set for databases. The User Application stores SQL Server character data in a NCHAR column type, which supports UTF-8.
- 4 Create a login.
- **5** Add the login as a user of the database.
- **6** Grant these privileges to the login: CREATE TABLE, CREATE INDEX, SELECT, INSERT, UPDATE, and DELETE.

The User Application requires version 3.0.3.0.1119.0 of the Microsoft SQL Server 2008 JDBC Driver. Note that only the Sun Solaris, Red Hat Linux, and Windows 2000 or later operating systems are officially supported with this JDBC driver.

#### 2.4.4 Notes on Configuring a DB2 Database

This section provides notes on DB2 configuration.

#### Providing the Database Driver JARs

The Database Driver JAR files need to be selected during the installation process on the *Database Username and Password* screen. However, the browse button for the *Database Driver JAR File* field only allows you to select one (1) jar. For DB2, you must provide two (2) jars:

- db2jcc.jar
- db2jcc\_license\_cu.jar

Therefore, if you are running the install program against WebSphere (the only Application Server supported with DB2), you can select one jar, but you will have to manually enter the second one using the correct file separator for the operating system that the install program is running on. Alternatively, you can manually enter both entries.

For example, on Windows:

c:\db2jars\db2jcc.jar;c:\db2jars\db2jcc\_license\_cu.jar

For example, on Solaris and Linux:

/home/lab/db2jars/db2jcc.jar:/home/lab/db2jcc\_license\_cu.jar

#### **Tuning DB2 Databases to Prevent Deadlocks and Timeouts**

When using DB2, if you see an error indicating that the current transaction has been rolled back because of a deadlock or timeout, the problem may be caused by a high level of user and database concurrency.

DB2 provides many techniques for resolving lock conflicts including tuning of the cost-based optimizer. The *Performance Guide* included in the DB2 Administration documentation is an excellent source that contains much information on the topic of tuning.

There are no prescribed tuning values that can be used for all installations since the level of concurrency and size of data varies. However, here are some DB2 tuning tips that may be relevant for your installation:

- The reorgchk update statistics command will update the statistics used by the optimizer. Periodic updates of these statistics may be enough to alleviate the problem.
- Use of the DB2 registry parameter DB2\_RR\_TO\_RS can improve concurrency by not locking the next key of the row that was inserted or updated.
- Increase the MAXLOCKS and LOCKLIST parameters on the database.
- Increase the currentLockTimeout property on the database connection pool.
- Use the Database Configuration Advisor and optimize for faster transactions.
- Alter all the User Application tables to be VOLATILE to indicate to the optimizer that cardinality of the table will vary significantly. For example, to make the AFACTIVITY table VOLATILE, you might issue the command: ALTER TABLE AFACTIVITY VOLATILE

The ALTER TABLE commands need to be run after the User Application has been started once and the database tables have been created. Refer to the ALTER TABLE documentation for more information on this statement. Here are the SQL statements for all the User Application tables:

ALTER TABLE AFACTIVITY VOLATILE ALTER TABLE AFACTIVITYTIMERTASKS VOLATILE ALTER TABLE AFBRANCH VOLATILE ALTER TABLE AFCOMMENT VOLATILE ALTER TABLE AFDOCUMENT VOLATILE ALTER TABLE AFENGINE VOLATILE ALTER TABLE AFENGINESTATE VOLATILE ALTER TABLE AFMODEL VOLATILE ALTER TABLE AFPROCESS VOLATILE ALTER TABLE AFPROVISIONINGSTATUS VOLATILE ALTER TABLE AFQUORUM VOLATILE ALTER TABLE AFRESOURCEREQUESTINFO VOLATILE ALTER TABLE AFWORKTASK VOLATILE ALTER TABLE AF ROLE REQUEST STATUS VOLATILE ALTER TABLE ATTESTATION ATTESTER VOLATILE ALTER TABLE ATTESTATION ATTRIBUTE VOLATILE ALTER TABLE ATTESTATION QUESTION VOLATILE ALTER TABLE ATTESTATION REPORT VOLATILE ALTER TABLE ATTESTATION REQUEST VOLATILE ALTER TABLE ATTESTATION RESPONSE VOLATILE ALTER TABLE ATTESTATION SURVEY QUESTION VOLATILE ALTER TABLE ATTESTATION TARGET VOLATILE ALTER TABLE AUTHPROPS VOLATILE ALTER TABLE DATABASECHANGELOG VOLATILE ALTER TABLE DATABASECHANGELOGLOCK VOLATILE ALTER TABLE DSS APPLET BROWSER TYPES VOLATILE ALTER TABLE DSS APPLET CFG VOLATILE ALTER TABLE DSS APPLET CFG MAP VOLATILE ALTER TABLE DSS BROWSER TYPE VOLATILE ALTER TABLE DSS CONFIG VOLATILE ALTER TABLE DSS EXT KEY USAGE RESTRICTION VOLATILE ALTER TABLE DSS USR POLICY SET VOLATILE ALTER TABLE JBM COUNTER VOLATILE ALTER TABLE JBM DUAL VOLATILE ALTER TABLE JBM ID CACHE VOLATILE ALTER TABLE JBM MSG VOLATILE

```
ALTER TABLE JBM MSG REF VOLATILE
ALTER TABLE JBM POSTOFFICE VOLATILE
ALTER TABLE JBM ROLE VOLATILE
ALTER TABLE JBM TX VOLATILE
ALTER TABLE JBM USER VOLATILE
ALTER TABLE PORTALCATEGORY VOLATILE
ALTER TABLE PORTALPORTLETHANDLES VOLATILE
ALTER TABLE PORTALPORTLETSETTINGS VOLATILE
ALTER TABLE PORTALPRODUCERREGISTRY VOLATILE
ALTER TABLE PORTALPRODUCERS VOLATILE
ALTER TABLE PORTALREGISTRY VOLATILE
ALTER TABLE PROFILEGROUPPREFERENCES VOLATILE
ALTER TABLE PROFILEUSERPREFERENCES VOLATILE
ALTER TABLE PROVISIONING CODE MAP VOLATILE
ALTER TABLE PROVISIONING CODE MAP LABEL VOLATILE
ALTER TABLE PROVISIONING VIEW VALUE VOLATILE
ALTER TABLE PROVISIONING VIEW VALUE LABEL VOLATILE
ALTER TABLE SECURITYACCESSRIGHTS VOLATILE
ALTER TABLE SECURITYPERMISSIONMETA VOLATILE
ALTER TABLE SECURITYPERMISSIONS VOLATILE
ALTER TABLE SEC DELPROXY CFG VOLATILE
ALTER TABLE SEC_DELPROXY_SRV_CFG VOLATILE
ALTER TABLE SEC_SYNC_CLEANUP_QUEUE VOLATILE
```

## 2.5 Installing the Java Development Kit

The User Application installation program requires that you use the correct version of the Java environment for your application server, as described below:

 For JBoss 5.01, you need to use the Java 2 Platform Standard Edition Development version 1.6 (JDK or JRE) from Sun.

**NOTE:** As a convenience, the JBossPostgreSQL utility will install the correct version of the JRE for JBoss.

- For WebSphere 7.0, you need to use the 1.6 JDK from IBM.
- For WebLogic 10.3, you need to use the 1.6 JDK from JRockit.

Set the JAVA\_HOME environment variable to point to the JDK to use with the User Application. Or, manually specify the path during the User Application install to override JAVA\_HOME.

**NOTE:** For SUSE Linux Enterprise Server (SLES) users: Do not use the IBM JDK that comes with SLES. This version is incompatible with some aspects of the installation.

## Installing the Roles Based Provisioning Module

This section describes how to install the runtime components for the Roles Based Provisioning Module (RBPM) into Identity Manager by using the Roles Based Provisioning Module install program. Topics include:

- Section 3.1, "About the Roles Based Provisioning Module Installation," on page 31
- Section 3.2, "Running the NrfCaseUpdate Utility," on page 32
- Section 3.3, "Running the RBPM Install Program," on page 37
- Section 3.4, "Extending the Schema Manually," on page 44
- Section 3.5, "Extending the Schema Manually with a Non-GUI Install," on page 46

**IMPORTANT:** In this release, you can no longer create the User Application Driver and the Role and Resource Service Driver through iManager. This method of creating the drivers is no longer supported. To create these drivers, you now need to use the new package management features provided in Designer, as described in Chapter 4, "Creating the Drivers," on page 49.

# 3.1 About the Roles Based Provisioning Module Installation

Identity Manager 4.0.1 will install the core runtime components of RBPM for you automatically. However, you can also invoke the installation program for the Roles Based Provisioning Module separately.

The RBPM installation program needs to be executed on the machine where your Identity Manager Metadirectory environment has been installed. The installation will fail if eDirectory is not installed in the default location or default dib location.

**NOTE:** The RBPM installation program will also fail to execute properly if eDirectory is not running on the default LDAP ports of 389 and 636. If you are not running on the default LDAP ports, you will always be told that the schema is not valid and that you have to run the NrfCaseUpdate utility. To fix this problem, you need to extend the schema manually, as described in Section 3.4, "Extending the Schema Manually," on page 44.

Once these items have been installed into Identity Manager, you need to follow the steps described in Chapter 4, "Creating the Drivers," on page 49 to create the drivers needed to run the User Application.

**IMPORTANT:** If you have a User Application Driver in your eDirectory tree that was created with 3.6.1 or an earlier release of the RBPM, you need to run the NrfCaseUpdate utility before you run the Roles Based Provisioning Module installation program. If you do not, your installation will fail. This step is not required if you are doing a new installation of version 4.0.1 or are upgrading from 3.7.

## 3.2 Running the NrfCaseUpdate Utility

This section provides details about the NrfCaseUpdate utility. Topics include:

- Section 3.2.1, "Overview of NrfCaseUpdate," on page 32
- Section 3.2.2, "Installation Overview," on page 32
- Section 3.2.3, "How NrfCaseUpdate Affects the Schema," on page 32
- Section 3.2.4, "Creating a Backup of the User Application Drivers," on page 33
- Section 3.2.5, "Using NrfCaseUpdate," on page 33
- Section 3.2.6, "Verification of the NrfCaseUpdate Process," on page 35
- Section 3.2.7, "Enabling the JRE for SSL Connections," on page 35
- Section 3.2.8, "Restoring Invalidated User Application Drivers," on page 36

### 3.2.1 Overview of NrfCaseUpdate

The NrfCaseUpdate procedure is necessary to provide support for mixed-case searching on roles and resources. This procedure updates the schema by modifying the nrfLocalizedDescrs and nrfLocalizedNames attributes, which are used by User Application drivers. The procedure is required before installing RBPM 4.0.1 and before migrating existing drivers in Designer 4.0.1, if your eDirectory tree was created with 3.6.1 or an earlier release of the RBPM. This step is not required if you are doing a new installation of version 4.0.1 or are upgrading from 3.7.

### 3.2.2 Installation Overview

This section provides an overview of the steps for upgrading and migrating your existing RBPM environment. This overview emphasizes use of Designer 4.0.1 to create backups of User Application drivers before proceeding with any upgrade.

- **1** Install Designer 4.0.1.
- **2** Run a health check of the Identity Vault to make sure the schema extends properly. Use TID 3564075 to complete the health check.
- **3** Import existing User Application drivers into Designer 4.0.1.
- 4 Archive the Designer project. It represents the pre-RBPM 4.0.1 state of the driver.
- **5** Run the NrfCaseUpdate process.
- **6** Create a new Designer 4.0.1 project and import the User Application driver to prepare for migration.
- 7 Install RBPM 4.0.1.
- **8** Migrate the driver using Designer 4.0.1.
- **9** Deploy the migrated driver.

#### 3.2.3 How NrfCaseUpdate Affects the Schema

When the NrfCaseUpdate utility updates existing attributes in the eDirectory schema, any existing instances of those attributes are effectively deleted. User Application drivers use these attributes and thus will be affected by this schema update, specifically roles and separation of duties names and descriptions, custom attestation requests, and reports.

The NrfCaseUpdate procedure updates existing User Application drivers by providing a utility for exporting existing User Application drivers to an LDIF file before running the schema update. Importing the LDIF files after the schema update effectively recreates any objects deleted during the schema update.

As always, it is important that you back up any existing User Application drivers as a precaution. Remember that schema updates will affect all Identity Manager partitions, so it is very important to use NrfCaseUpdate to export any User Application drivers in the tree.

### 3.2.4 Creating a Backup of the User Application Drivers

It is recommended that you use Designer to create a backup of your User Application drivers. Before running the NrfCaseUpdate procedure, you should follow this procedure to back up your existing User Application drivers:

- **1** Install Designer 4.0.1, which ships with RBPM 4.0.1.
- **2** Create an Identity Vault and map it to your Identity Manager server containing your User Application drivers.
- 3 Use the *Live->Import* command to import your Driver Set and User Application drivers.
- 4 Save and archive this Designer project.

#### 3.2.5 Using NrfCaseUpdate

NrfCaseUpdate will prompt you to export each driver and then will perform the schema update. If you are unsure about the existence or location of any existing User Application drivers, you should not proceed, as the schema update may invalidate any existing User Application drivers.

The JRE provided under the Identity Manager installation directory, typically /root/idm/jre, can be used to run NrfCaseUpdate. If you require SSL connections to eDirectory, you will need to enable your JRE for SSL connections by following the instructions in Section 3.2.7, "Enabling the JRE for SSL Connections," on page 35.

Alternatively, you may run the NrfCaseUpdate utility remotely from a host with a JRE that contains the eDirectory certificate, such as the User Application server host. In this case, you will need to exit the NrfCaseUpdate utility using CTRL-C after exporting all drivers to LDIF and before the schema update. Then, you can manually update the schema on the eDirectory host using the ndssch command, as shown below:

ndssch -h hostname adminDN update-nrf-case.sch

**NOTE:** NrfCaseUpdate can accept several arguments to the command line. Pass -help or -? for more information.

Follow these steps to run NrfCaseUpdate:

- 1 Verify that you have completed a health check of the Identity Vault before running the NrfCaseUpdate utility. Use TID 3564075 to complete the health check.
- **2** Identify all the DNs of any existing User Application drivers before you start the utility. You will need authentication credentials to export these drivers to LDIF.
- **3** Run the NrfCaseUpdate utility. You may optionally pass the -v option to obtain more verbose output:

/root/idm/jre/bin/java -jar NrfCaseUpdate.jar -v

**4** You will be asked if you have an existing User Application driver. Answer true if you have an existing User Application driver. Otherwise, answer false and skip to Step 15 on page 35.

```
Do you currently have a User Application Driver configured [DEFAULT true] :
```

**5** Next, the utility asks if you have more than one User Application driver. Answer true if you have more than one User Application driver:

Do you currently have more than one (1) User Application Driver configured [DEFAULT false] :

**6** Specify the DN of the administrator with proper credentials for exporting the User Application driver:

```
Specify the DN of the Identity Vault administrator user.
This user must have inherited supervisor rights to the user application
driver specified above.
(e.g. cn=admin,o=acme):
```

7 Enter the password for this administrator:

Specify the Identity Vault administrator password:

**8** Enter the host name or IP address of the Identity Manager server hosting the User Application driver:

Specify the DNS address of the Identity Vault (e.g acme.com):

**9** Specify the port to be used for the connection:

```
Specify the Identity Vault port [DEFAULT 389]:
```

**10** The next question asks if you will use SSL for the connection. If you want to use SSL, the JRE requires the eDirectory certificate to be in the trusted store. To persist the certificate, follow the instructions in Section 3.2.7, "Enabling the JRE for SSL Connections," on page 35.

Use SSL to connect to Identity Vault: [DEFAULT false] :

**11** Specify the fully qualified distinguished name of the User Application driver that will be exported:

```
Specify the fully qualified LDAP DN of the User Application driver located in the Identity Vault
```

```
(e.g. cn=UserApplication,cn=driverset,o=acme):
```

If the DN includes a space, it has to be included in single quotes, as shown below:

'cn=UserApplication driver,cn=driverset,o=acme'

**12** Specify a name for the LDIF file where the User Application will be exported:

Specify the LDIF file name where the restore data will be written (enter defaults to nrf-case-restore-data.ldif):

- **13** The utility will post information about the objects saved to the LDIF.
- 14 If you indicated you have multiple drivers, you will see the following prompt:

You indicated you have more than one (1) User Application Driver to configure. Do you have another driver to export? [DEFAULT false] :

If you have another driver to export then specify true. The utility will repeat Steps 5 through 12 for each driver.

If you do not have another driver to export then specify false. Ensure that you have exported all existing drivers before proceeding as the utility will proceed with the schema update.

**15** You will be prompted for the location of your ndssch utility, along with the typical locations. The ndssch utility is used for updating the schema.

Please enter the path to the schema utility: For Unix/Linux typically /opt/novell/eDirectory/bin/ndssch For Windows C:\Novell\NDS\schemaStart.bat:

**16** The utility will post the status message for the schema update:

Schema has successfully been updated for mixed case compliance!

**NOTE:** Be sure to give eDirectory enough time to synchronize the schema changes. If you don't allow enough time, the import of the LDIF file fail.

- **17** Run another health check on the Identity Vault to verify that the schema was extended properly before importing the LDIF file. Use TID 3564075 to complete the health check.
- **18** After all drivers have been exported and the schema update has been applied successfully, you need to import each LDIF file. You should indicate to allow forward references in your ice command. A suggested command line is shown below:

ice -l [mylogfile.log] -v -SLDIF -f [your\_created\_ldif] -c -DLDAP -s
[hostname] -p [389/636] -d [cn=myadmin,o=mycompany] -w [MYPASSWORD] -F -B

- **19** After all drivers have been re-imported, verify that the NrfCaseUpdate process was successful. See Section 3.2.6, "Verification of the NrfCaseUpdate Process," on page 35 for more information.
- **20** After you have verified that the NrfCaseUpdate process was successful, you may continue with the RBPM 4.0.1 installation.

#### 3.2.6 Verification of the NrfCaseUpdate Process

After all drivers have been re-imported, verify that the restoration was successful by reviewing the following items in the User Application:

- Role names and descriptions
- Separation of duties names and descriptions
- Attestation requests, including custom requests
- Reporting

After you complete the verification, you can continue with installation and upgrade to RBPM 4.0.1.

#### 3.2.7 Enabling the JRE for SSL Connections

This section explains how to configure the JRE to use an SSL connection.

First, export a self-signed certificate from the certificate authority in the Identity Vault:

- 1 From iManager, in the Roles and Tasks view, click Directory Administration > Modify Object.
- 2 Select the certificate authority object for the Identity Vault, then click *OK*. It is usually found in the Security container and named as *TREENAME* CA.Security.
- **3** Click *Certificate* > *Self Signed Certificate*.
- 4 Click Export.
- **5** When you are asked if you want to export the private key with the certificate, click *No*, then click *Next*.
- 6 Select binary DER format.
- 7 Click the link *Save the exported certificate*.
- 8 Browse to a location on your computer where you want to save the file, then click Save.
- 9 Click Close.

Next, import the self-signed certificate into the JRE's trusted store.

- **1** Use the keytool utility that is included in the JRE.
- **2** Import the certificate into the Role Mapping Administrator's trust store by entering the following command at a command prompt:

```
keytool -import -file name_of_cert_file -trustcacerts -noprompt -keystore
filename -storepass password
```

For example:

```
keytool -import -file tree_ca_root.b64 -trustcacerts -noprompt -keystore
cacerts -storepass changeit
```

#### 3.2.8 Restoring Invalidated User Application Drivers

If the schema update is applied to an existing User Application driver before that driver has been processed using NrfCaseUpdate, it will be invalidated and you will need to restore that driver using a backup.

**IMPORTANT:** It is essential that you do *not* delete or rename the invalidated User Application driver, since doing so will also invalidate all the driver's associations. Additionally, if the Role and Resource Service driver is running, and you delete the User Application driver, the Role and Resource Service driver will detect the role deletions and remove the roles from the assigned users.

Additionally, it is not sufficient to redeploy the backed up driver to Identity Manager as the schema change cannot be reconciled in this manner. The following procedure performs the restoration by deploying a renamed copy of the driver in order to generate the data to be restored.

The following procedure outlines the process for restoring the User Application driver backup using Designer 4.0.1:

- **1** Restart the eDirectory server to ensure that the schema modification has taken effect.
- **2** Open a copy of the Designer 4.0.1 project containing the backup of the User Application driver, UserAppDriver. Since this procedure modifies the driver name so it is important to use a copy of the project.

- **3** Select the connector between the User Application driver and the Identity Vault, right-click and choose *Properties*.
- **4** Specify a new name such as UserAppDriver\_restore. Select *Apply* and *OK*.
- **5** Click *Save* to save the project.
- **6** Synchronize the ID Vault schema by selecting the ID Vault and choosing *Live->Schema-*>*Compare* and choose to *Update Designer for the Reconcile Action*.
- 7 Save the project.
- 8 the renamed driver by selecting the driver and choosing *Driver->*.
- **9** Run NrfCaseUpdate and export the newly named driver to an LDIF file.
- **10** Make a copy of the LDIF file for editing.
- 11 Edit the LDIF file and rename all the driver references to reflect the User Application driver that you are restoring. For example, if your original User Application driver is cn=UserAppDriver then you would rename cn=UserAppDriver\_restore to cn=UserAppDriver. This step effectively builds an LDIF file reflecting the real User Application driver.
- **12** Import the modified LDIF file using ice:

ice -l[mylogfile.log] -v -SLDIF -f[your\_created\_ldif] -c -DLDAP s[hostname] -p[389/636] -d[cn=myadmin,o=mycompany] -w[MYPASSWORD] -F -B

- **13** Note the status of the import using ice to ensure it was successful.
- **14** Follow the instructions under Section 3.2.6, "Verification of the NrfCaseUpdate Process," on page 35 to verify the restoration of the driver.
- **15** Delete the renamed driver from the Driver Set.

## 3.3 Running the RBPM Install Program

**1** Launch the installer for your platform:

### Linux

```
rbpm_driver_install_linux.bin
```

#### **Solaris**

rbpm driver install solaris.bin

#### Windows

rbpm\_driver\_install.exe

When the installation program launches, you are prompted for the language:

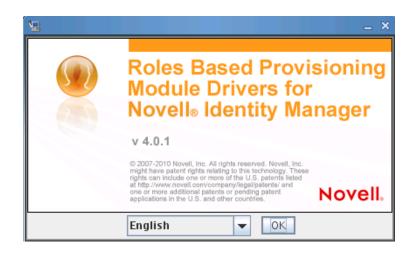

**2** Choose the language for your installation and click OK.

The installer displays the Introduction screen.

| ₩ <u>_</u> R                                                                                                    | oles Based Provisioning Module                                                                                                    |
|----------------------------------------------------------------------------------------------------|----------------------------------------------------------------------------------------------------|
| 11 18 19 69                                                                                                    | Introduction                                                                                                    |
| <ul> <li>Introduction</li> <li>License Agreement</li> <li>Select eDirectory Location</li> <li>Select Components</li> <li>Authentication</li> <li>Select Install Locations</li> <li>Pre-Installation Summary</li> <li>Installing</li> <li>Install Complete</li> </ul> | Welcome to the installation for the Roles Based Provisioning<br>Module Drivers for Novell Identity Manager. This utility will install<br>both the Roles and Resources Service Driver and the User<br>Application Driver. In addition, it will extend the schema and<br>install configuration files. These are prerequisite for installing<br>the Roles Based Provisioning Module. |
| InstallAnywhere                                                                                                    |                                                                                                    |
| Cancel                                                                                                    | Previous                                                                                                    |

3 Click Next.

The installer displays the License Agreement screen.

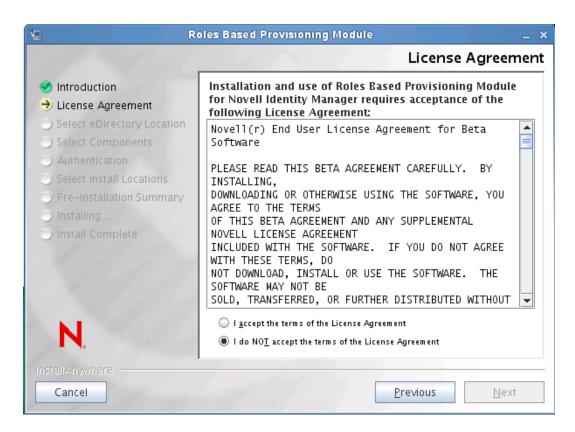

4 Confirm the license agreement and click Next.

The installer displays the Select Components screen, which lists the Metadirectory components required for the RBPM User Application to run:

| 12                                                                                                    | Roles Based Provisioning Module                                                                             | _ × _               |
|----------------------------------------------------------------------------------------------------|----------------------------------------------------------------------------------------------------|---------------------|
|                                                                                                    | May Port 1                                                                                                  | Select Components   |
| <ul> <li>Introduction</li> <li>License Agreement</li> <li>Select eDirectory Location</li> <li>Select Components</li> <li>Authentication</li> </ul> | Please select the components to insta                                                                       | JI.                 |
| <ul> <li>Select Install Locations</li> <li>Pre-Installation Summary</li> <li>Installing</li> <li>Install Complete</li> </ul>                       | <ul> <li>Roles Based Provisioning Module</li> <li>Schema Extensions</li> <li>Configuration Files</li> </ul> |                     |
|                                                                                                    | Clear All Select All                                                                                        |                     |
| N.                                                                                                    |                                                                                                    |                     |
| InstallAnywhere by Macrovision                                                                                                    | Pre                                                                                                    | evious <u>N</u> ext |

The components are described below:

| Component                       | Description                                                            |
|---------------------------------|------------------------------------------------------------------------|
| Roles Based Provisioning Module | Installs the User Application Driver and the Role and Resource Driver. |
| Schema Extensions               | Installs the eDirectory schema extensions.                             |
| Configuration Files             | Installs driver configuration files.                                   |

**5** Select the components you want to install, and click *Next*. Typically, you will want to install all of the components.

The installer displays the Authentication screen:

| Ng Ro                                                                                                    | oles Based Provisioning Module _ X                                                                                                    |
|----------------------------------------------------------------------------------------------------|----------------------------------------------------------------------------------------------------|
|                                                                                                    | Authentication                                                                                                    |
| <ul> <li>Introduction</li> <li>License Agreement</li> <li>Select eDirectory Location</li> <li>Select Components</li> <li>Authentication</li> <li>Select Install Locations</li> </ul> | Please provide the authentication credentials of a user with<br>rights to administer the Identity Vault server.<br>If a non default port is configured for Identity Vault, enter the<br>port number in the custom port field. |
| <ul> <li>Pre-Installation Summary</li> <li>Installing</li> <li>Install Complete</li> </ul>                                                                                           | Administrator Name in LDAP Format: (Example: CN=admin,O Administrator Password:                                                                                                    |
| N.                                                                                                    | Custom Port: (default 389/636).<br>389                                                                                                    |
| InstellAnywhere Cancel                                                                                                    | Previous Next                                                                                                    |

**6** Provide the name of the administrator in LDAP format and type the password. Also, specify the port for the LDAP server.

If the user credentials are not valid, or if the user does not have the necessary rights, the installer displays an error screen:

| 2 | User Credentials Not Valid                                                                                                    | × |
|---|----------------------------------------------------------------------------------------------------|---|
|   | User Credentials Not Valid<br>User does not have enough rights to extend the schema. Please<br>validate the user credentials. |   |
|   | ОК                                                                                                    |   |

If the user credentials are valid and the user has the proper rights, the installer displays the Install Location for Roles Based Provisioning Module Driver Libraries screen:

| 🐙 Roles Based Provisioning Module _ 🗙                                                                                                    |                                                                                                    |  |
|----------------------------------------------------------------------------------------------------|----------------------------------------------------------------------------------------------------|--|
| Install Location for R                                                                                                    | oles Based Provisioning Module Driver Libraries                                                                                                    |  |
| <ul> <li>Introduction</li> <li>License Agreement</li> <li>Select eDirectory Location</li> <li>Select Components</li> <li>Authentication</li> <li>Select Install Locations</li> </ul> | Please select the location where your Novell Identity Manager<br>Drivers are installed. This is where your Roles Based<br>Provisioning Module Drivers will also be installed.<br>The default location is:<br>/opt/novell/eDirectory/lib/dirxml/classes. |  |
| <ul> <li>Pre-Installation Summary</li> <li>Installing</li> </ul>                                                                                                    | Identity Manager Driver Location:                                                                                                    |  |
| j Install Complete                                                                                                    | /opt/novell/eDirectory/lib/dirxml/classes                                                                                                    |  |
|                                                                                                    | <u>R</u> estore Default Ch <u>o</u> ose                                                                                                    |  |
|                                                                                                    |                                                                                                    |  |
|                                                                                                    |                                                                                                    |  |
| N. 54.17                                                                                                    |                                                                                                    |  |
| InstellAnywhere Cancel                                                                                                    | Previous Next                                                                                                    |  |

7 Specify the target location on disk where you want the driver libraries to be stored and click *Next*.

The installer displays the Pre-Installation Summary screen:

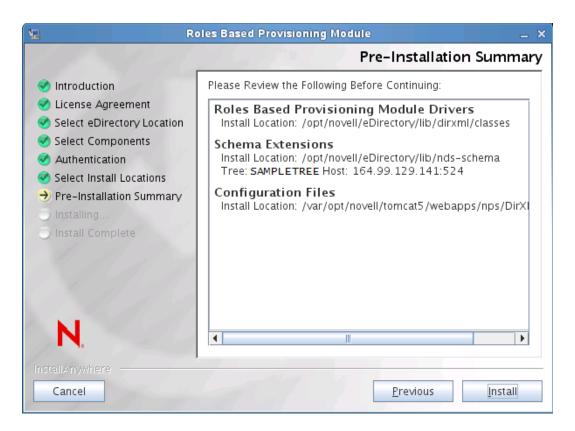

8 If the summary information appears to be correct, click *Install* to begin the installation process.

When the installation process is finished, the installer displays the Installation Complete screen:

| 12                                                                                                    | Roles Based Provisioning Module                                                             | _ × _            |
|----------------------------------------------------------------------------------------------------|---------------------------------------------------------------------------------------------|------------------|
| 1. 1. 1. 1. 1.                                                                                                    | and the second second                                                                       | Install Complete |
| <ul> <li>Introduction</li> <li>License Agreement</li> <li>Select eDirectory Location</li> <li>Select Components</li> <li>Authentication</li> <li>Select Install Locations</li> <li>Pre-Installation Summary</li> <li>Installing</li> <li>Install Complete</li> </ul> | Congratulations!<br>The Roles Based Provisioning Module<br>has been successfully installed. |                  |
| InstallAnywhere by Macrovision                                                                                                    | Previo                                                                                      | us <u>D</u> one  |

**NOTE:** If you need to uninstall the runtime components associated with RBPM, the uninstall program will automatically reboot your server machine, unless you are running the uninstall program in silent mode on Windows. In this case, you need to reboot your Windows machine manually. In addition, if you want to uninstall Identity Manager outside of the Integrated Installer, you need to stop the nds service before launching the uninstall program.

## 3.4 Extending the Schema Manually

This section provides instructions for extending the schema manually. These steps are only required to fix a problem that occurs if eDirectory is not installed in the default location.

To extend the schema manually (Windows):

- 1 After installing Identity Manager, stop eDirectory.
- 2 Run the following command to extend the schemas listed in sch\_nt.cfg, which is located in the eDirectory installation location.

```
<eDirLocation>\schemaStart.bat <eDirLocation> yes <admin name
with tree> <password> yes 6 " " " <schemafileName>"
"<serverName>" <dibPathLocation>
```

**NOTE:** The *<dibPathLocation>* must contain the DIBFiles folder.

Here is a sample command:

```
C:\eDir\NDS\schemaStart.bat "C:\eDir\NDS" yes
".cn=admin.o=n.T=IDM-INSTALLISSUE." "n" yes 6 " "
"C:\eDir\NDS\ vrschema.sch" ".CN=WIN2008-64-NDS.O=n.T=IDMINSTALLISSUE."
"C:\DIB\NDS\DIBFiles"
```

**NOTE:** The above command does not use sch\_nt.cfg to extend all the schema files, but instead extends each and every schema file mentioned in sch\_nt.cfg manually.

**3** Install the Role and Resource Driver (as described under Section 3.3, "Running the RBPM Install Program," on page 37), unchecking the *Schema Extensions* option in the *Select Components* window. Complete the installation.

**NOTE:** If you are not able to use the GUI installer, you need to perform some additional steps manually. These steps are covered under Section 3.5, "Extending the Schema Manually with a Non-GUI Install," on page 46. The additional manual steps are required if you are installing RBPM on top of a non-root install of eDirectory and Identity Manager.

4 After installing the Role and Resource Driver, extend the role-based schema files srvprv.sch and nrf-extensions.sch by executing the command listed in Step 2 on page 44.

NOTE: This procedure extends the needed schema files using schemaStart.bat.

- **5** Extend the NrfCaseupdate schema (update-nrf-case.sch) using the command listed in Step 2 on page 44.
- 6 Start eDirectory.

To extend the schema manually (SUSE):

1 Install the Role and Resource Driver (as described under Section 3.3, "Running the RBPM Install Program," on page 37), with the *Schema Extensions* option unchecked in the *Select Components* window. Click *Next*.

**NOTE:** If you are not able to use the GUI installer, you need to perform some additional steps manually. These steps are covered under Section 3.5, "Extending the Schema Manually with a Non-GUI Install," on page 46. The additional manual steps are required if you are installing RBPM on top of a non-root install of eDirectory and Identity Manager.

- 2 Choose an appropriate install location for the Driver and click Next.
- **3** Choose an appropriate install location for the Driver configuration files and click *Next*. Complete the installation.

Steps 1 through 3 copy the Driver and Driver Configuration files in the Non-default location of eDirectory.

4 Run the ndssch command to extend the schema (i.e. srvprv.sch, nrf-extensions.sch).

ndssch [-h hostname[:port]] [-t tree\_name] admin-FDN schemafile...

For example:

ndssch -h 172.16.1.137:524 -t TESTTREE -p 'PASSWORD' .cn=admin.o=novell.T=TESTTREE. /opt/novell/eDirectory/lib/nds-schema/srvprv.sch'

**5** Repeat Step 4 to extend nrf-extensions.sch.

## 3.5 Extending the Schema Manually with a Non-GUI Install

If you are not able to use the GUI installer to extend your schema manually, you need to perform some additional steps. This is the case if you are installing RBPM on top of a non-root install of eDirectory and Identity Manager.

These steps are presented below.

- Section 3.5.1, "Extending the eDirectory Schema for Roles Based Provisioning Module," on page 46
- Section 3.5.2, "Copying Additional JAR files," on page 47
- Section 3.5.3, "Copying the dirxml.lsc File," on page 47

For these steps, you need several additional files, nrf-extensions.sch, nrfdriver.jar, srvprvUAD.jar, xcd-all.jar, and dirxml.lsc. These files can be found in the prerequisites.zip file.

You can find the nrf-extensions.sch file in the ./schema folder within the prerequisitefiles.zip archive within the .iso image for Identity Manager Advanced Edition. You can find the additional JAR files in the ./lib folder within the prerequisitefiles.zip archive. You can find the dirxml.lsc file in the top-most folder within the prerequisitefiles.zip archive.

# **3.5.1 Extending the eDirectory Schema for Roles Based Provisioning Module**

Extend the eDirectory schema for the Roles Based Provisioning Module as described in the following sections:

- "Extending the Schema on Windows" on page 46
- "Extending the Schema on UNIX/Linux" on page 47

### **Extending the Schema on Windows**

Use NDSCons.exe to extend the schema on Windows servers. Schema files (\*.sch) that come with eDirectory are installed by default into the C:\Novell\NDS directory.

- 1 Click Start > Settings > Control Panel > Novell eDirectory Services.
- 2 Click *install.dlm*, then click *Start*.
- **3** Click Install Additional Schema Files, then click Next.
- **4** Log in as a user with administrative rights, then click *OK*.
- **5** Specify the schema file path and name (for example, c:\Novell\NDS\nrf-extensions.sch).

**NOTE:** You can copy this file from the ./schema folder within the prerequisitefiles.zip archive within the .iso image for Identity Manager Advanced Edition.

6 Click Finish.

#### **Extending the Schema on UNIX/Linux**

To extend eDirectory schema for the Roles Based Provisioning Module on a UNIX/Linux platform, perform the following steps:

1 Add the Roles Based Provisioning Module schema file, nrf-extensions.sch. To do this, use the ndssch command from the command line:

ndssch [-h hostname[:port]] [-t tree\_name] admin-FDN schemafilename.sch

## 3.5.2 Copying Additional JAR files

Manually install the following additional JAR files on the metadirectory server:

- nrfdriver.jar
- srvprvUAD.jar
- xcd-all.jar

You can find these files in the ./lib folder within the prerequisitefiles.zip archive within the .iso image for Identity Manager Advanced Edition. You must add all of the JAR files and the tmp folder that is located under ./lib in the prerequisitefiles.zip archive.

Copy these files to the correct directory for your system:

 Table 3-1
 Location for the Role Service Driver JAR file

| Operating System             | Directory                                 |
|------------------------------|-------------------------------------------|
| UNIX/Linux (eDirector 8.8.x) | /opt/novell/eDirectory/lib/dirxml/classes |
| Windows                      | <drive>:\novell\nds\lib</drive>           |

## 3.5.3 Copying the dirxml.lsc File

Copy the dirxml.lsc file to the Audit server according to the directions in the section titled "Setting Up Logging" in the Identity Manager User Application: Administration Guide (http://www.novell.com/documentation/idm401/pdfdoc/agpro/agpro.pdf).

You can find this file in the top-most directory in the prerequisitefiles.zip archive within the .iso image for Identity Manager Advanced Edition.

48 Identity Manager Roles Based Provisioning Module 4.0.1 User Application: Installation Guide

## **Creating the Drivers**

This section describes how to create the drivers for using the Roles Based Provisioning Module (RBPM). Topics include:

• Section 4.1, "Creating the Drivers in Designer," on page 49

You need to create the User Application driver before creating the Role and Resource Service driver. The User Application driver needs to be created first because the Role and Resource Service driver references the role vault container (RoleConfig.AppConfig) in the User Application driver.

The driver configuration support allows you to do the following:

- Associate one User Application driver with a Role and Resource Service driver.
- Associate one User Application with a User Application driver.

**IMPORTANT:** In this release, you can no longer create the User Application Driver and the Role and Resource Service Driver through iManager. This method of creating the drivers is no longer supported. To create these drivers, you now need to use the new package management features provided in Designer, as described below.

## 4.1 Creating the Drivers in Designer

This section provides instructions for creating the drivers in Designer. Topics include:

- Section 4.1.1, "Installing the Packages," on page 49
- Section 4.1.2, "Creating the User Application Driver in Designer," on page 51
- Section 4.1.3, "Creating the Role and Resource Service Driver in Designer," on page 54
- Section 4.1.4, "Deploying the Drivers," on page 55

## 4.1.1 Installing the Packages

Before you attempt to configure the drivers, you need to be sure you have all of the necessary packages in the Package Catalog. When you create a new Identity Manager project, the user interface automatically prompts you to import several packages into the new project. If you choose not to import the packages at the time you create your project, you need to install them later, as described below.

To install the packages after creating a new Identity Manager project:

**1** Once you've create a new Identity Manager project in Designer, select the *Package Catalog* and click *Import Package*.

| 🥹 Designer                                                                                                    |                                                          |                                                                                                    | × |
|----------------------------------------------------------------------------------------------------|----------------------------------------------------------|----------------------------------------------------------------------------------------------------|---|
| File Edit View Project Live Tools Model Vi                                                                                                    | Indow Help                                               |                                                                                                    |   |
| 10-10010×100+101                                                                                                    | 5 0 • 4 • 1 0 12 17 18 17                                | 🖽 😜 Designer                                                                                                    |   |
| 🔁 Outine 🕄 🖓 Navigator 🗧 🗖                                                                                                    | 😥 "designer 40testproject - Developer                    |                                                                                                    |   |
| 1 🗗 🕅 (A (A 🕉                                                                                                    | Hodeler 100%                                             | 는 나 트, 이 이 이 이 🖉 🔗 😰 🗢 😳 Palette                                                                                                    | Þ |
| Boo Province     Boo Province     Boo Province     Boo Province     Boo Province     Boo Province     Prov Province     Prov Province     Prov Province     Prov Province     Prov Province     Prov Province     Province     Province | Economy V.                                               | try select<br>☐ Margueer<br>← Charaction<br>@ Selectry Yaut<br>© One Set<br>© Database<br>© Database<br>© Database<br>© Database<br>© Deckny<br>© Perdu<br>© Defense<br>© Identify Assume<br>© Margy Assume<br>© Margy As | P |
| 😟 🖂 🤣                                                                                                    |                                                          |                                                                                                    |   |
| in 😡 designer 40testproject                                                                                                    | 😮 Developer 🔯 Architect 🐉 Dataflow 🎹 Table               |                                                                                                    |   |
| User Application     StringReview                                                                                                    | Se Project Checker                                       | 0 🕽 🖉 🗮 🐃                                                                                                    | - |
| TD8Test                                                                                                    | Results non-filtered: (0 items )<br>Sevenity Description | Model Object                                                                                                    |   |
| 169M of 292M                                                                                                    |                                                          |                                                                                                    |   |

Designer displays the Select Package dialog box.

| Package                                | Version | Short Name   | Vendor           | License |    |
|----------------------------------------|---------|--------------|------------------|---------|----|
| 🗹 🍪 Active Directory Base              | 1.0.1   | NOVLADBASE   | Novell, Inc.     |         |    |
| 🗹 🕎 Avaya Base                         | 1.0.0   | NOVLAVYAB    | Novell, Inc.     |         |    |
| 🗹 🅎 Blackboard Base                    | 1.0.0   | OBNDBKBDBASE | Omnibond Systems |         |    |
| 🗹 🍄 Data Collection Service Base       | 1.0.4   | NOVLIDMDCSB  | Novell, Inc.     |         |    |
| 🗹 🍪 Delimited Text Base                | 1.0.0   | NOVLDTXTBASE | Novell, Inc.     |         |    |
| 🗹 🎲 eDirectory Base                    | 1.0.0   | NOVLEDIRBASE | Novell, Inc.     |         |    |
| 🗹 🏠 Google Apps Base                   | 1.0.0   | NOVLGGLEBASE | Novell, Inc.     |         |    |
| 🗹 🏠 GroupWise Base                     | 1.0.0   | NOVLGRPWB    | Novell, Inc.     |         |    |
| 🗹 🅎 ID Provider Base                   | 1.0.0   | NOVLIDPROVB  | Novell, Inc.     |         |    |
| 🗹 🎲 JMS Base                           | 1.0.0   | NOVLJMSBASE  | Novell, Inc.     |         | 6  |
| 🗹 🎲 LDAP Base                          | 1.0.0   | NOVLLDAPBASE | Novell, Inc.     |         |    |
| 🗹 🏠 Loopback Base                      | 1.0.0   | NOVLLBACKB   | Novell, Inc.     |         |    |
| 🗹 🎲 Managed System Gateway Base        | 1.0.1   | NOVLIDMMSGWB | Novell, Inc.     |         |    |
| 🗹 🏠 Notes Base                         | 1.0.1   | NOVLNOTEBASE | Novell, Inc.     |         |    |
| 🗹 🏠 Null Service Base                  | 1.0.0   | NOVLNULLBASE | Novell, Inc.     |         |    |
| 🗹 🏠 PeopleSoft Base                    | 1.0.0   | NOVLPSFTB    | Novell, Inc.     |         |    |
| 🗹 🎲 Role and Resource Service Base     | 1.0.1   | NOVLRSERVB   | Novell, Inc.     |         | 10 |
| 🖉 🙈 Dala Basad Entitlamanta (DDE) Basa | 100     | NOW DEEDACE  | Nevel Tec        |         | 1  |

**2** Click *Select All*, then click *OK*.

Designer adds several new package folders under the *Package Catalog*. These package folders correspond to the objects in the palette on the right side of the *Modeler* view in Designer.

**3** Click *Save* to save your project.

## 4.1.2 Creating the User Application Driver in Designer

To create the User Application Driver in Designer:

**1** Select *User Application* in the palette in the *Modeler* view:

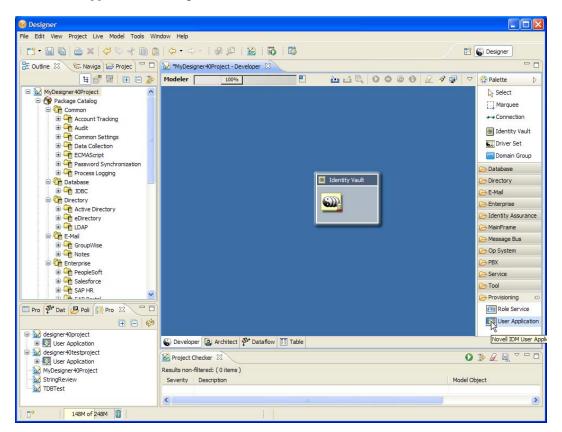

**2** Drag the icon for *User Application* onto the *Modeler* view. Designer displays the *Driver Configuration Wizard*:

| Select Driver Base Configuration  (i) Only one base package can be selected. |                                                                                                    |
|------------------------------------------------------------------------------|----------------------------------------------------------------------------------------------------|
| () Only the base package can be selected.                                    |                                                                                                    |
|                                                                              |                                                                                                    |
| Available Parkaner                                                           |                                                                                                    |
| -                                                                            |                                                                                                    |
|                                                                              | Version                                                                                                    |
| User Application Base                                                        | 1.0.5                                                                                                    |
|                                                                              |                                                                                                    |
|                                                                              |                                                                                                    |
|                                                                              |                                                                                                    |
|                                                                              |                                                                                                    |
|                                                                              |                                                                                                    |
|                                                                              |                                                                                                    |
|                                                                              |                                                                                                    |
|                                                                              |                                                                                                    |
|                                                                              |                                                                                                    |
|                                                                              |                                                                                                    |
|                                                                              |                                                                                                    |
|                                                                              |                                                                                                    |
|                                                                              |                                                                                                    |
|                                                                              |                                                                                                    |
|                                                                              |                                                                                                    |
|                                                                              |                                                                                                    |
|                                                                              |                                                                                                    |
|                                                                              |                                                                                                    |
|                                                                              |                                                                                                    |
|                                                                              |                                                                                                    |
|                                                                              |                                                                                                    |
|                                                                              |                                                                                                    |
| Show only applicable package versions                                        |                                                                                                    |
|                                                                              |                                                                                                    |
|                                                                              |                                                                                                    |
|                                                                              |                                                                                                    |
|                                                                              | Only one base package can be selected.          Available Packages         Name         User Application Base         User Application Base |

**3** Select *User Application Base* and click *Next*:

| Feature Selection                                                                            |                       | Select Driver Base Configuration                           |         |
|----------------------------------------------------------------------------------------------|-----------------------|------------------------------------------------------------|---------|
| <ul> <li>Select Driver Base</li> <li>Select Mandatory</li> <li>Select Optional Fe</li> </ul> | / Features<br>eatures | <ol> <li>Only one base package can be selected.</li> </ol> |         |
| Installation Tasks<br>Determining Insta<br>Installation Summ                                 | allation Tasks        | Available Packages                                         |         |
| Confirm Installatio                                                                          |                       | Name                                                       | Version |
|                                                                                              |                       | User Application Base                                      | 1.0.5   |
|                                                                                              |                       |                                                            |         |
|                                                                                              |                       |                                                            |         |
|                                                                                              |                       |                                                            |         |
|                                                                                              |                       |                                                            |         |
|                                                                                              |                       |                                                            |         |
|                                                                                              |                       |                                                            |         |
|                                                                                              |                       |                                                            |         |
|                                                                                              |                       | Show only applicable package versions                      |         |
|                                                                                              |                       |                                                            |         |

The interface displays a dialog to inform you that need several additional packages.

**4** Click *OK* to install the required packages.

At this point, the wizard displays a screen that allows you to name the driver.

5 You can accept the default driver name, or change it if you like.

Press Next.

The wizard now displays a screen that allows you to specify the connection parameters for the driver.

**6** Specify the ID and password for the User Application Administrator, as well as the host, port, and application context for the User Application server. If you want to allow the Provisioning Administrator to start workflows in the name of another person for whom the Provisioning Administrator is designated as proxy, select *Yes* for *Allow Initiator Override*:

| Authentication ID        | CN=uaadmin,OU=sa,O=data 🔽 🔇 🕢 |
|--------------------------|-------------------------------|
| Application Password     | Set Password 🖉 🚱              |
| Host                     | http://164.99.130.127         |
| Port                     | 8180                          |
| Application Context      | IDMProv 🚱                     |
| Allow Initiator Override | Yes 💌 🚱                       |
|                          |                               |

The wizard then displays the Confirm Installation Tasks screen.

7 If everything looks correct, click *Finish*.

Designer adds the User Application driver to the Modeler view:

| Identity Vault   |
|------------------|
|                  |
| User Application |

# 4.1.3 Creating the Role and Resource Service Driver in Designer

To create the Role and Resource Service Driver in Designer:

**1** Select *Role Service* in the palette in the *Modeler* view:

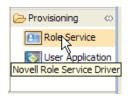

**2** Drag the icon for *Role Service* onto the *Modeler* view. Designer displays the *Driver Configuration Wizard*.

**3** Select *Role and Resource Service Base* and click *Next*.

The wizard displays a screen that allows you to specify a name for the driver.

4 You can accept the default driver name, or change it if you like.

Press Next.

The wizard now displays a screen that allows you to specify the connection parameters for the driver.

**5** Specify the DN for the base container and the User Application Driver you just created. Since the driver has not yet been ed, the browse function will not show the User Application Driver you just configured, so you may need to type the DN for the driver.

Also, provide the URL for the User Application, along with the ID and password for the User Application Administrator:

| User Application/Workflow Connection |                                              |
|--------------------------------------|----------------------------------------------|
| User-Group base container DN         | novell\medical-idmsample                     |
| User Application Driver DN           | system\TestDrivers\User Application 40 💽 💊 🕢 |
| User Application URL                 | http://164.99.130.127:8180/IDMProv           |
| User Application Identity            | CN=admin,OU=medical-idmsample,O=novell 🔽 💊 🕡 |
| User Application Password            | Change Password) 🖉 🛞                         |
|                                      |                                              |

Click Next.

The wizard now displays the Confirm Installation Tasks screen.

6 If everything looks correct, click *Finish*.

Designer adds the *Role Service* driver to the *Modeler* view:

| Identity V                       | ault<br>Q       |
|----------------------------------|-----------------|
|                                  | UserApplication |
| Role and Resource Service Driver |                 |

## 4.1.4 Deploying the Drivers

To deploy the drivers you've just configured:

- 1 Select the Driver Set (either in the *Modeler* view or in the *Outline* view).
- **2** Choose *Live*>*Deploy*.

Designer displays a progress window that shows which objects are being deployed:

| Progress Information                                                              |  |
|-----------------------------------------------------------------------------------|--|
| Deploying the IDM objects to eDirectory                                           |  |
|                                                                                   |  |
| Deploying attributes of the Policy named 'NOVLUABASE-its-IdentityTransformation'. |  |
| Cancel                                                                            |  |

**NOTE:** When replicating an eDirectory environment, you must ensure that the replicas contain the NCP Server object for Identity Manager. Identity Manager is constrained to the local replicas of a server. For this reason, the Role and Resource Service Driver may not start properly if a secondary server does not include the server object.

56 Identity Manager Roles Based Provisioning Module 4.0.1 User Application: Installation Guide

## Installing the User Application on JBoss

This section describes how to install the User Application for the Roles Based Provisioning Module on a JBoss Application Server by using the graphical user interface version of the installer. It includes these topics:

- Section 5.1, "Installing and Configuring the User Application WAR," on page 57
- Section 5.2, "Testing the Installation," on page 74

If you prefer to use the command line for installation, see Chapter 8, "Installing from the Console or with a Single Command," on page 125.

Run the installer as root You need to run the installer as the root user.

**Data Migration** For information on migrating, see the *RBPM and Reporting Migration Guide* (http://www.novell.com/documentation/idm401/index.html).

## 5.1 Installing and Configuring the User Application WAR

**NOTE:** For JBoss 5.1.0, the installation program requires the Java 2 Platform Standard Edition Development Kit version 1.6 (JRE or JDK) from Sun. If you use a different version, the installation procedure does not successfully configure the User Application WAR file. The installation appears to succeed, but you encounter errors when trying to start the User Application.

1 Launch the installer for your platform from the command line.

To launch the installer, you need to start the IdmUserApp.jar file with the JRE. The installer JAR file can be found in products/RBPM/user\_app\_install within the .iso image file for Identity Manager 4.0.1.

Be sure to use the correct version of the Sun JRE (as outlined in the Section 1.3, "System Requirements," on page 12) to start the User Application installer.

Depending on where the JRE is installed, the command you use to launch the installer would be one of the following:

#### Linux/Solaris

\$ /opt/novell/jre/bin/java -jar IdmUserApp.jar

or

\$ /opt/novell/idm/jre/bin/java -jar IdmUserApp.jar

#### Windows

```
C:\Novell\InstallFiles\> "C:\Program Files\Java\jdk1.6.0_14\bin\java.exe"
-jar IdmUserApp.jar
```

The commands shown above are examples. You may need to adjust the path to the JRE. For example, if you installed into /opt/novell/idm on Linux, then the command would be:

/opt/novell/idm/jre/bin/java -jar IdmUserApp.jar

If you used the JBossPostgreSQL utility provided with the Roles Based Provisioning Module to install JBoss, you can use the JRE that it provided to launch the User Application installer.

**NOTE:** SLES users: Do not use the IBM\* JDK that comes with SLES. This version is incompatible with some aspects of the installation and can cause master key corruption errors.

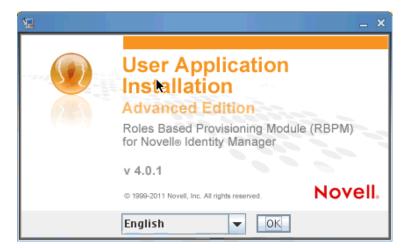

When the installation program launches, you are prompted for the language:

**2** Use the following information to choose the language, confirm the license agreement, and select the Application Server platform:

| Installation Screen           | Description                                                                                 |
|-------------------------------|---------------------------------------------------------------------------------------------|
| User Application Installation | Select the language for the Installation program.<br>The default is English.                |
| License Agreement             | Read the License Agreement, then select <i>I</i> accept the terms of the License Agreement. |

#### Installation Screen

**Application Server Platform** 

#### Description

#### Select JBoss.

|                                                                                                    | Application Se                                                                                                    | rver Platform |
|----------------------------------------------------------------------------------------------------|----------------------------------------------------------------------------------------------------|---------------|
| Clearse Agreement Clearse Agreement Clearse Agreement Clearse Market Clearse Agreement Clearse Agreement Clearse Agreem | Please choose an application server platform.   Base choose an application server platform.  Base choose an application server platform.  Base choose an ap |               |
| Cancel                                                                                                    | Previous                                                                                                    | Next          |

When you're installing on JBoss, you need to launch the installation program by using Sun's Java environment. If you select JBoss as the application server, and do not use Sun's Java to launch the installation, you will see a pop-up error message, and the installation will terminate:

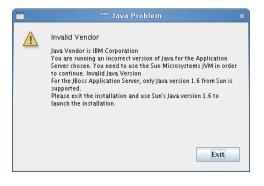

**3** Use the following information to choose an install folder and configure the database:

| Installation Screen   | Description                                                                                                    |                                                                                                    |
|-----------------------|----------------------------------------------------------------------------------------------------|----------------------------------------------------------------------------------------------------|
| Choose Install Folder | Specify where you wa                                                                                                    | ant the installer to put the files.                                                                                    |
|                       | 9 <u>8</u> 10                                                                                                    | dentity Manager User Application AE X                                                                                  |
|                       | <ul> <li>License Agreement</li> <li>Application Server</li> <li>Choose Install Folder</li> <li>Database Configuration</li> <li>Database Admin User</li> </ul> | The folder you select will contain any relevant installation log<br>files,<br>helper scripts and configuration scripts |
|                       | <ul> <li>DM Configuration</li> <li>Pre-Installation Summary</li> <li>Installing</li> <li>Install Complete</li> </ul>                                          | Select install folder.                                                                                                 |
|                       |                                                                                                    | <u>R</u> estore Default Folder Ch <u>o</u> ose                                                                         |
|                       |                                                                                                    |                                                                                                    |
|                       | N                                                                                                    |                                                                                                    |
|                       |                                                                                                    |                                                                                                    |
|                       | InstellAnywhere                                                                                                    | Previous                                                                                                    |

#### Database Platform

Select the database platform:

| 🐙 Identity Manager User Application AE _                                                                                                    |                                                                              |                     |
|----------------------------------------------------------------------------------------------------|------------------------------------------------------------------------------|---------------------|
|                                                                                                    |                                                                              | Database Platform   |
| <ul> <li>License Agreement</li> <li>Application Server</li> <li>Choose Install Folder</li> <li>Database Configuration</li> <li>Database Admin User</li> <li>IDM Configuration</li> <li>Pre-Installation Summary</li> <li>Installing</li> </ul> | Please select your database platform:                                        |                     |
| ) Install Complete                                                                                                    | <ul> <li>Microsoft SQL Server</li> <li>Oracle</li> <li>PostgreSQL</li> </ul> |                     |
| InstellAnywhere Cancel                                                                                                    | Pr                                                                           | evious <u>N</u> ext |

The database and JDBC driver must already be installed. For JBoss, the options include the following:

- MySQL
- Microsoft SQL Server
- Oracle
- PostgreSQL

| Installation Screen    | Description                                                                                                    |                                                                                   |          |
|------------------------|----------------------------------------------------------------------------------------------------|-----------------------------------------------------------------------------------|----------|
| Database Host and Port |                                                                                                    | abase server's hostname or IP addres<br>same hostname or IP address for eac<br>r. |          |
|                        |                                                                                                    | base's listener port number. For a clus<br>for each member of the cluster.        | ster,    |
|                        | <b>12</b> (1                                                                                                    | dentity Manager User Application AE                                               | _ ×      |
|                        |                                                                                                    | Database Host a                                                                   | and Port |
|                        | <ul> <li>License Agreement</li> <li>Application Server</li> <li>Choose Install Folder</li> <li>Database Configuration</li> <li>Database Admin User</li> <li>IDM Configuration</li> <li>Pre-Installation Summary</li> <li>Installing</li> <li>Install Complete</li> </ul> | Please provide the following database details: Host: localhost Port: 5432         |          |
|                        | InstallAnywhereCancel                                                                                                    | Previous                                                                          | Next     |

| nstallation Screen                | Description                                                                                                    | Description                                                                                                    |  |
|-----------------------------------|----------------------------------------------------------------------------------------------------|----------------------------------------------------------------------------------------------------|--|
| Database Username and<br>Password | Database Name (or SID): For PostgreSQL, MySQL, or MS SQL<br>Server, provide the name of your database. For Oracle, provide<br>the Oracle System Identifier (SID) that you previously created. For<br>a cluster, specify the same database name or SID for each<br>member of the cluster. The default database name is<br>idmuserappdb. |                                                                                                    |  |
|                                   |                                                                                                    | Specify the database user. For a cluster, abase user for each member of the cluster.                                                                                                    |  |
|                                   |                                                                                                    | Specify the database password. For a ame database password for each member of                                                                                                    |  |
|                                   | Database Server. Thi<br>JAR file that has bee                                                                                                    | <i>R file</i> Provide the Thin Client JAR for the is is required. You need to specify a driver in provided by the database vendor for the ou are using. Driver JAR files provided by re not supported. |  |
|                                   |                                                                                                    | dentity Manager User Application AE                                                                                                    |  |
|                                   | <ul> <li>License Agreement</li> <li>Application Server</li> <li>Choose Install Folder</li> <li>Database Configuration</li> <li>Database Admin User</li> </ul>                                                                                                    | Database Username and Passwor                                                                                                    |  |
|                                   | <ul> <li>IDM Configuration</li> <li>Pre-Installation Summary</li> <li>Installing</li> </ul>                                                                                                    | Database Name: (or SID) idmuserappdb                                                                                                    |  |
|                                   | Install Complete                                                                                                    | Database Username:<br>Database Password:<br>Database Driver JAR File /opt/novell/idm<br>Restore Default Choose                                                                                         |  |
|                                   | N.                                                                                                    | Database Password:<br>Database Driver JAR File /opt/novell/idm<br>Restore Default Chgose                                                                                                    |  |
|                                   | N.<br>InstellAnywhere<br>Cancel                                                                                                    | Database Password:<br>Database Driver JAR File /opt/novell/idm<br>Restore Default Ch <u>o</u> ose                                                                                                    |  |

| 1<br>1<br>1           | S Choose a File X           |                                |  |
|-----------------------|-----------------------------|--------------------------------|--|
| Look <u>i</u> n 📑     | Postgres                    | - A C C 88 5                   |  |
|                       | lib                         | 🗋 install.properties           |  |
|                       | pgAdmin3                    | 🗋 pg_env.sh                    |  |
|                       | scripts                     | 🗋 postgresql-8.4-701.jdbc4.jar |  |
|                       | share                       | 🗋 postgresql-8.4.3-1-linux.bin |  |
|                       | stackbuilder                | 🗋 uninstall-postgresql         |  |
| ninstaller 🗋          | Config_JBossPostgreSQLlog   | 1                              |  |
| •                     |                             | III 🕨                          |  |
| File <u>n</u> ame     | postgresql-8.4-701.jdbc4.ja | ar                             |  |
| Files of <u>t</u> ype | All Files                   | ▼                              |  |
|                       |                             | Open Cancel                    |  |

| Installation Screen    | Description                                                                                                    |                                                                                                    |
|------------------------|----------------------------------------------------------------------------------------------------|----------------------------------------------------------------------------------------------------|
| Database Administrator | password from the Da<br>the database user tha<br>permissions to create                                                                                                    | pulated with the same username and<br>atabase Username and Password page. If<br>it was specified earlier does not have enough<br>a tables in the Database Server, then a<br>has the necessary rights needs to be                                                                                                    |
|                        | <b>1</b>                                                                                                    | dentity Manager User Application AE ×                                                                                                    |
|                        |                                                                                                    | Database Administrator                                                                                                    |
|                        | <ul> <li>License Agreement</li> <li>Application Server</li> <li>Choose Install Folder</li> <li>Database Configuration</li> <li>Database Admin User</li> <li>IDM Configuration</li> <li>Pre-Installation Summary</li> <li>Installing</li> <li>Install Complete</li> </ul> | The installer will create the database tables needed to run the User Application. The Database Administrator username and password are required to access the database server and create the tables.         Database Administrator:       idmadmin         Database Administrator:       idmadmin         Database Administrator Password:       •••••• |
|                        | InstallAnywhere<br>Cancel                                                                                                    | Previous Next                                                                                                    |

#### Create Database Tables

Specify when the database tables should be created:

| NE Id                                                                                                    | entity Manager User Application AE                                                                             | _ × _        |
|----------------------------------------------------------------------------------------------------|----------------------------------------------------------------------------------------------------|--------------|
|                                                                                                    | Create Database                                                                                                | Tables       |
| <ul> <li>License Agreement</li> <li>Application Server</li> <li>Choose Install Folder</li> <li>Database Configuration</li> <li>Database Admin User</li> <li>IDM Configuration</li> </ul> | Please select when and how the installer will create the database tables                                       |              |
| <ul> <li>Pre-Installation Summary</li> <li>Installing</li> <li>Install Complete</li> </ul>                                                                                               | <ul> <li>Create Tables Now</li> <li>Create Tables at Application Startup</li> <li>Write SQL to File</li> </ul> |              |
| InstallAnywhere Cancel                                                                                                    | <u>Previous</u>                                                                                                | <u>N</u> ext |

The Create Database Tables screen gives you the option to create tables at installation time or at application startup. Alternatively, you can create a schema file at installation time, which the Database Administrator would use to create the tables later.

If you want to generate a schema file, select the *Write SQL to File* checkbox and provide a name for the file in the *Schema Output File* field.

| Installation Screen                  | Description                                                                                                    |                                                                                                    |
|--------------------------------------|----------------------------------------------------------------------------------------------------|----------------------------------------------------------------------------------------------------|
| New Database or Existing<br>Database | New Database button                                                                                                    | ill be used is new or empty, then select the<br>I. If the database is an existing one from a<br>select the <i>Existing Database</i> button. |
|                                      | <b>1</b> 2                                                                                                    | dentity Manager User Application AE _ ×                                                                                                    |
|                                      |                                                                                                    | New Database or Existing Database                                                                                                    |
|                                      | <ul> <li>License Agreement</li> <li>Application Server</li> <li>Choose Install Folder</li> <li>Database Configuration</li> <li>Database Admin User</li> </ul> | Select whether the installer will create tables in a new database<br>or updating/migrating an existing database.                            |
|                                      | <ul> <li>IDM Configuration</li> <li>Pre-Installation Summary</li> <li>Installing</li> <li>Install Complete</li> </ul>                                         | <ul> <li>New Database</li> <li>Existing Database</li> </ul>                                                                                 |
|                                      | InstellAnywhere                                                                                                    | Previous Next                                                                                                    |
| Test Database Connection             |                                                                                                    | formation provided in the previous screens est the database connection by selecting the ection checkbox:                                    |
|                                      | <b>1</b> 0                                                                                                    | dentity Manager User Application AE ×                                                                                                    |
|                                      |                                                                                                    | Test Database Connection                                                                                                    |
|                                      | <ul> <li>License Agreement</li> <li>Application Server</li> <li>Choose Install Folder</li> </ul>                                                              | If you would like to test your database connection, click the checkbox below, and click Next.                                               |

| 😠 Identity Manager User Application AE _ 🖂 🗙                                                                                                    |                                                                                                    |
|----------------------------------------------------------------------------------------------------|----------------------------------------------------------------------------------------------------|
|                                                                                                    | Test Database Connection                                                                                                    |
| <ul> <li>License Agreement</li> <li>Application Server</li> <li>Choose Install Folder</li> <li>Database Configuration</li> <li>Database Admin User</li> </ul> | If you would like to test your database connection, click the checkbox below, and click Next.<br>Otherwise, just click Next |
| <ul> <li>IDM Configuration</li> <li>Pre-Installation Summary</li> <li>Installing</li> </ul>                                                                   | ✓ Test Database Connection                                                                                                  |
| 🔘 Install Complete                                                                                                    |                                                                                                    |
| N                                                                                                    |                                                                                                    |
| InstallAnywhere                                                                                                    |                                                                                                    |
| Cancel                                                                                                    | Previous Next                                                                                                    |

The installer needs to connect to the database both for creating tables directly and for creating the .SQL file. If you test the database connection and it fails, you may still continue with installation. In this case, you will need to create the tables after installation, as described in the User Application: Administration Guide (http://www.novell.com/documentation/idm401/agpro/ ?page=/documentation/idm401/agpro/data/bncf7rj.html).

**4** Use the following information to configure Java, the JBoss installation, and Identity Manager, as well as audit settings and security.

| Java Install |                                                                                                    | stall folder. The Java Install provides the path to<br>OME environment variable and gives you the op                                                                    |
|--------------|----------------------------------------------------------------------------------------------------|----------------------------------------------------------------------------------------------------|
|              | Ng la                                                                                                    | lentity Manager User Application AE _ ×                                                                                                    |
|              |                                                                                                    | Java Install                                                                                                    |
|              | <ul> <li>License Agreement</li> <li>Application Server</li> <li>Choose Install Folder</li> <li>Database Configuration</li> <li>Database Admin User</li> <li>IDM Configuration</li> </ul> | The path below was used to launch the installer. If it is not the Java path preferred for the User Application at runtime, please type or select the correct Java path. |
|              | <ul> <li>Pre-Installation Summary</li> </ul>                                                                                                    | Java Root Folder: /opt/novell/jre                                                                                                    |
|              | <ul> <li>Installing</li> <li>Install Complete</li> </ul>                                                                                                    | <u>R</u> estore Default Ch <u>o</u> ose                                                                                                    |
|              | N.                                                                                                    |                                                                                                    |
|              | InstallAnywhere Cancel                                                                                                    | Previous                                                                                                    |

At this point, the Installation program also validates that the Java selected is the correct one for the Application Server selected. In addition, it validates that it can write to the cacerts in the JRE that was specified.

You are then prompted for information about where your JBoss application server is installed.

| stallation Screen   | Description         1       Tells the User Application where to find the JBoss Application Server.         This installation procedure does not install the JBoss Application Server. F directions on installing the JBoss Application Server, see "Installing the JBoss Application Server and the PostgreSQL Database" on page 19.         JBoss Parent Folder. Specify the location of the JBoss application server. |                                                                                                    |
|---------------------|----------------------------------------------------------------------------------------------------|----------------------------------------------------------------------------------------------------|
| JBoss Configuration |                                                                                                    |                                                                                                    |
|                     |                                                                                                    | JBoss Configuration                                                                                                    |
|                     | <ul> <li>License Agreement</li> <li>Application Server</li> <li>Choose Install Folder</li> <li>Database Configuration</li> <li>Database Admin User</li> <li>IDM Configuration</li> <li>Pre-Installation Summary</li> <li>Install Complete</li> </ul>                                                                                                    | This path is used to point to the root of your JBoss server<br>Installation. If this path is not correct, please enter the correct<br>path.<br>For example: /home/novell/idm/jboss<br>JBoss Parent Folder: /opt/novell/idm/jboss<br><u>Restore Default</u> Ch <u>o</u> ose |
|                     | InstallAnywhere                                                                                                    | Previous Next                                                                                                    |

| nstallation Screen | Description                                                                                                    |                                                                                                    |
|--------------------|----------------------------------------------------------------------------------------------------|----------------------------------------------------------------------------------------------------|
| IDM Configuration  | Select the type of appli                                                                                                    | cation server configuration:                                                                                                    |
|                    | <ul> <li>Select <i>default</i> if th<br/>cluster</li> </ul>                                                                                                    | is installation is on a single node that is not part of a                                                                                                    |
|                    | If you select <i>defau</i> reinstall the User <i>b</i>                                                                                                    | <i>Ilt</i> and decide you need a cluster later, then you mu<br>Application.                                                                                                    |
|                    | • Select all if this ins                                                                                                    | stallation is part of a cluster                                                                                                    |
|                    | name of the application<br>installation script create<br>configuration based on                                                                                                    | te name of the application server configuration, the<br>WAR file, and the name of the URL context. The<br>es a server configuration and by default names the<br><i>Application name</i> . Make a note of the application<br>the URL when you start the User Application from a                                                                                                    |
|                    |                                                                                                    |                                                                                                    |
|                    | characters. Workflow E                                                                                                    | provisioning WAR. The engine ID cannot exceed 32 ngine IDs are described in the User Application: the section on configuring workflows for clustering                                                                                                    |
|                    | characters. Workflow E<br>Administration Guide in                                                                                                    | ngine IDs are described in the User Application:<br>the section on configuring workflows for clustering                                                                                                    |
|                    | characters. Workflow E<br>Administration Guide in                                                                                                    | ngine IDs are described in the User Application:<br>the section on configuring workflows for clustering                                                                                                    |
|                    | characters. Workflow E<br>Administration Guide in                                                                                                    | IDM Configuration                                                                                                    |
|                    | characters. Workflow E<br>Administration Guide in<br>License Agreement<br>Application Server<br>Choose Install Folder<br>Database Configuration<br>Database Admin User<br>Database Admin User<br>Pre-Installation Summary                                      | Adentity Manager User Application AE                                                                                                    |
|                    | characters. Workflow E<br>Administration Guide in<br>License Agreement<br>Application Server<br>Choose Install Folder<br>Database Configuration<br>Database Admin User<br>Database Admin User<br>Database Admin User<br>Pre-Installation Summary<br>Installing | Adentity Manager User Application AE  Adentity Manager User Application AE  Adentity Manager User Application AE  Adentity Manager User Application AE  Adentity Manager User Application AE  Add Configuration  Choose 'Default' for a single instance, or 'All' if you plan to use  Choose 'Default' for a single instance, or 'All' if you plan to use  Choose 'Default' for a single instance, or 'All' if you plan to use  Choose 'Default' for a single instance, or 'All' if you plan to use  Single node (Default) or cluster (All)?  Application Context: IDMProv |
|                    | characters. Workflow E<br>Administration Guide in<br>License Agreement<br>Application Server<br>Choose Install Folder<br>Database Configuration<br>Database Admin User<br>Database Admin User<br>Database Admin User<br>Pre-Installation Summary<br>Installing | Adentity Manager User Application AE  Adentity Manager User Application AE  Adentity Manager User Application AE  Adentity Manager User Application AE  Adentity Manager User Application AE  Add Configuration  Choose 'Default' for a single instance, or 'All' if you plan to use  Choose 'Default' for a single instance, or 'All' if you plan to use  Choose 'Default' for a single instance, or 'All' if you plan to use  Choose 'Default' for a single instance, or 'All' if you plan to use  Single node (Default) or cluster (All)?  Application Context: IDMProv |

| Installation Screen          | Description                                                                                                    |                                                                                                   |
|------------------------------|----------------------------------------------------------------------------------------------------|---------------------------------------------------------------------------------------------------|
| Select Audit Logging<br>Type | To enable logging, click Yes. To disable logging, click No.                                                                                                    |                                                                                                   |
|                              | ار<br>اد                                                                                                    | lentity Manager User Application AE ×                                                             |
|                              |                                                                                                    | Select Audit Logging Type                                                                         |
|                              | <ul> <li>License Agreement</li> <li>Application Server</li> <li>Choose Install Folder</li> <li>Database Configuration</li> <li>Database Admin User</li> <li>IDM Configuration</li> <li>Pre-Installation Summary</li> <li>Install Complete</li> </ul> | Do you wish to enable Novell Identity Audit, Novell Sentinel<br>or OpenXDAS logging?<br>Yes<br>No |
|                              | InstallAnywhere                                                                                                    | Previous                                                                                          |

The next panel prompts you to specify the type of logging. Choose from the following options:

- Novell Identity Audit or Novell Sentinel: Enables logging through a Novell client for the User Application.
- OpenXDAS: Events are logged to your OpenXDAS logging server.

For more information on setting up logging, see the User Application: Administration Guide.

| 😼 Id                                                                                                    | entity Manager User Application AE ×                                                                                                  |
|----------------------------------------------------------------------------------------------------|----------------------------------------------------------------------------------------------------|
|                                                                                                    | Audit Logging                                                                                                    |
| <ul> <li>License Agreement</li> <li>Application Server</li> <li>Choose Install Folder</li> <li>Database Configuration</li> <li>Database Admin User</li> <li>IDM Configuration</li> </ul> | Please check the type of logging you wish to enable.<br>You may choose Novell Identity Audit or Novell Sentinel,<br>OpenXDAS or both. |
| <ul> <li>Pre-Installation Summary</li> <li>Installing</li> <li>Install Complete</li> </ul>                                                                                               | Novell Identity Audit or Novell Sentinel OpenXDAS                                                                                     |
| InstellAnywhere Cancel                                                                                                    | Previous Next                                                                                                    |

| Installation Screen                         | Description                                                                                                    |
|---------------------------------------------|----------------------------------------------------------------------------------------------------|
| Novell Identity Audit<br>or Novell Sentinel | Server. If you enable logging, specify the hostname or IP address for the server. If you turn logging off, this value is ignored. |
|                                             |                                                                                                    |

Log Cache Folder. Specify the directory for the logging cache.

| ۱d اط                                                                                                    | entity Manager User Application AE 🛛 🚬 🗙                                                                                                    |
|----------------------------------------------------------------------------------------------------|----------------------------------------------------------------------------------------------------|
|                                                                                                    | Novell Identity Audit or Novell Sentinel                                                                                                    |
| <ul> <li>License Agreement</li> <li>Application Server</li> <li>Choose Install Folder</li> <li>Database Configuration</li> <li>Database Admin User</li> <li>IDM Configuration</li> <li>Pre-Installation Summary</li> <li>Installing</li> <li>Install Complete</li> </ul> | You have chosen to enable Novell Identity Audit or Novell<br>Sentinel in the IDM User Application. Please supply the Novell<br>Identity Audit or Novell Sentinel server information and a cache<br>folder for logging.<br>NOTE: Novell Identity Audit and Novell Sentinel are configured<br>the same way.<br>Server:<br>Log Cache Folder: /opt/novell/idm<br>Restore Default Choose |
| InstallAnywhere<br>Cancel                                                                                                    | Previous Next                                                                                                    |

| nstallation Screen       | Description                                                                                                    |                                                                                                    |
|--------------------------|----------------------------------------------------------------------------------------------------|----------------------------------------------------------------------------------------------------|
| Security - Master<br>Key | · ·                                                                                                    | ort an existing master key. If you choose to import a ter key, cut and paste the key into the install                                                                                                    |
|                          | manually record the ma<br>Master Key," on page 1                                                                                                    | ster key. After you finish the installation, you must<br>aster key as described in Section 9.1, "Recording the<br>39.                                                                                                 |
|                          |                                                                                                    | Security – Master Key                                                                                                    |
|                          | <ul> <li>License Agreement</li> <li>Application Server</li> <li>Choose Install Folder</li> <li>Database Configuration</li> <li>Database Admin User</li> <li>IDM Configuration</li> <li>Pre-Installation Summary</li> <li>Install Complete</li> </ul> | Would you like to import a master key value?<br>If you leave the default of 'No', then a new master key will be<br>generated for you and exported for safe keeping to:<br>/opt/novell/idm/master-key.txt<br>Yes<br>No |
|                          | InstallAnywhere                                                                                                    | Previous Next                                                                                                    |

The installation procedure writes the encrypted master key to the masterkey.txt file in the installation directory.

Reasons to import an existing master key include:

- You are moving your installation from a staging system to a production system and want to keep access to the database you used with the staging system.
- You installed the User Application on the first member of a JBoss cluster and are now installing on subsequent members of the cluster (they require the same master key).
- Because of a failed disk, you need to restore your User Application. You
  must reinstall the User Application and specify the same encrypted
  master key that the previous installation used. This gives you access to
  the previously stored encrypted data.

5 If you would like to configure RBPM now, select *Configure Now* and click *Next*.

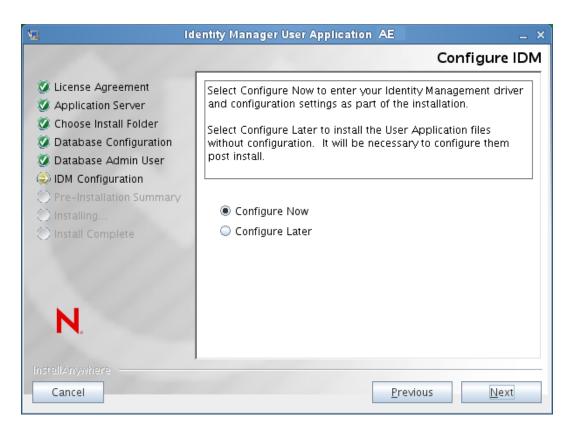

(If you are not prompted for this information, you might not have completed the steps outlined in Section 2.5, "Installing the Java Development Kit," on page 30.)

The default view of the Roles Based Provisioning Module Configuration panel shows these fields:

| N Roles Based Provision                | ing Module Configuration AE               | _ × _      |
|----------------------------------------|-------------------------------------------|------------|
| _ Identity Vault Settings              |                                           | <b>^</b>   |
| Identity Vault Server:                 | enzo                                      |            |
| LDAP Port:                             | 389                                       |            |
| Secure LDAP Port:                      | 636                                       |            |
| Identity Vault Administrator:          | cn=admin,ou=sa,o=system                   |            |
| Identity Vault Administrator Password: | ••••                                      |            |
| Use Public Anonymous Account:          |                                           |            |
| LDAP Guest:                            |                                           | Q          |
| LDAP Guest Password:                   |                                           |            |
| Secure Administrator Connection:       |                                           |            |
| Secure User Connection:                |                                           |            |
| RBPM Context Name:                     | AE                                        |            |
| L<br>Fldentity Vault DNs               |                                           |            |
| Root Container DN:                     | o=data                                    | Q          |
| User Container DN:                     | o=data                                    |            |
| Group Container DN:                    | o=data                                    |            |
| User Application Driver:               | cn=User Application Driver, cn=driverset1 |            |
| User Application Administrator:        | cn=uaadmin,ou=sa,o=data                   | Q          |
| Provisioning Administrator:            | cn=uaadmin,ou=sa,o=data                   |            |
| Compliance Administrator:              | cn=uaadmin,ou=sa,o=data                   |            |
| Roles Administrator:                   | cn=uaadmin,ou=sa,o=data                   | 9          |
| Security Administrator:                | cn=uaadmin,ou=sa,o=data                   | <u>a</u> _ |
|                                        |                                           |            |
| OK Cancel                              | Show Advanced                             | Options    |

The Installation program will take the value from the Root Container DN and apply it to the following values:

- User Container DN
- Group Container DN

The Installation program will take the value from the User Application Administrator fields and apply it to the following values:

- Provisioning Administrator
- Compliance Administrator
- Roles Administrator
- Security Administrator
- Resources Administrator
- RBPM Configuration Administrator

If you want to be able to specify these values explicitly, you can click the *Show Advanced Options* button and change them.

The User Application install enables you to set User Application configuration parameters. Most of these parameters are also editable with configupdate.sh or configupdate.bat after installation; exceptions are noted in the parameter descriptions.

See Appendix A, "User Application Configuration Reference," on page 147 for a description of each option.

The default view for Standard Edition shows a subset of the security fields, as shown below:

| N Roles Based Provisioni               | ng Module Configuration SE _ ×             |
|----------------------------------------|--------------------------------------------|
| <sub>F</sub> Identity Vault Settings   |                                            |
| Identity Vault Server:                 |                                            |
| LDAP Port:                             | 389                                        |
| Secure LDAP Port:                      | 636                                        |
| Identity Vault Administrator:          | cn = admin, ou = sa, o = system            |
| Identity Vault Administrator Password: | ••••                                       |
| Use Public Anonymous Account:          |                                            |
| LDAP Guest:                            |                                            |
| LDAP Guest Password:                   |                                            |
| Secure Administrator Connection:       |                                            |
| Secure User Connection:                |                                            |
| RBPM Context Name:                     | SE                                         |
| L<br>Fldentity Vault DNs               |                                            |
| Root Container DN:                     | o=data                                     |
| User Container DN:                     | o=data                                     |
| Group Container DN:                    | o=data                                     |
| User Application Driver:               | cn=User Application Driver, cn=driverset 1 |
| User Application Administrator:        | cn=admin,ou=sa,o=system                    |
| RBPM Reporting Admin:                  | cn=admin,ou=sa,o=system                    |
| Security Administrator:                | cn=admin, ou=sa, o=system                  |
| L<br>rldentity Vault Certificates      |                                            |
| Keystore Path:                         | /home/pcarroll/svn/sp1/epmdev/j2sdk/l      |
| OK Cancel                              | Show Advanced Options                      |
|                                        | oner / ar ar cear options                  |

In Identity Manager 4.0.1 Standard Edition, only the following administrators need to be assigned:

- User Application Administrator
- RBPM Reporting Administrator
- Security Administrator

**NOTE:** For testing purposes, Novell does not lock down the security model in Standard Edition. Therefore, the Security Administrator is able to assign all domain administrators, delegated administrators, and also other Security Administrators. However, the use of these advanced features is not supported in production. In production environments, all administrator assignments are restricted by licensing. Novell collects monitoring data in the audit database to ensure that production environments comply. Furthermore, Novell recommends that only one user be given the permissions of the Security Administrator.

**6** Use the following information to complete the installation.

| Installation Screen      | Description                                                                                                    |
|--------------------------|----------------------------------------------------------------------------------------------------|
| Pre-Installation Summary | Read the Pre-Installation Summary page to verify your choices for the installation parameters.                                                                                                    |
|                          | If necessary, use <i>Back</i> to return to earlier installation pages to change installation parameters.                                                                                                    |
|                          | The User Application configuration page does not save values, so after you re-specify earlier pages in the installation, you must re-<br>enter the User Application configuration values. When you are satisfied with your installation and configuration parameters, return to the Pre-Install Summary page and click <i>Install</i> . |
| Install Complete         | Indicates that the installation is finished.                                                                                                    |

**Installer creates the novlua user** The installer creates a new user with the name novlua. The jboss\_init script runs JBoss as this user and the permissions defined in the JBoss files are set to this user.

### 5.1.1 Viewing Installation and Log Files

If your installation completed without error, continue with Testing the Installation. If the installation issued errors or warnings, review the log files to determine the problems:

- Identity\_Manager\_User\_Application\_InstallLog.log holds results of the basic installation tasks.
- Novell-Custom-Install.log holds information about the User Application configuration done during installation.

# 5.2 Testing the Installation

- 1 Start your database. Refer to your database documentation for directions.
- **2** Start the User Application server (JBoss). At the command line, make the installation directory your working directory and execute the following script (provided by the User Application installation):

/etc/init.d/jboss init start (Linux and Solaris)

start-jboss.bat (Windows)

If you are not running on an X11 Window System, you need to include the -Djava.awt.headless=true flag in your server startup script. This is necessary for running reports. For example, you might include this line in your script:

```
JAVA_OPTS="-Djava.awt.headless=true -Dfile.encoding=UTF-8 -
Dsun.jnu.encoding=UTF-8 -server -Xms1024m -Xmx1024m -XX:MaxPermSize=512m
```

- **3** Start the User Application driver. This enables communication to the User Application driver.
  - **3a** Log into iManager.
  - **3b** In the Roles and Tasks display in the left navigation frame, select *Identity Manager Overview* under *Identity Manager*.
  - **3c** In the content view that appears, specify the driver set that contains the User Application driver, then click *Search*. A graphic appears, showing the driver set with its associated drivers.
  - **3d** Click the red and white icon on the driver.
  - **3e** Select *Start Driver*. The driver status changes to the yin-yang symbol, indicating that the driver is now started.

The driver, upon starting, attempts a "handshake" with the User Application. If your application server isn't running or if the WAR wasn't successfully ed, the driver returns an error.

- **4** Start the Role and Resource Service driver, following the steps shown above the User Application driver.
- **5** To launch and log in to the User Application, use your Web browser to go to the following URL:

http://hostname:port/ApplicationName

In this URL, *hostname:port* is the application server hostname (for example, myserver.domain.com) and the port is your application server's port (for example, 8180 by default on JBoss). *ApplicationName* is *IDMProv* by default. You specified the application name during the install when you provided application server configuration information.

The Novell Identity Manager User Application landing page appears.

6 In the upper right corner of that page, click *Login* to log in to the User Application.

If the Identity Manager User Application page does not appear in your browser after completing these steps, check the terminal console for error messages and refer to Section 9.9, "Troubleshooting," on page 144.

76 Identity Manager Roles Based Provisioning Module 4.0.1 User Application: Installation Guide

# Installing the User Application on WebSphere

This section describes how to install the User Application for the Roles Based Provisioning Module on a WebSphere Application Server with the graphical user interface version of the installer.

- Section 6.1, "Installing and Configuring the User Application WAR," on page 77
- Section 6.2, "Deploying the WAR File," on page 90
- Section 6.3, "Configuring the WebSphere Environment," on page 90
- Section 6.4, "Starting and Accessing the User Application," on page 105

Run the installer as root You need to run the installer as the root user.

**Data Migration** For information on migrating, see the *RBPM and Reporting Migration Guide* (http://www.novell.com/documentation/idm401/index.html).

# 6.1 Installing and Configuring the User Application WAR

**NOTE:** For WebSphere 7.0, the installation program requires the 1.6 JDK from IBM. If you use a different version, the installation procedure does not successfully configure the User Application WAR file. The installation appears to succeed, but you encounter errors when trying to start the User Application.

- **1** Navigate to the directory containing your installation files.
- **2** You must apply the unrestricted policy files to the IBM JDK. You can refer to your WebSphere documentation for a link to these files from IBM and instructions for applying them. Apply these files to your IBM JDK environment before proceeding any further with the installation. The JAR file for unrestricted policy files need to be placed in JAVA\_HOME\jre\lib\security.

Without these unrestricted policy files, an error will occur that says "Illegal key size". The root cause of this problem is the lack of unrestricted policy files, so be sure to use the correct IBM JDK.

**3** Launch the installer using the IBM Java environment, as shown below:

#### Linux or Solaris

\$ /opt/WS/IBM/WebSphere/AppServer/java/bin/java -jar IdmUserApp.jar

#### Windows

C:\WS\IBM\WebSphere\AppServer\java\bin\java -jar IdmUserApp.jar

When the installation program launches, you are prompted for the language:

| 12 |                                                                 | _ × _   |
|----|-----------------------------------------------------------------|---------|
|    | User Application<br>Installation<br>Advanced Edition            |         |
|    | Roles Based Provisioning Module<br>for Novelle Identity Manager | (RBPM)  |
|    | v 4.0.1                                                         | Mayall  |
|    | © 1999-2011 Novell, Inc. All rights reserved.                   | Novell. |
|    |                                                                 |         |

**4** Use the following information to select the language, confirm the license agreement, and select the Application Server platform:

| Installation Screen           | Description                                                                                                    |  |
|-------------------------------|----------------------------------------------------------------------------------------------------|--|
| User Application Installation | Select the language for the installation program. The default is English.                                                                                                    |  |
| License Agreement             | Read the License Agreement, then select <i>I accept the terms of the License Agreement</i> .                                                                                                    |  |
| Application Server Platform   | Select WebSphere.                                                                                                    |  |
|                               | If the User Application WAR file is in a different directory from the installer, the installer prompts for the path to the WAR.                                                                                                    |  |
|                               | If the WAR is in the default location, you can click <i>Restore Default Folder</i> . Or, to specify the location of the WAR file, click <i>Choose</i> and select a location.                                                                                                    |  |
|                               | When you're installing on WebSphere, you need to launch the installation program by using the IBM Java environment. If you select WebSphere as the application server, and do not use IBM's Java to launch the installation, you will see a pop-up error message, and the installation will terminate: |  |
|                               | 😼 🚥 Java Problem 🗙                                                                                                    |  |
|                               | Invalid Vendor<br>Java Vendor is Sun Microsystems Inc.<br>For WebSphere installs, your Java install should use the IBM JVM. If<br>you do not have this installed, please install and then return to this<br>screen to continue your installation.                                                      |  |
|                               | Exit                                                                                                    |  |

**5** Use the following information to choose an install folder and configure the database:

| nstallation Screen     | Description                                            |                                                                                      |  |
|------------------------|--------------------------------------------------------|--------------------------------------------------------------------------------------|--|
| Choose Install Folder  | Specify where you want the installer to put the files. |                                                                                      |  |
| Database Platform      | already be installed. F<br>following:<br>Oracle        | latform. The database and JDBC driver must<br>For WebSphere, the options include the |  |
|                        | <ul> <li>Microsoft SQL S</li> </ul>                    | erver                                                                                |  |
|                        | <ul> <li>IBM DB2</li> </ul>                            |                                                                                      |  |
|                        | <ul> <li>PostgreSQL</li> </ul>                         |                                                                                      |  |
| Database Host and Port |                                                        | base server's hostname or IP address. For<br>same hostname or IP address for each    |  |
|                        | specify the same port                                  | for each member of the cluster.                                                      |  |
|                        |                                                        | Ientity Manager User Application AE                                                  |  |
|                        |                                                        | lentity Manager User Application AE                                                  |  |

| Installation Screen               | Description                                                                                                    |  |
|-----------------------------------|----------------------------------------------------------------------------------------------------|--|
| Database Username and<br>Password | Database Name (or SID): For DB2, MS SQL Server, or<br>PostgreSQL provide the name of your preconfigured database.<br>For Oracle, provide the Oracle System Identifier (SID) that you<br>previously created. For a cluster, specify the same database name<br>or SID for each member of the cluster. |  |
|                                   | Database Usemame: Specify the database user. For a cluster, specify the same database user for each member of the cluster.                                                                                                    |  |
|                                   | Database Password: Specify the database password. For a cluster, specify the same database password for each member of the cluster.                                                                                                    |  |
|                                   | <i>Database Driver JAR file</i> Provide the Thin Client JAR for the Database Server. This is required.                                                                                                    |  |
|                                   | <b>IMPORTANT:</b> The browse button for the <i>Database Driver JAR File</i> field allows you to select only one (1) jar. For DB2, you must provide two (2) jars:                                                                                                    |  |
|                                   | <ul> <li>db2jcc.jar</li> </ul>                                                                                                    |  |
|                                   | <ul> <li>db2jcc_license_cu.jar</li> </ul>                                                                                                    |  |
|                                   | Therefore, you can select one JAR, but will have to manually enter<br>the second one using the correct file separator for the operating<br>system that the install program is running on. Alternatively, you<br>can manually enter both entries.                                                    |  |
|                                   | For example, on Windows:                                                                                                    |  |
|                                   | c:\db2jars\db2jcc.jar;c:\db2jars\db2jcc_license_<br>cu.jar                                                                                                    |  |
|                                   | For example, on Solaris and Linux:                                                                                                    |  |
|                                   | /home/lab/db2jars/db2jcc.jar:/home/lab/<br>db2jcc_license_cu.jar                                                                                                    |  |
|                                   | 🐙 Identity Manager User Application _ >                                                                                                    |  |
|                                   | Database Username and Password                                                                                                    |  |
|                                   | <ul> <li>License Agreement</li> <li>Application Server</li> <li>Choose Install Folder</li> <li>Database Configuration</li> <li>Database Admin User</li> </ul>                                                                                                    |  |
|                                   | IDM Configuration           Pre-Installation Summ           Database Name (or SID)                                                                                                    |  |
|                                   | <ul> <li>⊘ Installing</li> <li>⊘ Install Complete</li> <li>Database Username root</li> </ul>                                                                                                    |  |
|                                   | Database Password                                                                                                    |  |
|                                   | Database Driver JAR File mysql-connector-java-5.1.6-bin.jar           Restore Default         Choose                                                                                                    |  |
|                                   | InstallAnywhere by Macrovision                                                                                                    |  |
|                                   | <u>C</u> ancel <u>P</u> revious <u>N</u> ext                                                                                                    |  |

| llation Screen         | Description                                                                                                    |                                                                                                    |
|------------------------|----------------------------------------------------------------------------------------------------|----------------------------------------------------------------------------------------------------|
| Database Administrator | password from the Da<br>the database user tha<br>permissions to create                                                                                                    | bulated with the same username and<br>tabase Username and Password page. If<br>t was specified earlier does not have enoug<br>tables in the Database Server, then a<br>has the necessary rights needs to be   |
|                        | 5 <u>2</u> 10                                                                                                    | lentity Manager User Application AE                                                                                                    |
|                        |                                                                                                    | Database Administrat                                                                                                    |
|                        | <ul> <li>License Agreement</li> <li>Application Server</li> <li>Choose Install Folder</li> <li>Database Configuration</li> <li>Database Admin User</li> </ul>                            | The installer will create the database tables needed to run the<br>User Application. The Database Administrator username and<br>password are required to access the database server and<br>create the tables. |
|                        | <ul> <li>IDM Configuration</li> <li>Pre-Installation Summary</li> </ul>                                                                                                    | Database Administrator: idmadmin                                                                                                    |
|                        | <ul> <li>Installing</li> <li>Install Complete</li> </ul>                                                                                                    | Database Administrator Password:                                                                                                    |
| bles                   | InstellAnywhere<br>Cancel<br>Specify when the data                                                                                                    | Previous Next                                                                                                    |
|                        | ۹ <u>ا</u> اد                                                                                                    | lentity Manager User Application AE                                                                                                    |
|                        |                                                                                                    | Create Database Tab                                                                                                    |
|                        | <ul> <li>License Agreement</li> <li>Application Server</li> <li>Choose Install Folder</li> <li>Database Configuration</li> <li>Database Admin User</li> <li>IDM Configuration</li> </ul> | Please select when and how the installer will create the database tables                                                                                                    |
|                        | <ul> <li>Pre-Installation Summary</li> </ul>                                                                                                    |                                                                                                    |
|                        | <ul> <li>Installing</li> <li>Install Complete</li> </ul>                                                                                                    | Create Tables Now Create Tables at Application Startup                                                                                                    |
|                        | C instair Complete                                                                                                    | Write SQL to File                                                                                                    |
|                        | N.                                                                                                    |                                                                                                    |

| Description                                                                                                    |  |
|----------------------------------------------------------------------------------------------------|--|
| If the database that will be used is new or empty, then select the <i>New Database</i> button. If the database is an existing one from a previous installation, select the <i>Existing Database</i> button.                                             |  |
| 🖳 Identity Manager User Application 💶 🗙                                                                                                    |  |
| Update database or New databas                                                                                                    |  |
| <ul> <li>License Agreement</li> <li>Application Server</li> <li>Choose Install Folder</li> <li>Database Configuration</li> <li>Database Admin User</li> <li>IDM Configuration</li> <li>Pre-Installation Summ</li> <li>Install Complete</li> </ul> N. N. |  |
| I InstallAnywhere by Macrovision                                                                                                    |  |
| <u>C</u> ancel <u>Previous</u>                                                                                                    |  |
| To confirm that the information provided in the previous screens was correct, you can test the database connection by selecting the <i>Test Database Connection</i> checkbox:                                                                           |  |
| 🖅 Identity Manager User Application AE _                                                                                                    |  |
| Test Database Connectio                                                                                                    |  |
|                                                                                                    |  |

| 🗏 Identity Manager User Application AE 💷 🖂                                                                                       |                                                                                                    |  |  |
|----------------------------------------------------------------------------------------------------|----------------------------------------------------------------------------------------------------|--|--|
| Test Database Connection                                                                                                    |                                                                                                    |  |  |
| <ul> <li>License Agreement</li> <li>Application Server</li> <li>Choose Install Folder</li> <li>Database Configuration</li> </ul> | If you would like to test your database connection, click the checkbox below, and click Next.<br>Otherwise, just click Next |  |  |
| Database Admin User IDM Configuration Pre-Installation Summary Installing Install Complete                                       | ✓ Test Database Connection                                                                                                  |  |  |
|                                                                                                    |                                                                                                    |  |  |
| N.<br>InstallAnywhere                                                                                                    |                                                                                                    |  |  |
| Cancel                                                                                                    | Previous Next                                                                                                    |  |  |

The installer needs to connect to the database both for creating tables directly and for creating the .SQL file. If you test the database connection and it fails, you may still continue with installation. In this case, you will need to create the tables after installation, as described in the User Application: Administration Guide (http://www.novell.com/documentation/idm401/agpro/ ?page=/documentation/idm401/agpro/data/bncf7rj.html).

**6** Use the following information to configure Java and Identity Manager, as well as audit settings and security.

| Identity Manager User Application AE      X         Java Install       Java Install         License Agreement       Application Server         Choose Install Folder       The path below was used to launch the installer. If it is not the Java path preferred for the User Application at runtime, please type or select the correct Java path.         Database Configuration       Database Admin User         IDM Configuration       Java Root Folder: /opt/novell/jre | Java Install |                                                                                                    | stall folder. The Java Install provides the path to Java OME environment variable and gives you the option |
|----------------------------------------------------------------------------------------------------|--------------|----------------------------------------------------------------------------------------------------|----------------------------------------------------------------------------------------------------|
| <ul> <li>License Agreement</li> <li>Application Server</li> <li>Choose Install Folder</li> <li>Database Configuration</li> <li>Database Admin User</li> <li>IDM Configuration</li> <li>Pre-Installation Summary</li> </ul>                                                                                                    |              |                                                                                                    |                                                                                                    |
| <ul> <li>Application Server</li> <li>Choose Install Folder</li> <li>Database Configuration</li> <li>Detabase Admin User</li> <li>IDM Configuration</li> <li>Pre-Installation Summary</li> <li>Java Root Folder: /opt/novell/jre</li> </ul>                                                                                                    |              |                                                                                                    | Java Instali                                                                                               |
| Installing  Install Complete  Choose  Choose                                                                                                    |              | <ul> <li>Application Server</li> <li>Choose Install Folder</li> <li>Database Configuration</li> <li>Database Admin User</li> <li>IDM Configuration</li> <li>Pre-Installation Summary</li> <li>Installing</li> </ul> | Java path preferred for the User Application at runtime, please<br>type or select the correct Java path.   |
|                                                                                                    |              | N.<br>InstellAnywhere<br>Cancel                                                                                                    | <u>Previous</u>                                                                                            |

At this point, the Installation program also validates that the Java selected is the correct one for the Application Server selected. In addition, it validates that it can write to the cacerts in the JRE that was specified.

| stallation Screen | Description                                                                                                    |                                                                                                    |
|-------------------|----------------------------------------------------------------------------------------------------|----------------------------------------------------------------------------------------------------|
| DM Configuration  | name of the application<br>installation script create<br>configuration based on<br>name and include it in t<br>browser.                                                                                                    | e name of the application server configuration, th<br>WAR file, and the name of the URL context. The<br>as a server configuration and by default names the<br><i>Application name</i> . Make a note of the application<br>he URL when you start the User Application from |
|                   |                                                                                                    | Initity Manager User Application _ X<br>IDM Configuration                                                                                                    |
|                   | <ul> <li>License Agreement</li> <li>Application Server</li> <li>Choose Install Folder</li> <li>Database Configuration</li> <li>Database Admin User</li> <li>IDM Configuration</li> <li>Pre-Installation Summary</li> <li>Install Complete</li> </ul> | Please choose an application context name.                                                                                                    |
|                   | InstallAnywhere by Macrovision                                                                                                    |                                                                                                    |

| Installation Screen          | Description To enable logging, click Yes. To disable logging, click No.                                                                                                    |                                                                                                   |
|------------------------------|----------------------------------------------------------------------------------------------------|---------------------------------------------------------------------------------------------------|
| Select Audit Logging<br>Type |                                                                                                    |                                                                                                   |
|                              | اط<br>اط                                                                                                    | lentity Manager User Application AE                                                               |
|                              |                                                                                                    | Select Audit Logging Type                                                                         |
|                              | <ul> <li>License Agreement</li> <li>Application Server</li> <li>Choose Install Folder</li> <li>Database Configuration</li> <li>Database Admin User</li> <li>IDM Configuration</li> <li>Pre-Installation Summary</li> <li>Install Complete</li> </ul> | Do you wish to enable Novell Identity Audit, Novell Sentinel<br>or OpenXDAS logging?<br>Yes<br>No |
|                              | InstallAnywhere                                                                                                    | Previous                                                                                          |

The next panel prompts you to specify the type of logging. Choose from the following options:

- Novell Identity Audit or Novell Sentinel: Enables logging through a N0ovell client for the User Application.
- OpenXDAS: Events are logged to your OpenXDAS logging server.

For more information on setting up logging, see the User Application: Administration Guide.

| Ng Ide                                                                                                    | entity Manager User Application AE ×                                                                                                  |
|----------------------------------------------------------------------------------------------------|----------------------------------------------------------------------------------------------------|
|                                                                                                    | Audit Logging                                                                                                    |
| <ul> <li>License Agreement</li> <li>Application Server</li> <li>Choose Install Folder</li> <li>Database Configuration</li> <li>Database Admin User</li> <li>IDM Configuration</li> <li>Pre-Installation Summary</li> <li>Install Complete</li> </ul> | Please check the type of logging you wish to enable.<br>You may choose Novell Identity Audit or Novell Sentinel,<br>OpenXDAS or both. |
| InstellAnywhere<br>Cancel                                                                                                    | Previous Next                                                                                                    |

| Installation Screen                         | Description                                                                                                    |
|---------------------------------------------|----------------------------------------------------------------------------------------------------|
| Novell Identity Audit<br>or Novell Sentinel | Server. If you enable logging, specify the hostname or IP address for the server. If you turn logging off, this value is ignored.                                                                                                    |
|                                             | Log Cache Folder. Specify the directory for the logging cache.                                                                                                    |
| Security - Master<br>Key                    | Yes: Allows you to Import an existing master key. If you choose to import an existing encrypted master key, cut and paste the key into the install procedure window.                                                                                         |
|                                             | <i>No</i> : Creates a new master key. After you finish the installation, you must manually record the master key as described in Section 9.1, "Recording the Master Key," on page 139.                                                                       |
|                                             | The installation procedure writes the encrypted master key to the master-key.txt file in the installation directory.                                                                                                    |
|                                             | Reasons to import an existing master key include:                                                                                                    |
|                                             | <ul> <li>You are moving your installation from a staging system to a production<br/>system and want to keep access to the database you used with the<br/>staging system.</li> </ul>                                                                          |
|                                             | • You installed the User Application on the first member of a cluster and are now installing on subsequent members of the cluster (they require the same master key).                                                                                        |
|                                             | • Because of a failed disk, you need to restore your User Application. You must reinstall the User Application and specify the same encrypted master key that the previous installation used. This gives you access to the previously stored encrypted data. |

7 If you would like to configure RBPM now, select *Configure Now* and click *Next*.

| 🖳 lde                                                                                                    | ntity Manager User Application AE ×                                                                                                    |
|----------------------------------------------------------------------------------------------------|----------------------------------------------------------------------------------------------------|
|                                                                                                    | Configure IDM                                                                                                    |
| <ul> <li>License Agreement</li> <li>Application Server</li> <li>Choose Install Folder</li> <li>Database Configuration</li> <li>Database Admin User</li> <li>IDM Configuration</li> <li>Pre-Installation Summary</li> <li>Installing</li> <li>Install Complete</li> </ul> | Select Configure Now to enter your Identity Management driver<br>and configuration settings as part of the installation.<br>Select Configure Later to install the User Application files<br>without configuration. It will be necessary to configure them<br>post install.<br><ul> <li>Configure Now</li> <li>Configure Later</li> </ul> |
| InstallAnywhere Cancel                                                                                                    | Previous Next                                                                                                    |

(If you are not prompted for this information, you might not have completed the steps outlined in Section 2.5, "Installing the Java Development Kit," on page 30.)

The default view of the Roles Based Provisioning Module Configuration panel shows these six fields:

| N Roles Based Provisionii                                                         | ng Module Configuration AE _ × |
|-----------------------------------------------------------------------------------|--------------------------------|
| Identity Vault Settings                                                           | vour_LDAP_host                 |
| Identity Vault Administrator:<br>Identity Vault Administrator Password:           |                                |
| Identity Vault DNs                                                                |                                |
| Root Container DN:<br>User Application Driver:<br>User Application Administrator: |                                |
|                                                                                   |                                |
| OK Cancel                                                                         | Show Advanced Options          |

The Installation program will take the value from the Root Container DN and apply it to the following values:

- User Container DN
- Group Container DN

The Installation program will take the value from the User Application Administrator fields and apply it to the following values:

- Provisioning Administrator
- Compliance Administrator
- Roles Administrator
- Security Administrator
- Resources Administrator
- RBPM Configuration Administrator

If you want to be able to specify these values explicitly, you can click the *Show Advanced Options* button and change them:

| Roles Based Provisioni                     | ng Module Configuration AE _ |
|--------------------------------------------|------------------------------|
| Identity Vault Settings                    |                              |
| Identity Vault Server:                     | your_LDAP_host               |
| LDAP Port:                                 | 389                          |
| Secure LDAP Port:                          | 636                          |
| Identity Vault Administrator:              |                              |
| Identity Vault Administrator Password:     |                              |
| Use Public Anonymous Account:              |                              |
| LDAP Guest:                                | <u> </u>                     |
| LDAP Guest Password:                       |                              |
| Secure Administrator Connection:           |                              |
| Secure User Connection:                    |                              |
| ldentity Vault DNs                         |                              |
| Root Container DN:                         |                              |
| User Application Driver:                   |                              |
| User Application Administrator:            |                              |
| Provisioning Administrator:                |                              |
| Compliance Administrator:                  |                              |
| Roles Administrator:                       |                              |
| Security Administrator:                    |                              |
| Resources Administrator:                   |                              |
| RBPM Configuration Administrator:          |                              |
| '<br>rldentity Vault User Identity         |                              |
| User Container DN:                         |                              |
| User Container Scope (subtree, onelevel):  | subtree 👻                    |
| User Object Class:                         | inetOrgPerson                |
| Login Attribute:                           | cn                           |
| Naming Attribute:                          | cn                           |
| User Membership Attribute:                 | groupMembership              |
| I<br>Identity Vault User Groups            |                              |
| Group Container DN:                        |                              |
| Group Container Scope (subtree, onelevel): |                              |
| Group Object Class:                        | groupOfNames                 |
| Group Membership Attribute:                | member                       |
| Use Dynamic Groups:                        |                              |
| Dynamic Group Object Class:                | dynamicGroup                 |
|                                            |                              |
| Identity Vault Certificates                |                              |

The User Application install enables you to set User Application configuration parameters. Most of these parameters are also editable with configupdate.sh or configupdate.bat after installation; exceptions are noted in the parameter descriptions.

See Appendix A, "User Application Configuration Reference," on page 147 for a description of each option.

**8** Use the following information to complete the installation.

| Installation Screen      | Description                                                                                                    |
|--------------------------|----------------------------------------------------------------------------------------------------|
| Pre-Installation Summary | Read the Pre-Installation Summary page to verify your choices for the installation parameters.                                                                                                    |
|                          | If necessary, use <i>Back</i> to return to earlier installation pages to change installation parameters.                                                                                                    |
|                          | The User Application configuration page does not save values, so<br>after you re-specify earlier pages in the installation, you must re-<br>enter the User Application configuration values. When you are<br>satisfied with your installation and configuration parameters, return<br>to the Pre-Install Summary page and click <i>Install</i> . |
| Install Complete         | Indicates that the installation is finished.                                                                                                    |

### 6.1.1 Viewing Installation Log Files

If your installation completed without error, continue with Section 6.3.2, "Adding User Application Configuration Files and JVM System Properties," on page 98.

If the installation issued errors or warnings, review the log files to determine the problems:

- Identity\_Manager\_User\_Application\_InstallLog.log holds results of the basic installation tasks.
- Novell-Custom-Install.log holds information about the User Application configuration done during installation.

# 6.2 Deploying the WAR File

Deploy the WAR file using the WebSphere deployment tools.

# 6.3 Configuring the WebSphere Environment

- Section 6.3.1, "Configuring a Connection Pool," on page 91
- Section 6.3.2, "Adding User Application Configuration Files and JVM System Properties," on page 98
- Section 6.3.3, "Importing the eDirectory Trusted Root to the WebSphere Keystore," on page 103
- Section 6.3.4, "Passing the preferIPv4Stack Property to the JVM," on page 104
- Section 6.3.5, "Additional Configuration for WebSphere 7.0," on page 104

### 6.3.1 Configuring a Connection Pool

To configure a connection pool for use with WebSphere, you need to create a JDBC Provider and a data source. This section provides instructions for creating the provider and the data source.

To create a JDBC Provider:

1 Expand *Resources* on the left side of the Integrated Solutions Console page:

| 🕲 🗊 Integrated Solutions Console -                                                                                                    | Mozilla Firefox                                                                                                    |                                                                          |
|----------------------------------------------------------------------------------------------------|----------------------------------------------------------------------------------------------------|--------------------------------------------------------------------------|
| <u>F</u> ile <u>E</u> dit <u>V</u> iew Hi <u>s</u> tory <u>B</u> ookmarks                                                                                                    | Tools Help                                                                                                    |                                                                          |
| 💠 🔶 🖌 🔁 😳 🏠 💿 http://lo                                                                                                    | calhost:9060/ibm/console/login.do                                                                                                    | 🗈 🔹 🛃 🗸 Google 🛛 🔍 🚇 👻 💥 🗸                                               |
| 🖸 🛚 🗚 🖙 💭 🖂 N 🔂 N 🚱                                                                                                    | ) 🧕 觉 😑 🚝 🔻 🌢 💼 Bookmarklets 🗸                                                                                                    |                                                                          |
| Integrated Solutions Co 🔕 +                                                                                                    |                                                                                                    | ×                                                                        |
| Integrated Solutions Console Welcome                                                                                                    |                                                                                                    | Help   Logout                                                            |
| View: All tasks                                                                                                    | Welcome                                                                                                    |                                                                          |
| Welcome                                                                                                    | Welcome                                                                                                    | ? 💶 🗖 About this Integrated Solutions Console 📃 🗖                        |
| Guided Activities     Guided Activities     Guided Activi |                                                                                                    |                                                                          |
| E Servers                                                                                                    | Integrated Solutions Console provides a common administrative console for                                                                                     |                                                                          |
| Applications                                                                                                    | multiple products. The table lists the product suites that can be administered<br>through this installation. Select a product suite to view more information. | Build Date: 8/31/08                                                      |
| E Services                                                                                                    |                                                                                                    | LICENSED MATERIALS PROPERTY OF                                           |
| E Resources                                                                                                    | Suite Name Version                                                                                                    | IBM<br>5724-J08, 5724-I63, 5724-H88,                                     |
| Schedulers     Object pool managers     JMS                                                                                                    | WebSphere Application Server 7.0.0.0                                                                                                    | 5724-H89, 5655-H02, 5733-W70 (C) ∧<br>Copyright International Business ♥ |
| ∎ JDBC                                                                                                    |                                                                                                    |                                                                          |
| Resource Adapters                                                                                                    |                                                                                                    |                                                                          |
|                                                                                                    |                                                                                                    |                                                                          |
| Mail                                                                                                    |                                                                                                    |                                                                          |
| E URL                                                                                                    |                                                                                                    |                                                                          |
| 🗄 Resource Environment                                                                                                    |                                                                                                    |                                                                          |
| E Security                                                                                                    |                                                                                                    |                                                                          |
| Environment                                                                                                    |                                                                                                    |                                                                          |
| System administration                                                                                                    |                                                                                                    |                                                                          |
| javascript:expandCollapse('8');                                                                                                    |                                                                                                    | 🧓 🧩 🙆 🤏 🔺 습습습습을 🔽 💡                                                      |

#### **2** Expand *JDBC*:

| ijle Edit ⊻iew History Bookmarks ]<br>→ → ← C ⊗ ጬ @ http://o           | oois <u>H</u> eip<br>calhost:9060/ibm/console/login.do                                                           |                 |                                                                   |
|------------------------------------------------------------------------|----------------------------------------------------------------------------------------------------|-----------------|-------------------------------------------------------------------|
|                                                                        | calhost:9060/ibm/console/login.do                                                                                | 2. <b>P 1 1</b> |                                                                   |
|                                                                        |                                                                                                    | ilai 🚺 Y 🔤      | 📲 🗸 Google 🛛 🔍 🚇 👻 💥                                              |
| 🕘 🕺 💦 🖾 💭 🗠 N 💽 N 🐨                                                    | 🙆 🖶 🧰 🗃 🔪 🐁 🚍 Bookmarklets                                                                                       |                 |                                                                   |
|                                                                        | 👲 📅 😑 差 🔳 🕥 🚸 🚍 Bookmarklets                                                                                     | 5 <b>*</b>      |                                                                   |
| 🖻 Integrated Solutions Co 🔕 🛛 🖶                                        |                                                                                                    |                 |                                                                   |
| tegrated Solutions Console Welcome                                     |                                                                                                    | Help            | Logout                                                            |
| View: All tasks                                                        | Welcome                                                                                                    |                 |                                                                   |
| Welcome                                                                | Welcome                                                                                                    | 2.0             | About this Integrated Solutions Console                           |
| ∃ Guided Activities                                                    |                                                                                                    |                 |                                                                   |
| E Servers                                                              | Integrated Solutions Console provides a common a                                                                 |                 | Integrated Solutions Console, 7.0.0.0 A<br>Build Number: r0835.03 |
| E Applications                                                         | multiple products. The table lists the product suites<br>through this installation. Select a product suite to vi |                 | Build Date: 8/31/08                                               |
| E Services                                                             |                                                                                                    |                 | LICENSED MATERIALS PROPERTY OF                                    |
| Resources                                                              | Suite Name                                                                                                    | Version         | IBM<br>5724-J08, 5724-I63, 5724-H88,                              |
| Schedulers                                                             | WebSphere Application Server                                                                                     | 7.0.0.0         | 5724-H89, 5655-N02, 5733-W70 (C) 🔺                                |
| Object pool managers     JMS                                           |                                                                                                    |                 | Copyright International Business 💙                                |
| H JMS                                                                  |                                                                                                    |                 |                                                                   |
| JDBC providers                                                         |                                                                                                    |                 |                                                                   |
| Data sources                                                           |                                                                                                    |                 |                                                                   |
| <ul> <li>Data sources (WebSphere Application<br/>Server V4)</li> </ul> |                                                                                                    |                 |                                                                   |
|                                                                        |                                                                                                    |                 |                                                                   |
| ⊞ Asynchronous beans                                                   |                                                                                                    |                 |                                                                   |
| ■ Cache instances                                                      |                                                                                                    |                 |                                                                   |
| 🗄 Mail                                                                 |                                                                                                    |                 |                                                                   |
| H URL                                                                  |                                                                                                    |                 |                                                                   |
| Resource Environment                                                   |                                                                                                    |                 |                                                                   |
| avascript:expandCollapse('10'):                                        |                                                                                                    |                 | 🍈 🦑 🍈 🗞 💌 습습습습습 🔀                                                 |

**3** Click *JDBC providers*:

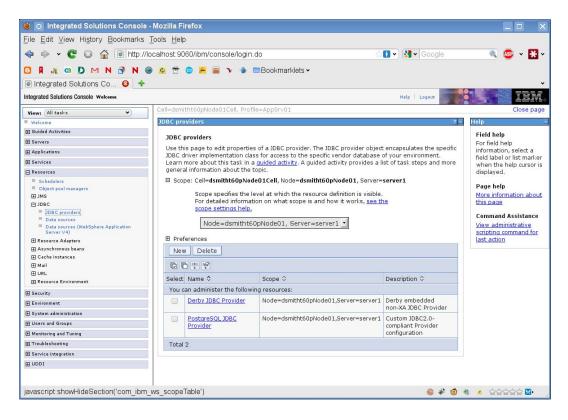

#### 4 Expand Scope:

| 🕲 💿 Integrated Solutions Console - M                                                                                                    | lozilla Fi                                                                                                    | refox                      |                                                           |                                        |                                                                                                    |
|----------------------------------------------------------------------------------------------------|----------------------------------------------------------------------------------------------------|----------------------------|-----------------------------------------------------------|----------------------------------------|----------------------------------------------------------------------------------------------------|
| <u>File E</u> dit <u>V</u> iew History <u>B</u> ookmarks <u>T</u> o                                                                                                    | ols <u>H</u> elp                                                                                                    | )                          |                                                           |                                        |                                                                                                    |
| 💠 🔶 🖌 💽 🔕 🏠 💽 http://loca                                                                                                    | alhost:90                                                                                                    | 60/ibm/console/login.      | do 😭                                                      | 🚺 🗸 😽 🖌 Google                         | 🔍 🐠 v 🔀 v                                                                                                    |
|                                                                                                    | 0 =                                                                                                    | o 🚨 🖬 🥆 🐁 i                | Bookmarklets -                                            |                                        | _                                                                                                    |
| Integrated Solutions Co 8 +                                                                                                    |                                                                                                    |                            | Doorandination                                            |                                        |                                                                                                    |
| Integrated Solutions Console Welcome                                                                                                    |                                                                                                    |                            |                                                           | Help   Logout                          | 751                                                                                                    |
| -                                                                                                    |                                                                                                    |                            |                                                           | Help / Logout                          |                                                                                                    |
| View: All tasks                                                                                                    |                                                                                                    | tht60pNode01Cell, Profi    | Ie=AppSrV01                                               |                                        | Close page                                                                                                    |
|                                                                                                    | JDBC pro                                                                                                    | oviders                    |                                                           | 2 -                                    | - Help -                                                                                                    |
| Guided Activities                                                                                                    | 1DBC I                                                                                                    | providers                  |                                                           |                                        | Field help                                                                                                    |
| Servers                                                                                                    |                                                                                                    |                            | s of a JDBC provider. The JDBC provider object            | t apparently too the enacifie          | Select the scope on                                                                                                    |
| Applications                                                                                                    |                                                                                                    |                            | s for access to the specific vendor database              |                                        | which to view<br>resources.                                                                                              |
| E Services                                                                                                    |                                                                                                    |                            | a <u>guided activity</u> . A guided activity provides a l | ist of task steps and more             | resources.                                                                                                    |
| Resources                                                                                                    | genera                                                                                                    | al information about the f | copic.                                                    |                                        | Page help                                                                                                    |
| <ul> <li>■ Schedulers</li> <li>■ Object pool managers</li> <li>■ JMS</li> <li>■ JDBC</li> <li>■ JDBC previders</li> <li>■ Date a sources</li> <li>■ Date sources (VebSphere Application<br/>Server VA)</li> </ul> | <ul> <li>Scope: Cell=dsmitht60pNode01Cell, Node=dsmitht60pNode01, Server=server1</li> <li>Scope specifies the level at which the resource definition is visible.<br/>For detailed information on what scope is and how it works, see the<br/>scope settings help.</li> <li>Node=dsmitht60pNode01, Server=server1 *</li> </ul> |                            |                                                           |                                        | More information about<br>this page<br>Command Assistance<br>View administrative<br>scripting command for<br>last action |
| 🖪 Resource Adapters                                                                                                    | ⊞ Pref                                                                                                    | erences                    |                                                           |                                        |                                                                                                    |
| Asynchronous beans                                                                                                    | Nev                                                                                                    | v Delete                   |                                                           |                                        |                                                                                                    |
| Cache instances                                                                                                    | (200) (20                                                                                                    | 5 (44) (72)                |                                                           |                                        |                                                                                                    |
| ⊞ Mail<br>⊞ URL                                                                                                    |                                                                                                    | ) # #                      |                                                           |                                        |                                                                                                    |
| Resource Environment                                                                                                    | Select                                                                                                    | Name 🗘                     | Scope 🗘                                                   | Description 🗘                          |                                                                                                    |
| Security                                                                                                    | You c                                                                                                    | an administer the followi  | ng resources:                                             |                                        |                                                                                                    |
| Environment                                                                                                    |                                                                                                    | Derby JDBC Provider        | Node=dsmitht60pNode01,Server=server1                      | Derby embedded<br>non-XA JDBC Provider |                                                                                                    |
| System administration                                                                                                    |                                                                                                    | PostgreSQL JDBC            | Node=dsmitht60pNode01,Server=server1                      |                                        |                                                                                                    |
| 🖽 Users and Groups                                                                                                    |                                                                                                    | Provider                   |                                                           | compliant Provider<br>configuration    |                                                                                                    |
| Monitoring and Tuning                                                                                                    |                                                                                                    |                            |                                                           | conliguration                          |                                                                                                    |
|                                                                                                    | Total                                                                                                    | 2                          |                                                           |                                        |                                                                                                    |
| E Service integration                                                                                                    |                                                                                                    |                            |                                                           |                                        |                                                                                                    |
| IDDU                                                                                                    |                                                                                                    |                            |                                                           |                                        |                                                                                                    |
|                                                                                                    |                                                                                                    |                            |                                                           |                                        |                                                                                                    |
| l<br>javascript:showHideSection('com_ibm_w                                                                                                    | s_scope                                                                                                    | Table')                    |                                                           | 6) * 10                                | 🗞 🤞 🕹 습습습습을 🗹                                                                                                    |

**5** Select *Node=yourservername*, *Server=server1*.

- 6 Click the *New* button.
- 7 Select the *Database Type* (for example, DB2).
- 8 Click Next.

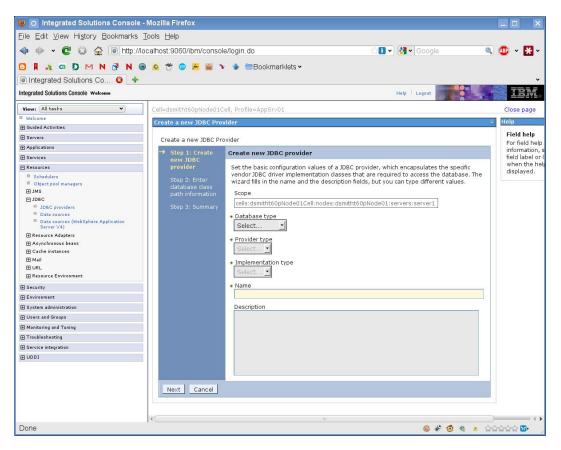

**9** Enter the JDBC classpath information.

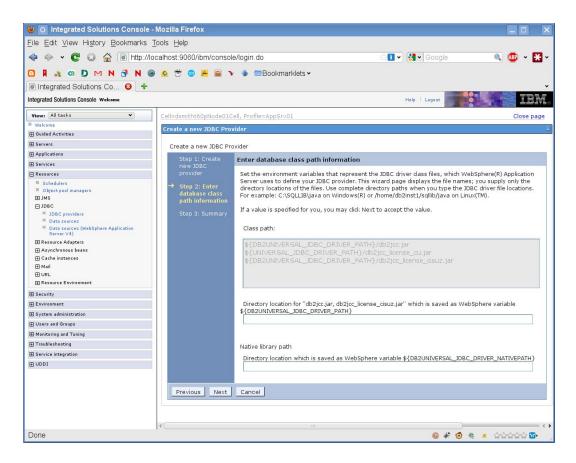

- **10** Click Next.
- 11 Click Finish.
- **12** Click the *Save* link.

To create a data source:

- **1** Expand *Resources* on the left side of the page.
- 2 Expand JDBC.
- 3 Click Data sources.

|                                                                                                    | lozilla Firefo                                                                                                    |                                                                                                    |                                                                                 |                                                                                                    |                                            |                                                                                                    | _ 2        |  |  |
|----------------------------------------------------------------------------------------------------|----------------------------------------------------------------------------------------------------|----------------------------------------------------------------------------------------------------|---------------------------------------------------------------------------------|----------------------------------------------------------------------------------------------------|--------------------------------------------|----------------------------------------------------------------------------------------------------|------------|--|--|
| Eile Edit View History Bookmarks To                                                                                                    | ools <u>H</u> elp                                                                                                    |                                                                                                    |                                                                                 |                                                                                                    |                                            |                                                                                                    |            |  |  |
| 🔷 🧼 🗸 💽 😳 🗇 🗟 http://loca                                                                                                    | alhost 9060/                                                                                                    | ibm/console/logir                                                                                        | i do                                                                            | <b>1</b> • 4                                                                                               | - Google                                   |                                                                                                    | a 💿 - E    |  |  |
|                                                                                                    |                                                                                                    | -                                                                                                    |                                                                                 |                                                                                                    |                                            |                                                                                                    |            |  |  |
|                                                                                                    | <u>e</u> 🖱 😑                                                                                                    |                                                                                                    | Bookmarklets 🕶                                                                  |                                                                                                    |                                            |                                                                                                    |            |  |  |
| Integrated Solutions Co (2)                                                                                                    |                                                                                                    |                                                                                                    |                                                                                 |                                                                                                    |                                            |                                                                                                    |            |  |  |
| Integrated Solutions Console Welcome                                                                                                    |                                                                                                    |                                                                                                    |                                                                                 |                                                                                                    | Help   Logout                              |                                                                                                    |            |  |  |
| View: All tasks 🔹                                                                                                    | Cellidsmi                                                                                                    | tht60pNode01Cell,                                                                                        | Profile=AppSrv01                                                                |                                                                                                    |                                            |                                                                                                    | Close p    |  |  |
| Welcome                                                                                                    | Data sou                                                                                                    | rces                                                                                                    |                                                                                 |                                                                                                    |                                            |                                                                                                    | 7 - H      |  |  |
| Guided Activities                                                                                                    |                                                                                                    |                                                                                                    |                                                                                 |                                                                                                    |                                            |                                                                                                    |            |  |  |
| E Servers                                                                                                    |                                                                                                    | 🖂 Messa                                                                                                  | ges                                                                             |                                                                                                    |                                            |                                                                                                    |            |  |  |
| Applications                                                                                                    |                                                                                                    | ∆-c                                                                                                    | hanges have been made                                                           | to your local configuration. You can:                                                                      |                                            |                                                                                                    |            |  |  |
| E Services                                                                                                    |                                                                                                    | • 53                                                                                                    | we_directly to the master                                                       | configuration.                                                                                             |                                            |                                                                                                    |            |  |  |
| 🗄 Resources                                                                                                    |                                                                                                    | • <u>R</u>                                                                                               | wiew changes before sa                                                          | ving or discarding.                                                                                        |                                            |                                                                                                    |            |  |  |
| Schedulers     Object pool managers     JMS     JDBC     JDBC                                                                                                    |                                                                                                    | <b>▲</b> The ources                                                                                      | ie server may need to be                                                        | e restarted for these changes to take effect                                                               |                                            |                                                                                                    |            |  |  |
| = <u>Distances</u><br>• <u>Ossances</u> (VehSphere Application Server<br>vs)<br><b>O Reseurce Adapters</b><br><b>O Cache Instances</b><br><b>O Cache Instances</b><br><b>O URL</b><br><b>O URL</b><br><b>O URL</b><br><b>O Reseurce Environment</b> | your a<br>a list o                                                                                                    | pplication with conr<br>f tasl: steps and mi<br>pe: Cell=dsmitht60<br>Scope specifies<br>what scope is a | ections for accessing the<br>ore general information a<br>pNode01Cell, Node=dsn | nitht60pNode01, Server=server1<br>source definition is visible. For detailed infor<br>scope settings help. | guided activit                             |                                                                                                    |            |  |  |
| E Security                                                                                                    | -                                                                                                    | erences                                                                                                  |                                                                                 | Preferences                                                                                                |                                            |                                                                                                    |            |  |  |
|                                                                                                    | I Prei                                                                                                    |                                                                                                    |                                                                                 |                                                                                                    |                                            |                                                                                                    |            |  |  |
|                                                                                                    | Nev                                                                                                    | Delete Tes                                                                                               | t connection   Manag                                                            | e state                                                                                                    |                                            |                                                                                                    |            |  |  |
| 🗄 System administration                                                                                                    | Nev                                                                                                    |                                                                                                    | t connection   Manag                                                            | e state                                                                                                    |                                            |                                                                                                    |            |  |  |
| er<br>B System administration<br>B Users and Groups                                                                                                    | Nev                                                                                                    | 149                                                                                                    |                                                                                 |                                                                                                    |                                            |                                                                                                    |            |  |  |
| er<br>19 System administration<br>19 Users and Groups<br>19 Monitoring and Tuning                                                                                                    | Nev<br>Control Control Co | ) 후 후<br>Name 0                                                                                          | JNDI name 🗘                                                                     | e state<br>scope 0                                                                                         | Provider 0                                 | Description 0                                                                                                   | Category O |  |  |
| Bystem administration<br>El Users and Groups<br>El Monitoring and Tuning<br>El Trouble sheating                                                                                                    | Nev<br>Control Control Co | 149                                                                                                    | JNDI name 🗘                                                                     |                                                                                                    | Provider 0                                 | Description 0                                                                                                   | Category 0 |  |  |
| 19 System administration<br>19 Users and Groups<br>19 Monitoring and Tuning<br>19 Service Integration<br>19 Service Integration                                                                                                    | Nev<br>Control Control Co | ) 후 후<br>Name 0                                                                                          | JNDI name 🗘                                                                     |                                                                                                    |                                            | La constante de la constante de la constante de la constante de la constante de la constante de la constante de | Category O |  |  |
| 19 System administration<br>19 Users and Groups<br>19 Monitoring and Tuning<br>19 Service Integration<br>19 Service Integration                                                                                                    | New<br>Select<br>You c                                                                                                    | Name 0<br>an administer the fr<br><u>Default</u><br>Datasource                                           | JNDI name O<br>ollowing resources:<br>DefaultDatasource                         | Scope 0                                                                                                    | Derby JDBC<br>Provider                     | Datasource<br>for the<br>WebSphere<br>Default                                                                   | Category 0 |  |  |
| B Environment Users and Ginistration Users and Ginistration Users and Ginistration Users and Tuning Traduktesheating Traduktesheating Disorice strengration U UDO1                                                                                  | New<br>Select<br>You c                                                                                                    | Name C<br>an administer the f<br>Default<br>Datasource                                                   | JNDI name O<br>ollowing resources:<br>DefaultDatasource                         | Scope 0<br>Node=dsmitht60pNode01,Server=server1                                                            | Provider<br>Provider<br>PostgreSQL<br>JDBC | Datasource<br>for the<br>WebSphere<br>Default<br>Application<br>New JDBC                                        | Category 0 |  |  |
| 19 System administration<br>19 Users and Groups<br>29 Monitoring and Turing<br>20 Toroblebasting<br>21 Service integration                                                                                                    | New<br>Select<br>You c                                                                                                    | Name C<br>an administer the f<br>Default<br>Datasource                                                   | JNDI name O<br>ollowing resources:<br>DefaultDatasource                         | Scope 0<br>Node=dsmitht60pNode01,Server=server1                                                            | Provider<br>Provider<br>PostgreSQL<br>JDBC | Datasource<br>for the<br>WebSphere<br>Default<br>Application<br>New JDBC                                        | Category 0 |  |  |

- 4 Expand Scope.
- **5** Select *Node=yourservername*, *Server=server1*.
- 6 Click the *New* button.
- 7 Enter the DataSource name and JNDI name (for example, IDMUADataSource for both).
- 8 Click Next.
- **9** Click Select an existing JDBC provider.

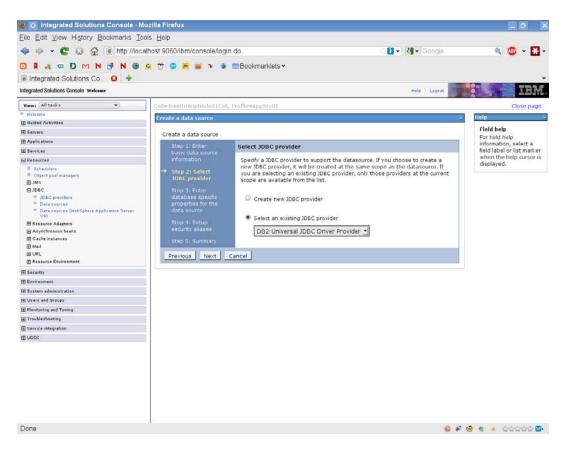

- **10** Select the JDBC Provider you created above.
- **11** Click *Next*.
- **12** Enter the database information required for the DataSource (databasename, server name, port, username, and password).

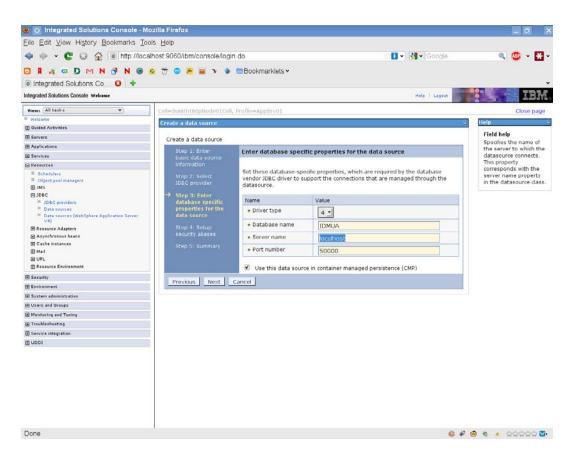

- 13 Click Next.
- 14 Enter Security Alias information or leave defaults.
- **15** Click *Next*.
- 16 Click Finish.
- 17 Click Save.
- **18** Select your new DataSource by clicking the checkbox to the left of the name.

| 🖗 🕪 👻 💽 😳 💮 👘 http://localh<br>3 🛙 🚜 😄 D M N 🖓 N 🖷 🤤                                                                                                    |                                                                                                    |                                                                                                    | Bookmarklets                                                                                                    |                                                                                                    | •) 🚮 • Go                            |                                                                |          | -           |
|----------------------------------------------------------------------------------------------------|----------------------------------------------------------------------------------------------------|----------------------------------------------------------------------------------------------------|----------------------------------------------------------------------------------------------------|----------------------------------------------------------------------------------------------------|--------------------------------------|----------------------------------------------------------------|----------|-------------|
| Integrated Solutions Co                                                                                                    |                                                                                                    |                                                                                                    |                                                                                                    |                                                                                                    |                                      |                                                                |          |             |
| -                                                                                                    |                                                                                                    |                                                                                                    |                                                                                                    |                                                                                                    | and a                                | and a state of the                                             |          | 13 <b>-</b> |
| legrated Solutions Console Welcome                                                                                                    | 1                                                                                                    |                                                                                                    |                                                                                                    |                                                                                                    | Help L                               | egaut                                                          |          | -           |
| New: All tasks 👻                                                                                                    |                                                                                                    | Node01Cell, F                                                                                                    | Profile=AppSrv01                                                                                                    |                                                                                                    |                                      |                                                                |          | Clos        |
| Welcome                                                                                                    | Data sources                                                                                                    |                                                                                                    |                                                                                                    |                                                                                                    |                                      |                                                                |          | r = He      |
| Guided Activities                                                                                                    |                                                                                                    |                                                                                                    |                                                                                                    |                                                                                                    |                                      |                                                                |          |             |
| Servers                                                                                                    |                                                                                                    | E Message                                                                                                    |                                                                                                    |                                                                                                    |                                      |                                                                |          | 1           |
| Applications                                                                                                    |                                                                                                    |                                                                                                    |                                                                                                    | ade to your local configuration. You can:                                                                                                    |                                      |                                                                |          |             |
| Services                                                                                                    |                                                                                                    |                                                                                                    | e_directly to the ma                                                                                                    |                                                                                                    |                                      |                                                                |          | 13          |
| Resources                                                                                                    |                                                                                                    | <ul> <li>Revi</li> </ul>                                                                                                    | iew changes before                                                                                                    | saving or discarding.                                                                                                    |                                      |                                                                |          |             |
| Schedulers<br>Object pool managers<br>D JMS                                                                                                    |                                                                                                    | <b>∆</b> -The                                                                                                    | server may need t                                                                                                    | o be restarted for these changes to take ef                                                                                                    | fect.                                |                                                                |          | 1           |
| E 3DBC                                                                                                    |                                                                                                    |                                                                                                    |                                                                                                    |                                                                                                    |                                      |                                                                |          |             |
| 2020 providers     = 2024 providers     = 2024 | supplies your<br>activity provid<br>B Scope: Cell<br>Sco<br>info                                                                 | to edit the sa<br>application w<br>les a list of ta<br><b>I=dsmitht60p</b><br>ope specifies t<br>armation on w                                                                                         | ith connections for<br>sl: steps and more<br>Node01Cell, Node<br>the level at which th                                                                                                    | urce that is associated with your selected J<br>accessing the database. Learn more about<br>general information about the topic.<br>=dsmith160pNode01, Server=server1<br>he resource definition is visible. For datailed<br>ow it works, see the score settings help.<br>erver=server1 <u>1</u> | this task in a                       |                                                                |          | 2 Vi vi ant |
| Deb providers     Det source (Methybers Application Server     V4)     Resource Adapters     Aryofonness baars     Cache instances     Mail     UNL     Resource Environment                                                                                                    | Use this page<br>supplies your<br>activity provid<br>Scope: Cell<br>Sco<br>info                                                  | to edit the se<br>application w<br>les a list of tar<br>i=dsmitht60p<br>ope specifies t<br>ormation on w<br>Node=dsmit                                                                                 | ith connections for<br>sk: steps and more<br>Node01Cell, Node<br>the level at which th<br>that scope is and ho                                                                                             | accessing the database. Learn more about<br>general information about the topic.<br>=dsmitht60pNode01, Server=server1<br>he resource definition is visible. For detailed<br>ow it works, <u>see the scope settings help</u> .                                                                   | this task in a                       |                                                                |          | 1           |
| = 2662 providers     = Orks server: DietelSphere Application Server     vei     @ Resource Adapters     Acyschronsen banes     Gecke instaeces     Maal     Ork.     @ Resource Exolemanes.     Security Exercitorement.                                                                                                    | Use this page<br>supplies your<br>activity provid<br>Scope: Cell<br>Scoo<br>info                                                 | e to edit the si<br>application w<br>les a list of ta:<br><b>I=dsmitht60p</b><br>ope specifies t<br>armation on w<br>Node=dsmit                                                                        | ith connections for<br>sl, steps and more<br>Node01Cell, Node<br>the level at which th<br>that scope is and ho<br>ht60pNode01, Se                                                                          | accessing the database. Learn more about<br>general information about the topic.<br>-dsmitht60pNode01, Server-server1<br>re resource definition is visible. For detailed<br>with works, see the score settings help.<br>erver=Server1                                                           | this task in a                       |                                                                |          | 1           |
| Det server     Det server     D | Use this page<br>supplies your<br>activity provid<br>Scope: Cell<br>Sco<br>info                                                  | to edit the si<br>application w<br>les a list of tai<br><b>i=dsmitht60p</b><br>ope specifies t<br>armation on w<br>Node=dsmit<br>s<br>elete                                                            | ith connections for<br>sl, steps and more<br>Node01Cell, Node<br>the level at which th<br>that scope is and ho<br>ht60pNode01, Se                                                                          | accessing the database. Learn more about<br>general information about the topic.<br>=dsmitht60pNode01, Server=server1<br>he resource definition is visible. For detailed<br>ow it works, <u>see the scope settings help</u> .                                                                   | this task in a                       |                                                                |          | 1           |
| DAE providers     Dae source (orch/Sphere Application Server     Ve)     Resource Adapters     Aryectonous baans     Code instances     May     Code instances     May     Secury     Resource Environment     Secury Environment Secury Users and Groups                                                                                                    | Use this page<br>supplies your<br>activity provid<br>Scope: Cell<br>Scoo<br>info                                                 | to edit the si<br>application w<br>les a list of tai<br><b>i=dsmitht60p</b><br>ope specifies t<br>armation on w<br>Node=dsmit<br>s<br>elete                                                            | ith connections for<br>sl, steps and more<br>Node01Cell, Node<br>the level at which th<br>that scope is and ho<br>ht60pNode01, Se                                                                          | accessing the database. Learn more about<br>general information about the topic.<br>-dsmitht60pNode01, Server-server1<br>re resource definition is visible. For detailed<br>with works, see the score settings help.<br>erver=Server1                                                           | this task in a                       |                                                                |          | 1           |
| DAta Providers     Orka reverse (bickSphere Application Server 44)     Researce Adapters     Aryschnose hans     Cache instances     Arche instances     August Environment     Security Environment Environment System administration Uvers and Groups Menitering and Taxing                                                                                                    | Use this page<br>supplies your<br>activity provid<br>Scope: Cell<br>Sco<br>info                                                  | to edit the si<br>application w<br>les a list of tai<br><b>I-dsmitht60p</b><br>upe specifies t<br>armation on w<br>Node=dsmit<br>s<br>clete Test                                                       | ith connections for<br>sl, steps and more<br>Node01Cell, Node<br>the level at which th<br>that scope is and ho<br>ht60pNode01, Se                                                                          | accessing the database. Learn more about<br>general information about the topic.<br>-dsmitht60pNode01, Server-server1<br>re resource definition is visible. For detailed<br>with works, see the score settings help.<br>erver=Server1                                                           | this task in a                       |                                                                | A guided | 7           |
| Sold: providers     Deta sources     Deta sources     Deta sources     Constantiation Server     Vei     Resources Adapters     Anychronses beans     Cache instances     Mail     Cache instances     Mail     VUL     Resource Environment     Security     Devironment     Durars and Groups     Vondershall     Nomitring and Tuning     Traublesheating                                                                                                    | Use this page<br>supplies your<br>activity provid<br>B Scope: Cell<br>Sco<br>info<br>B Proference<br>New De<br>Select Name       | to edit the si<br>application w<br>les a list of tai<br><b>I-dsmitht60p</b><br>upe specifies t<br>armation on w<br>Node=dsmitt<br>s<br>clete Test<br>\$                                                | ith connections for<br>sl: steps and more<br>Node01Cell, Node<br>the level at which th<br>hat scope is and hu<br>ht60pNode01, Se<br>connection Ma                                                          | accessing the database. Learn more about<br>general information about the topic.<br>=dsmitht60pNode01, Server=server1<br>te resource definition is visible. For detailed<br>swith works, see the score settings help.<br>erver=Server1<br>mage state                                            | this task in a                       | guided activity                                                | A guided | 7           |
| Soft providers     Orks reverse (bithSphere Application Server     Ve)     Resource Adapters     Asyschronse taans     Geck-instasss     Muli     URL     Security     Environment     System administration     Unitra and Groops                                                                                                    | Use this page<br>supplies your<br>activity provid<br>B Scope: Cell<br>Sco<br>info<br>B Proference<br>New De<br>Select Name       | e to edit the si<br>application w<br>les a list of fair<br>indsmitht60p<br>pe specifies t<br>armabion on w<br>Node=dsmit<br>s<br>clete Test<br>♀<br>o anister the fol                                  | ith connections for<br>sk steps and more<br>Node01Cell, Node<br>the level at which th<br>hat scope is and hc<br>ht60pNode01, Se<br>connection   Ma<br>JNDI name ≎<br>Nowing resources:                     | accessing the database. Learn more about<br>general information about the topic.<br>=dsmitht60pNode01, Server=server1<br>te resource definition is visible. For detailed<br>swith works, see the score settings help.<br>erver=Server1<br>mage state                                            | Provider 0                           | puded activity                                                 | A guided | 7           |
| Des providers     Des resurces (Meiningheren Application Server<br>Ve)     Des resurces (Meiningheren Application Server<br>Ve)     Resource Adapters     Asynchrönens baans     Cache instances     Multi     Resource Environments     Serverty      Freinrennent     Serverty      Urans and Groups     Monitoring and Tuning     Terubalsabaang     Service integration                                                                                                    | Use this page<br>supplee your<br>activity provid<br>Scope: Cell<br>Sco<br>ento<br>New De<br>Select Name<br>You can adm<br>Datase | to edit the si<br>application w<br>less a list of tails<br>indexinith60p<br>uppe specifiest<br>immaben on w<br>Node=dsmit<br>s<br>s<br>c<br>test<br>P<br>P<br>c<br>c<br>unnoster the fol<br>s<br>curce | ith connections for<br>Sk steps and more<br>NodeOICell, Node<br>he level at which th<br>hat scope is and high<br>htt60pNodeOI, Se<br>connection Ma<br>JNDI name<br>Slowing resources:<br>DefaultDatasource | accessing the database. Learn more about<br>general information about the topic.<br>-dsmitht60pNode01, Server=server1<br>he resource definition is visible. For detailed<br>ow it works, see the score settings help.<br>erver=server1                                                          | Provider O<br>Derby JDBC<br>Provider | Description<br>Datasource<br>for the<br>Default<br>Application | A guided | 7           |

**19** Click the *Test Connection* button, and make sure it returns *Success*.

# 6.3.2 Adding User Application Configuration Files and JVM System Properties

The following steps are required for a successful WebSphere installation:

1 Copy the sys-configuration-xmldata.xml file from the User Application install directory to a directory on the machine hosting the WebSphere server, for example / UserAppConfigFiles.

The User Application install directory is the directory in which you installed the User Application.

- **2** Set the path to the sys-configuration-xmldata.xml file in the JVM system properties. Log in to the WebSphere admin console as an admin user to do this.
- **3** From the left panel, go to *Servers* > *Application Servers*.
- 4 Click the server name in the server list, for example server1.
- **5** In the list of settings on the right, go to *Java and Process Management* under *Server Infrastructure*.
- 6 Expand the link and select *Process Definition*.
- 7 Under the list of Additional Properties, select Java Virtual Machine.
- 8 Select *Custom Properties* under the *Additional Properties* heading for the JVM page.

- **9** Click *New* to add a new JVM system property.
  - **9a** For the *Name*, specify extend.local.config.dir.
  - **9b** For the *Value*, specify the name of the install folder (directory) that you specified during installation.

The installer wrote the sys-configuration-xmldata.xml file to this folder.

- **9c** For the *Description*, specify a description for the property, for example path to sysconfiguration-xmldata.xml.
- **9d** Click *OK* to save the property.
- **10** Click *New* to add another new JVM system property.

**10a** For the *Name*, specify idmuserapp.logging.config.dir

- **10b** For the *Value*, specify the name of the install folder (directory) that you specified during installation.
- **10c** For the *Description*, specify a description for the property, for example path to idmuserapp\_logging.xml.
- **10d** Click *OK* to save the property.

The idmuserapp-logging.xml file does not exist until you persist the changes through *User Application > Administration > Application Configuration > Logging*.

You also need to configure a shared library for the User Application on WebSphere. The shared library defines the class loading behavior that is needed to make the application run properly.

To configure the shared library:

- **1** Create the Shared Library for the User Application:
  - **1a** Click on *Environment* in the left-navigation menu.
  - **1b** Click *Shared Libraries*.

| <u>Eile E</u> dit <u>V</u> iew Hi <u>s</u> tory <u>B</u> ookmarks <u>T</u> ools :        | delp                                                              |                                 |                                                       |
|------------------------------------------------------------------------------------------|-------------------------------------------------------------------|---------------------------------|-------------------------------------------------------|
| 💠 🧇 👻 😋 🔂 🐻 http://loc                                                                   | alhost:9060/ibm/console/login.do                                  | 😒 🚺 👻 🚼 🗸 Google                | ې 🕲 🔍 🔍                                               |
|                                                                                          | ) 😤 🤕 😑 😕 🚎 🥆 🔹 🚍 Bookmarklets 🛩                                  |                                 |                                                       |
| Integrated Solutions Console                                                             |                                                                   |                                 | ÷                                                     |
| Integrated Solutions Console Welcome                                                     |                                                                   | Help   Legent                   | IBM                                                   |
| View: All tasks 👻                                                                        | Cell=dsmitht60pNode01Cell, Profile=AppSrv01                       |                                 | Close page                                            |
| · Welcome                                                                                | Shared Libraries                                                  | 3                               | - Help                                                |
| E Guided Activities                                                                      | Shared Libraries                                                  |                                 | Field help                                            |
| E Servers                                                                                |                                                                   |                                 | For field help                                        |
| E Applications                                                                           | Use this page to define a container-wide shared libra             |                                 | information, select a                                 |
| E Services                                                                               | Scope: Cell=dsmitht60pNode01Cell, Node=dsmit                      | ht60pNode01, Server=server1     | field label or list marker<br>when the help cursor is |
| 🖪 Resources                                                                              | Scope specifies the level at which the reso                       |                                 | displayed.                                            |
| E Security                                                                               | For detailed information on what scope is<br>scope settings help. | and how it works, see the       | Page help                                             |
| Environment                                                                              | scope seconds neith.                                              |                                 | More information about                                |
| Virtual hosts     Update global Web server plug-in configuration     WebSphere variables | Node=dsmitht60pNode01, Server=                                    | this page<br>Command Assistance |                                                       |
| Shared libraries     Replication damains                                                 | New Delete                                                        |                                 | View.administrative                                   |
| Kepication domains     Naming                                                            | <ul> <li>III</li></ul>                                            |                                 | scripting command for<br>last action                  |
| E System administration                                                                  |                                                                   |                                 | HOX. OCCUT                                            |
| E Users and Groups                                                                       | Select Name 0                                                     | Description 0                   |                                                       |
| Monitoring and Tuning                                                                    | None                                                              |                                 |                                                       |
| E Troubleshooting                                                                        | Total 0                                                           |                                 |                                                       |
| E Service Integration                                                                    |                                                                   |                                 |                                                       |
| E UDDI                                                                                   |                                                                   |                                 |                                                       |
|                                                                                          |                                                                   |                                 |                                                       |
|                                                                                          |                                                                   |                                 |                                                       |
|                                                                                          |                                                                   |                                 |                                                       |
|                                                                                          |                                                                   |                                 |                                                       |
|                                                                                          |                                                                   |                                 |                                                       |
|                                                                                          |                                                                   |                                 |                                                       |

- **1c** Click the *New* button.
- **1d** Enter a name (such as IDMUA Classloader).
- **1e** Enter the list of required JAR files into the Classpath field:
  - antlr.jar
  - ◆ log4j.jar
  - commons-logging.jar

#### **NOTE:** You need to download this JAR file from the Apache site.

- xalan.jar
- xercesImpl.jar
- xsltc.jar
- serializer.jar
- jaxb-impl.jar
- IDMselector.jar

| 😻 🧿 Integrated Solutions Console - Mozilia Firefo                                                                                                    | X .                                                                     |                  |                                            |
|----------------------------------------------------------------------------------------------------|-------------------------------------------------------------------------|------------------|--------------------------------------------|
| Eile Edit View History Bookmarks Tools E                                                                                                    | delp                                                                    |                  |                                            |
| 💠 🧼 👻 😋 🔂 🙆 http://loc.                                                                                                    | alhost:9060/ibm/console/login.do                                        | 🛾 🖬 🔹 🖓 🕶 Google | a 👛 - 🔀 -                                  |
|                                                                                                    | ) 😤 🙋 🧰 🚘 😮 🔹 🚍 Bookmarklets 🗸                                          |                  |                                            |
| Integrated Solutions Console                                                                                                    |                                                                         |                  |                                            |
|                                                                                                    |                                                                         |                  |                                            |
| Integrated Solutions Console Welcome                                                                                                    |                                                                         | Help Logout      | IBW                                        |
| Viewi (All tasks 👻                                                                                                    | Contiguration                                                           |                  | 7                                          |
| · Welcome                                                                                                    | Course 1 Descention                                                     |                  | Help                                       |
| Guided Activities                                                                                                    | General Properties                                                      |                  | Field help                                 |
| E Servers                                                                                                    | • Scope                                                                 |                  | Specifies whether an                       |
| Applications                                                                                                    | cells:dsmitht60pNode01Cell:nodes:dsmitht60pNode01:servers:server        | r1               | isolated class loader                      |
| E Services                                                                                                    | + Name                                                                  |                  | should be used for this<br>shared library. |
| E Resources                                                                                                    | IDMUA Classpath                                                         |                  |                                            |
| E Security                                                                                                    | Description                                                             |                  | Page help                                  |
| Environment                                                                                                    |                                                                         |                  | More information about<br>this page        |
| Update global Web server plog-in configuration WebSphere variables Shared Idvaries Replication domains Other Server Serv |                                                                         |                  |                                            |
| System administration                                                                                                    | Classpath                                                               |                  |                                            |
| Users and Groups                                                                                                    | /opt/novell/rbpmws/IDMselector.jar                                      | â.               |                                            |
| Monitoring and Tuning                                                                                                    | /opt/nevell/tbpmws/commons-logging.jar<br>/opt/nevell/tbpmws/xsltc.jar  | =                |                                            |
| E Troubleshooting                                                                                                    | /opt/novell/rbpmws/log4j.jar                                            | T.               |                                            |
| E Service integration                                                                                                    | /opt/novell/rbpmws/xercesImpl.jar                                       | ~                |                                            |
| 1000                                                                                                    | /opt/novell/rbpmws/xalan.tar                                            | ×.               |                                            |
|                                                                                                    | Native Library Path                                                     |                  |                                            |
|                                                                                                    | Class Loading<br>♂ Use an isolated class loader for this shared library |                  |                                            |
| Done                                                                                                    | 10 C                                                                    | 🚳 🚯 22 Errors 🍙  | · · · · · · · · · · · · · · · · · · ·      |

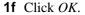

**1g** Click the *Save* link.

| 😻 🕤 Integrated Solutions Console - Mozilla Firefo                                                                                                    |                                                                                                    |                                                  |                                                                                                |                                                       |
|----------------------------------------------------------------------------------------------------|----------------------------------------------------------------------------------------------------|--------------------------------------------------|------------------------------------------------------------------------------------------------|-------------------------------------------------------|
| Eile Edit View History Bookmarks Iools E                                                                                                    | 7.2.1                                                                                                    |                                                  |                                                                                                | and the second                                        |
| 💠 🧼 👻 😋 🔂 🙆 http://loca                                                                                                    | alhost:9060/ibm/console/login.do                                                                                                    |                                                  | 🚺 👻 🛃 🕶 Google                                                                                 | 🔍 🧶 v 🚼 v                                             |
|                                                                                                    | 😇 🤐 😑 😕 🗃 🔻 🔹 🚍                                                                                                    | Bookmarklets 🛩                                   |                                                                                                |                                                       |
| 🐻 Integrated Solutions Console 🛛 🚱 💠                                                                                                    |                                                                                                    |                                                  |                                                                                                | •                                                     |
| Integrated Solutions Console Welcome                                                                                                    |                                                                                                    |                                                  | Help   Logout                                                                                  | TRM.                                                  |
| Viewi All tasks                                                                                                    | Cell=dsmitht60pNode01Cell, Profile                                                                                                    | =AppSrv01                                        |                                                                                                | Close page                                            |
| · Welcome                                                                                                    | Shared Libraries                                                                                                    |                                                  | 3                                                                                              | – Help                                                |
| Guided Activities                                                                                                    |                                                                                                    |                                                  |                                                                                                | Field help                                            |
| E Servers                                                                                                    | Messages                                                                                                    |                                                  |                                                                                                | For field help                                        |
| E Applications                                                                                                    | & Changes ha                                                                                                    | ve been made to your local configuration. You    | i can:                                                                                         | information, select a                                 |
| Services                                                                                                    | Save_directly                                                                                                    | to the master configuration.                     |                                                                                                | field label or list marker<br>when the help cursor is |
| Resources                                                                                                    | Review char                                                                                                    | ges before saving or discarding.                 |                                                                                                | displayed.                                            |
| E Security                                                                                                    |                                                                                                    |                                                  |                                                                                                |                                                       |
| Environment                                                                                                    | The server may need to be restarted for these changes to take effect.      Shared Libraries Use this page to define a container-wide shared library that can be used by deployed applications.      Scope: Cell-dsmith660pNede01Cell, Node-dsmith60pNede01, Server-server1 |                                                  | Page help<br>More information about                                                            |                                                       |
| Virtual hosts<br>Update global Web server plug-in configuration<br>Websphere variables<br>Shared Boraries<br>Replication domains<br>Blatamic<br>Blatamic |                                                                                                    |                                                  | this page<br>Command Assistance<br>View administrative<br>scripting command for<br>last action |                                                       |
| System administration                                                                                                    |                                                                                                    | vel at which the resource definition is visible. |                                                                                                |                                                       |
| Users and Groups                                                                                                    | scope settings help.                                                                                                    | on on what scope is and now it wonts, see th     | 2                                                                                              |                                                       |
| Monitoring and Tuning                                                                                                    |                                                                                                    | 1                                                |                                                                                                |                                                       |
| E Troubleshooting                                                                                                    | Node=dsmitht60pNode01, Server=server1 -                                                                                                    |                                                  |                                                                                                |                                                       |
| E Service integration                                                                                                    | Preferences                                                                                                    |                                                  |                                                                                                |                                                       |
| 1000 E                                                                                                    | New Delete                                                                                                    |                                                  |                                                                                                |                                                       |
|                                                                                                    | 00 7 9                                                                                                    |                                                  |                                                                                                |                                                       |
|                                                                                                    | Select Name C                                                                                                    | Description 0                                    |                                                                                                |                                                       |
|                                                                                                    | You can administer the following resources:                                                                                                    |                                                  |                                                                                                |                                                       |
|                                                                                                    |                                                                                                    | Wiesources.                                      |                                                                                                |                                                       |
|                                                                                                    | DMUA Classpath                                                                                                    |                                                  |                                                                                                |                                                       |
|                                                                                                    | Total 1                                                                                                    |                                                  |                                                                                                |                                                       |
| Done                                                                                                    |                                                                                                    |                                                  | \$\$ # @ #                                                                                     |                                                       |
| Doue                                                                                                    |                                                                                                    |                                                  | 19 4 G 4                                                                                       | <ul> <li>Manage M</li> </ul>                          |

- **2** Add the Shared Library to IDMProv:
  - **2a** Click *Applications* on the left.
  - **2b** Click WebSphere Enterprise Applications.

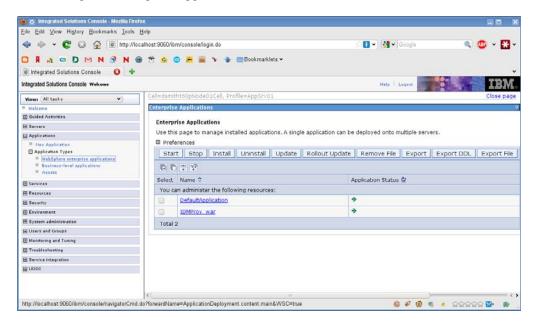

- **2c** Click on the name *IDMProv\_war*.
- 2d At the bottom of the page under *References*, click *Shared library references*.

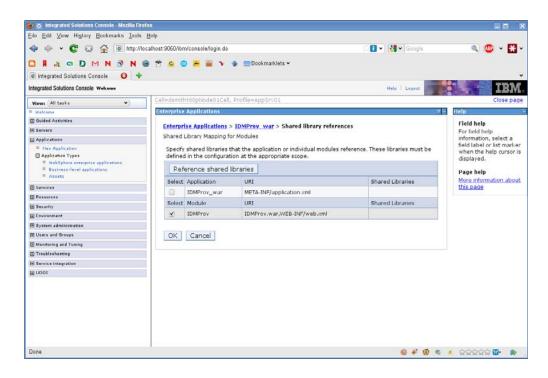

- **2e** Click the checkbox next to *IDMProv* (not IDMProv\_war).
- **2f** Click the *Reference shared libraries* button.
- **2g** Click the name of the Shared Library (*IDMUA Classpath*) in the *Available* box. Then click the right-pointing arrow so it moves to the *Selected* box.

| Integrated Solutions Console - Mozil                                                            |                                                                                            |                                                       |
|-------------------------------------------------------------------------------------------------|--------------------------------------------------------------------------------------------|-------------------------------------------------------|
| Eile Edit View History Bookmarks                                                                |                                                                                            |                                                       |
| 🔷 🌵 🖌 💽 😳 🔂 💿 ht                                                                                | tp://localhost:9060/ibm/console/login.do 💠 🚺 👻 Google                                      | 🔍 🙂 v 🚼 v                                             |
|                                                                                                 | N 🐵 😤 💁 😕 🗃 🔻 🔹 🖻 Bookmarklets 🗸                                                           |                                                       |
| Integrated Solutions Console                                                                    | +                                                                                          |                                                       |
| Integrated Solutions Console Welcome                                                            | Help   Legent                                                                              | IBM                                                   |
| Views All tasks 👻                                                                               | Cell=dsmitht60pNode01Cell, Profile=AppSrv01                                                | Close page                                            |
| Welcome                                                                                         | Enterprise Applications                                                                    | 7 - Help                                              |
| E Guided Activities                                                                             | Enterprise Applications > IDMProv_war > Shared library references > Shared Library Mapping | Field help                                            |
| H Servers                                                                                       |                                                                                            | For field help                                        |
| E Applications                                                                                  | Map shared libraries to an entire application or to one or more modules.                   | information, select a                                 |
| Hen Application                                                                                 | Map libraries to the application or module listed                                          | field label or list marker<br>when the help cursor is |
| Application Types  KebSphere enterprise applications  KebSphere enterprise applications  Assets | IDMProv                                                                                    | displayed. Page help More information about           |
| E Services                                                                                      | Select the library in the Available list. Move it to the Selected list by didding >>.      | this page                                             |
| E Resources                                                                                     | Select the library in the Available list, move it to the Selected list by clicking \$5.    | A Company of the P                                    |
| E Security                                                                                      | Available: Selected:                                                                       |                                                       |
| Environment                                                                                     | IDMUA Classpath                                                                            |                                                       |
| System administration                                                                           |                                                                                            |                                                       |
| E Users and Groups                                                                              | New                                                                                        |                                                       |
| Monitoring and Tuning                                                                           |                                                                                            |                                                       |
| Troubleshooting                                                                                 | OK Cancel                                                                                  |                                                       |
| Service Integration                                                                             |                                                                                            |                                                       |
| E 1001                                                                                          |                                                                                            |                                                       |
|                                                                                                 |                                                                                            |                                                       |
|                                                                                                 |                                                                                            |                                                       |
|                                                                                                 |                                                                                            |                                                       |
|                                                                                                 |                                                                                            |                                                       |
|                                                                                                 |                                                                                            |                                                       |
|                                                                                                 |                                                                                            |                                                       |
|                                                                                                 |                                                                                            |                                                       |
| Done                                                                                            |                                                                                            | e 🔺 00000 🖬 🚯                                         |
| Livine .                                                                                        | 9 f 9                                                                                      | ······································                |

- **2h** Click *OK* to go back to the prior page.
- 2i Click OK again.

- 2j Click Save to persist the changes to the server configuration.
- **2k** Restart the server if all other configuration steps have been performed.

Note that the class loading change should be made at the application level, not the module level. WebSphere creates an EAR for the deployed WAR, and makes the WAR a module within the EAR:

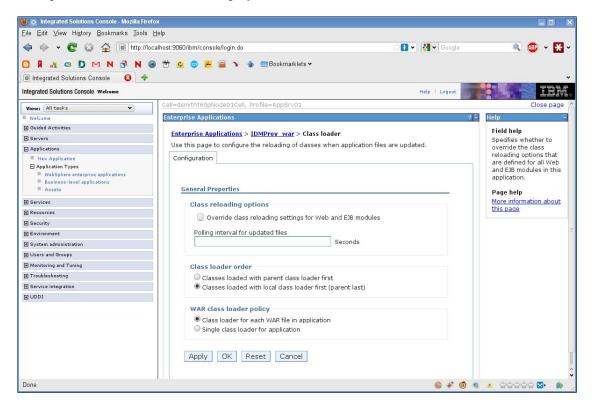

# 6.3.3 Importing the eDirectory Trusted Root to the WebSphere Keystore

1 Copy the eDirectory trusted root certificates to the machine hosting the WebSphere server.

The User Application installation procedure exports the certificates to the directory in which you install the User Application.

**2** Import the certificates into the WebSphere keystore. You can do this by using the WebSphere administrator's console ("Importing Certificates with the WebSphere Administrator's Console" on page 103) or through the command line ("Importing Certificates with the Command Line" on page 104).

#### Importing Certificates with the WebSphere Administrator's Console

- 1 Log in to the WebSphere administration console as an admin user.
- **2** From the left panel, go to *Security* > *SSL Certificate and Key Management*.
- 3 In the list of settings on the right, go to Key stores and certificates under Related Items.
- **4** Select *NodeDefaultTrustStore* (or the trust store you are using).
- 5 Under Additional Properties on the right, select Signer Certificates.
- 6 Click Add.

- 7 Type the Alias name and full path to the certificate file.
- 8 Change the Data type in the drop-down list to *Binary DER data*.
- 9 Click OK. You should now see the certificate in the list of signer certificates.
- **10** Click *Save* link at the top of the screen.

#### Importing Certificates with the Command Line

From the command line on the machine hosting the WebSphere server, run the keytool to import the certificate into the WebSphere keystore.

**NOTE:** You need to use the WebSphere keytool or this does not work. Also, be sure the store type is PKCS12.

The WebSphere keytool is found at /IBM/WebSphere/AppServer/java/bin.

The following is a sample keytool command:

keytool -import -trustcacerts -file servercert.der -alias myserveralias keystore trust.p12 -storetype PKCS12

If you have more than one trust.p12 file on your system, you might need to specify the full path to the file.

#### 6.3.4 Passing the preferIPv4Stack Property to the JVM

The User Application uses JGroups for the caching implementation. In some configurations, JGroups requires that the preferIPv4Stack property be set to true in order to ensure that the mcast\_addr binding is successful. Without this option, the following error may be observed, and caching will not work properly:

[10/1/09 16:11:22:147 EDT] 0000000d UDP W org.jgroups.util.Util createMulticastSocket could not bind to /228.8.8.8 (IPv4 address); make sure your mcast addr is of the same type as the IP stack (IPv4 or IPv6).

The parameter java.net.preferIPv4Stack=true is a system property that can be set in the same manner as other system properties such as extend.local.config.dir. For instructions on setting system properties, see Section 6.3.2, "Adding User Application Configuration Files and JVM System Properties," on page 98.

#### 6.3.5 Additional Configuration for WebSphere 7.0

If you are using WebSphere 7.0 with Version 4.0.1 of the RBPM, you need to be aware that several JAR files (such as commons-digester.jar) have been upgraded to the latest available versions in this release of RBPM. Therefore, you may encounter version conflicts with JAR files that have shipped with WebSphere if you do not configure your environment properly.

To ensure that you are using the right JAR files, you need to configure your WebSphere server to load classes from the IDMProv.war first. For the IDMProv.war file, you need to select the *Classes loaded with local class loader first (parent last)* option for IDMProv.war.

# 6.4 Starting and Accessing the User Application

To start the User Application:

- 1 Log in to the WebSphere administrator's console as an admin user.
- **2** From the left navigation panel go to *Applications > Enterprise Applications*.
- **3** Select the check box next to the application you want to start, then click *Start*. After starting, the *Application status* column shows a green arrow.

To access the User Application

**1** Access the portal using the context you specified during deployment.

The default port for the Web container on WebSphere is 9080, or 9443 for the secure port. The format for the URL is: http://<server>:9080/IDMProv

106 Identity Manager Roles Based Provisioning Module 4.0.1 User Application: Installation Guide

# Installing the User Application on WebLogic

The WebLogic installer configures the User Application WAR file based on your input. This section provides details for:

- Section 7.1, "WebLogic Installation CheckList," on page 107
- Section 7.2, "Installing and Configuring the User Application WAR," on page 107
- Section 7.3, "Preparing the WebLogic Environment," on page 121
- Section 7.4, "Deploying the User Application WAR," on page 124
- Section 7.5, "Accessing the User Application," on page 124

To learn about installing using a non-graphical user interface, see Chapter 8, "Installing from the Console or with a Single Command," on page 125.

Run the installer as root You need to run the installer as the root user.

**Data Migration** For information on migrating, see the *RBPM and Reporting Migration Guide* (http://www.novell.com/documentation/idm401/index.html).

## 7.1 WebLogic Installation CheckList

Install WebLogic.

Follow the installation instructions in the WebLogic documentation.

□ Create a WebLogic-enabled WAR.

Use the Identity Manager User Application installer to perform this task. See Section 7.2, "Installing and Configuring the User Application WAR," on page 107.

Prepare the WebLogic environment for the WAR's deployment by copying configuration files to the appropriate WebLogic locations.

See Section 7.3, "Preparing the WebLogic Environment," on page 121.

 $\Box$  the WAR.

See Section 7.4, "Deploying the User Application WAR," on page 124.

## 7.2 Installing and Configuring the User Application WAR

**NOTE:** For WebLogic 10.3, the installation program requires the Java 2 Platform Standard Edition Development Kit version 1.6 JDK from JRockit. If you use a different version, the installation procedure does not successfully configure the User Application WAR file. The installation appears to succeed, but you encounter errors when trying to start the User Application.

**1** Navigate to the directory containing your installation files.

**2** Launch the installer for your platform from the command line, using the JRockit Java environment (with version 1.6\_17):

#### Solaris

```
$ /opt/WL/bea/jrockit_160_17/bin/java -jar IdmUserApp.jar
```

#### Windows

C:\WL\bea\jrockit\_160\_17\bin\java -jar IdmUserApp.jar

When the installation program launches, you are prompted for the language.

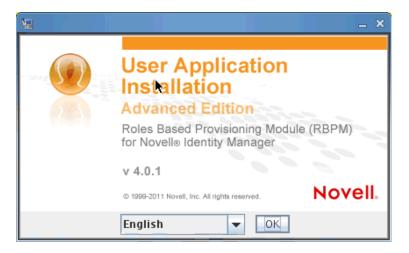

**3** Use the following information to select the language, confirm the license agreement, and select the Application Server platform:

| Installation Screen           | Description                                                                                  |
|-------------------------------|----------------------------------------------------------------------------------------------|
| User Application Installation | Select the language for the installation program. The default is English.                    |
| License Agreement             | Read the License Agreement, then select <i>I accept the terms of the License Agreement</i> . |

| Installation Screen         | Description                                                                                                    |  |  |
|-----------------------------|----------------------------------------------------------------------------------------------------|--|--|
| Application Server Platform | Select WebLogic.                                                                                                    |  |  |
|                             | If the User Application WAR file is in a different directory from the installer, the installer prompts for the path to the WAR.                                                                                                    |  |  |
|                             | If the WAR is in the default location, you can click <i>Restore Default Folder</i> . Or, to specify the location of the WAR file, click <i>Choose</i> and select a location.                                                                                |  |  |
|                             | When you're installing on WebLogic, you need to launch the                                                                                                    |  |  |
|                             | installation program by using the BEA's Java environment<br>(jrockit). If you select WebLogic as the application server, and do<br>not use jrockit to launch the installation, you will see a pop-up<br>error message, and the installation will terminate: |  |  |

**4** Use the following information to choose an install folder and configure the database:

| Installation Screen   | Description                                                                                                    |
|-----------------------|----------------------------------------------------------------------------------------------------|
| Choose Install Folder | Specify where you want the installer to put the files.                                                                                       |
| Database Platform     | Select the database platform. The database and JDBC driver must<br>already be installed. For WebLogic, the options include the<br>following: |
|                       | Oracle                                                                                                    |
|                       | <ul> <li>Microsoft SQL Server</li> </ul>                                                                                                    |
|                       | <ul> <li>PostgreSQL</li> </ul>                                                                                                    |

| Installation Screen    | Description                                                                                                    |                                                                                                    |     |
|------------------------|----------------------------------------------------------------------------------------------------|----------------------------------------------------------------------------------------------------|-----|
| Database Host and Port |                                                                                                    | abase server's hostname or IP address. For<br>same hostname or IP address for each<br>r.              | r   |
|                        |                                                                                                    | base's listener port number. For a cluster, for each member of the cluster.                           |     |
|                        | <b>12</b> 10                                                                                                    | dentity Manager User Application AE                                                                   | ×   |
|                        |                                                                                                    | Database Host and Po                                                                                  | ,rt |
|                        | <ul> <li>License Agreement</li> <li>Application Server</li> <li>Choose Install Folder</li> <li>Database Configuration</li> <li>Database Admin User</li> <li>IDM Configuration Summary</li> <li>Installing</li> <li>Install Complete</li> </ul> | Please provide the following database details:         Host:       localhost         Port:       5432 |     |
|                        | InstallAnywhare                                                                                                    | Previous Next                                                                                         |     |

| Installation Screen               | Description                                                                                                    |                                                                                                    |
|-----------------------------------|----------------------------------------------------------------------------------------------------|----------------------------------------------------------------------------------------------------|
| Database Username and<br>Password | provide the name of<br>provide the Oracle S                                                                                                    | SID): For MS SQL Server or PostgreSQL<br>your preconfigured database. For Oracle,<br>ystem Identifier (SID) that you previously<br>; specify the same database name or SID for<br>cluster.                                                                                                  |
|                                   |                                                                                                    | Specify the database user. For a cluster, abase user for each member of the cluster.                                                                                                    |
|                                   |                                                                                                    | Specify the database password. For a ame database password for each member of                                                                                                    |
|                                   | Database Driver JAR file Provide the Thin Client JAR for the Database Server. This is required.                                                                                                    |                                                                                                    |
|                                   |                                                                                                    |                                                                                                    |
|                                   | <u>10</u>                                                                                                    | dentity Manager User Application AE                                                                                                    |
|                                   | <u>19</u>                                                                                                    | dentity Manager User Application AE                                                                                                    |
|                                   | <ul> <li>License Agreement</li> <li>Application Server</li> <li>Choose Install Folder</li> <li>Database Configuration</li> <li>Database Admin User</li> </ul>                                                                                        |                                                                                                    |
|                                   | <ul> <li>License Agreement</li> <li>Application Server</li> <li>Choose Install Folder</li> <li>Database Configuration</li> <li>Database Admin User</li> <li>IDM Configuration</li> </ul>                                                             | Database Username and Password                                                                                                    |
|                                   | <ul> <li>License Agreement</li> <li>Application Server</li> <li>Choose Install Folder</li> <li>Database Configuration</li> <li>Database Admin User</li> </ul>                                                                                        | Database Username and Password         Please provide the following information for connecting to your database.         Database Name: (or SID) idmuserappdb                                                                                                    |
|                                   | <ul> <li>License Agreement</li> <li>Application Server</li> <li>Choose Install Folder</li> <li>Database Configuration</li> <li>Database Admin User</li> <li>IDM Configuration</li> <li>Pre-Installation Summary</li> </ul>                           | Database Username and Password                                                                                                    |
|                                   | <ul> <li>License Agreement</li> <li>Application Server</li> <li>Choose Install Folder</li> <li>Database Configuration</li> <li>Database Admin User</li> <li>IDM Configuration</li> <li>Pre-Installation Summary</li> <li>Installing</li> </ul>       | Database Username and Password         Please provide the following information for connecting to your database.         Database Name: (or SID) idmuserappdb                                                                                                    |
|                                   | <ul> <li>License Agreement</li> <li>Application Server</li> <li>Choose Install Folder</li> <li>Database Configuration</li> <li>Database Admin User</li> <li>IDM Configuration</li> <li>Pre-Installation Summary</li> <li>Installing</li> </ul>       | Database Username and Password         Please provide the following information for connecting to your database.         Database Name: (or SID) idmuserappdb         Database Username:                                                                                                    |
|                                   | <ul> <li>License Agreement</li> <li>Application Server</li> <li>Choose Install Folder</li> <li>Database Configuration</li> <li>Database Admin User</li> <li>IDM Configuration</li> <li>Pre-Installation Summary</li> <li>Installing</li> </ul>       | Database Username and Password         Please provide the following information for connecting to your database.         Database Name: (or SID) idmuserappdb         Database Username:         Database Password:                                                                         |
|                                   | <ul> <li>License Agreement</li> <li>Application Server</li> <li>Choose Install Folder</li> <li>Database Configuration</li> <li>Database Admin User</li> <li>IDM Configuration</li> <li>Pre-Installation Summary</li> <li>Installing</li> </ul>       | Database Username and Password         Please provide the following information for connecting to your database.         Database Name:         Database Name:         (or SID)         Idmuserappdb         Database Username:         Database Password:         Database Driver JAR File |
|                                   | <ul> <li>License Agreement</li> <li>Application Server</li> <li>Choose Install Folder</li> <li>Database Configuration</li> <li>Database Admin User</li> <li>Off Configuration</li> <li>Pre-Installation Summary</li> <li>Install Complete</li> </ul> | Database Username and Password         Please provide the following information for connecting to your database.         Database Name:         Database Name:         (or SID)         Idmuserappdb         Database Username:         Database Password:         Database Driver JAR File |
|                                   | <ul> <li>License Agreement</li> <li>Application Server</li> <li>Choose Install Folder</li> <li>Database Configuration</li> <li>Database Admin User</li> <li>IDM Configuration</li> <li>Pre-Installation Summary</li> <li>Installing</li> </ul>       | Database Username and Password         Please provide the following information for connecting to your database.         Database Name:         Database Name:         (or SID)         Idmuserappdb         Database Username:         Database Password:         Database Driver JAR File |

| Installation Screen    | Description                                                                                                    |                                                                                                    |
|------------------------|----------------------------------------------------------------------------------------------------|----------------------------------------------------------------------------------------------------|
| Database Administrator | password from the Da<br>the database user tha<br>permissions to create                                                                                                    | bulated with the same username and<br>atabase Username and Password page. If<br>t was specified earlier does not have enough<br>tables in the Database Server, then a<br>has the necessary rights needs to be |
|                        | See 10                                                                                                    | lentity Manager User Application AE _ ×                                                                                                    |
|                        |                                                                                                    | Database Administrator                                                                                                    |
|                        | <ul> <li>License Agreement</li> <li>Application Server</li> <li>Choose Install Folder</li> <li>Database Configuration</li> <li>Database Admin User</li> </ul>                            | The installer will create the database tables needed to run the<br>User Application. The Database Administrator username and<br>password are required to access the database server and<br>create the tables. |
|                        | <ul> <li>IDM Configuration</li> <li>Pre-Installation Summary</li> </ul>                                                                                                    | Database Administrator: idmadmin                                                                                                    |
|                        | <ul> <li>Installing</li> <li>Install Complete</li> </ul>                                                                                                    | Database Administrator Password:                                                                                                    |
| Create Database Tables | N<br>InstallAnywhere<br>Cancel                                                                                                    | Previous Next                                                                                                    |
|                        | ار<br>ار                                                                                                    | lentity Manager User Application AE ×                                                                                                    |
|                        |                                                                                                    | Create Database Tables                                                                                                    |
|                        | <ul> <li>License Agreement</li> <li>Application Server</li> <li>Choose Install Folder</li> <li>Database Configuration</li> <li>Database Admin User</li> <li>IDM Configuration</li> </ul> | Please select when and how the installer will create the database tables                                                                                                    |
|                        | <ul> <li>Pre-Installation Summary</li> <li>Installing</li> </ul>                                                                                                    | Create Tables Now                                                                                                    |
|                        | 🔘 Install Complete                                                                                                    | Create Tables at Application Startup                                                                                                    |
|                        | N                                                                                                    | Write SQL to File                                                                                                    |
|                        | InstallAnywhere Cancel                                                                                                    | Previous                                                                                                    |

| Installation Screen                  | Description                                                                                                    |                                                                                                    |
|--------------------------------------|----------------------------------------------------------------------------------------------------|----------------------------------------------------------------------------------------------------|
| New Database or Existing<br>Database | New Database button                                                                                                    | ill be used is new or empty, then select the<br>b. If the database is an existing one from a<br>select the <i>Existing Database</i> button.                                                 |
|                                      | <b>12</b> 10                                                                                                    | dentity Manager User Application AE                                                                                                    |
|                                      |                                                                                                    | New Database or Existing Database                                                                                                    |
|                                      | <ul> <li>License Agreement</li> <li>Application Server</li> <li>Choose Install Folder</li> <li>Database Configuration</li> <li>Database Admin User</li> <li>IDM Configuration Summary</li> <li>IPR-Installation Summary</li> <li>Install Complete</li> </ul> | Select whether the installer will create tables in a new database or updating/migrating an existing database. <ul> <li>New Database</li> <li>Existing Database</li> </ul> Existing Database |
| Test Database Connection             |                                                                                                    | ormation provided in the previous screens<br>est the database connection by selecting the                                                                                                   |

Test Database Connection checkbox:

| Ng ld                                                                                                    | entity Manager User Application AE ×                                                                                                    |
|----------------------------------------------------------------------------------------------------|----------------------------------------------------------------------------------------------------|
|                                                                                                    | Test Database Connection                                                                                                    |
| <ul> <li>License Agreement</li> <li>Application Server</li> <li>Choose Install Folder</li> <li>Database Configuration</li> <li>Database Admin User</li> <li>IDM Configuration</li> <li>Pre-Installation Summary</li> <li>Installing</li> <li>Install Complete</li> </ul> | If you would like to test your database connection, click the<br>checkbox below, and click Next.<br>Otherwise, just click Next<br>I Test Database Connection |
| InstallAnywhere                                                                                                    | Previous Next                                                                                                    |

The installer needs to connect to the database both for creating tables directly and for creating the .SQL file. If you test the database connection and it fails, you may still continue with installation. In this case, you will need to create the tables after installation, as described in the User Application: Administration Guide (http://www.novell.com/documentation/idm401/agpro/ ?page=/documentation/idm401/agpro/data/bncf7rj.html).

**5** Use the following information to configure Java and Identity Manager, as well as audit settings and security.

| Java Install |                                                                                                    | stall folder. The Java Install provides the path to Java<br>OME environment variable and gives you the option                                                                                                    |
|--------------|----------------------------------------------------------------------------------------------------|----------------------------------------------------------------------------------------------------|
|              | NE la                                                                                                    | lentity Manager User Application AE                                                                                                    |
|              |                                                                                                    | Java Install                                                                                                    |
|              | <ul> <li>License Agreement</li> <li>Application Server</li> <li>Choose Install Folder</li> <li>Database Configuration</li> <li>Database Admin User</li> <li>IDM Configuration</li> <li>Pre-Installation Summary</li> <li>Installing</li> <li>Install Complete</li> </ul> | The path below was used to launch the installer. If it is not the<br>Java path preferred for the User Application at runtime, please<br>type or select the correct Java path.<br>Java Root Folder: //opt/novell/jre<br>Restore Default Choose |
|              |                                                                                                    |                                                                                                    |
|              | InstallAnywhere                                                                                                    |                                                                                                    |

At this point, the Installation program also validates that the Java selected is the correct one for the Application Server selected. In addition, it validates that it can write to the cacerts in the JRE that was specified.

| Installation Screen | Description                                                                                                    |                                                                                                    |
|---------------------|----------------------------------------------------------------------------------------------------|----------------------------------------------------------------------------------------------------|
| IDM Configuration   | name of the application<br>installation script create<br>configuration based on<br>name and include it in t<br>browser.                                                                                                    | e name of the application server configuration, th<br>WAR file, and the name of the URL context. The<br>s a server configuration and by default names the<br><i>Application name</i> . Make a note of the application<br>he URL when you start the User Application from |
|                     | New Id                                                                                                    | lentity Manager User Application _ ×<br>IDM Configuration                                                                                                    |
|                     | <ul> <li>License Agreement</li> <li>Application Server</li> <li>Choose Install Folder</li> <li>Database Configuration</li> <li>Database Admin User</li> <li>IDM Configuration</li> <li>Pre-Installation Summary</li> <li>Installing</li> <li>Install Complete</li> </ul> | Please choose an application context name.                                                                                                    |
|                     | N.<br>InstallAnywhere by Macrovision<br>Cancel                                                                                                    | Previous Next                                                                                                    |

| Installation Screen          | Description                                                                                                    |                                                                                                   |
|------------------------------|----------------------------------------------------------------------------------------------------|---------------------------------------------------------------------------------------------------|
| Select Audit Logging<br>Type | To enable logging, click Yes. To disable logging, click No.                                                                                                    |                                                                                                   |
|                              | ۷ <u>ا</u> اذ                                                                                                    | lentity Manager User Application AE                                                               |
|                              |                                                                                                    | Select Audit Logging Type                                                                         |
|                              | <ul> <li>License Agreement</li> <li>Application Server</li> <li>Choose Install Folder</li> <li>Database Configuration</li> <li>Database Admin User</li> <li>IDM Configuration</li> <li>Pre-Installation Summary</li> <li>Install Complete</li> </ul> | Do you wish to enable Novell Identity Audit, Novell Sentinel<br>or OpenXDAS logging?<br>Yes<br>No |
|                              | InstallAnywhere Cancel                                                                                                    | Previous                                                                                          |

The next panel prompts you to specify the type of logging. Choose from the following options:

- Novell Identity Audit or Novell Sentinel: Enables logging through a Novell auditing client for the User Application.
- OpenXDAS: Events are logged to your OpenXDAS logging server.

For more information on setting up logging, see the User Application: Administration Guide.

| 2 id                                                                                                    | entity Manager User Application AE                                                                                                    |
|----------------------------------------------------------------------------------------------------|----------------------------------------------------------------------------------------------------|
|                                                                                                    | Audit Logging                                                                                                    |
| <ul> <li>License Agreement</li> <li>Application Server</li> <li>Choose Install Folder</li> <li>Database Configuration</li> <li>Database Admin User</li> <li>IDM Configuration</li> <li>Pre-Installation Summary</li> </ul> | Please check the type of logging you wish to enable.<br>You may choose Novell Identity Audit or Novell Sentinel,<br>OpenXDAS or both. |
| O Installing<br>O Install Complete                                                                                                    | 🔲 Novell Identity Audit or Novell Sentinel<br>🔲 OpenXDAS                                                                              |
| InstellAnywhere                                                                                                    | Previous Next                                                                                                    |

| Installation Screen                         | Description                                                                                                    |
|---------------------------------------------|----------------------------------------------------------------------------------------------------|
| Novell Identity Audit<br>or Novell Sentinel | <i>Server</i> . If you enable logging, specify the hostname or IP address for the server. If you turn logging off, this value is ignored.                                                                                                    |
|                                             | Log Cache Folder. Specify the directory for the logging cache.                                                                                                    |
| Security - Master<br>Key                    | Yes: Allows you to Import an existing master key. If you choose to import an existing encrypted master key, cut and paste the key into the install procedure window.                                                                                                    |
|                                             | <i>No</i> : Creates a new master key. After you finish the installation, you must manually record the master key as described in Section 9.1, "Recording the Master Key," on page 139.                                                                                         |
|                                             | The installation procedure writes the encrypted master key to the master-<br>key.txt file in the installation directory.                                                                                                    |
|                                             | Reasons to import an existing master key include:                                                                                                    |
|                                             | <ul> <li>You are moving your installation from a staging system to a production<br/>system and want to keep access to the database you used with the<br/>staging system.</li> </ul>                                                                                            |
|                                             | • You installed the User Application on the first member of a cluster and are now installing on subsequent members of the cluster (they require the same master key).                                                                                                    |
|                                             | <ul> <li>Because of a failed disk, you need to restore your User Application. You must reinstall the User Application and specify the same encrypted master key that the previous installation used. This gives you access to the previously stored encrypted data.</li> </ul> |

**6** If you would like to configure RBPM now, select *Configure Now* and click *Next*.

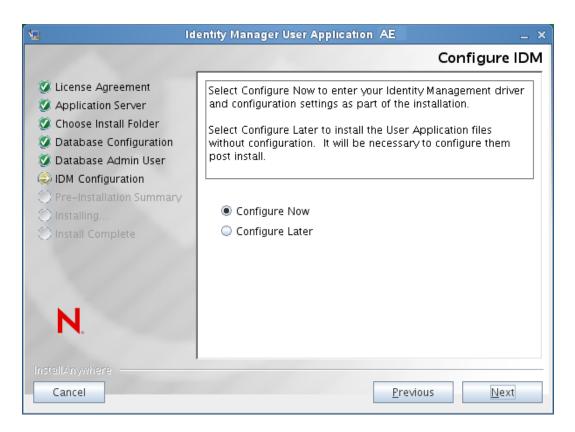

(If you are not prompted for this information, you might not have completed the steps outlined in Section 2.5, "Installing the Java Development Kit," on page 30.)

The default view of the Roles Based Provisioning Module Configuration panel shows these six fields:

| N Roles Based Provisioni                                     | ng Module Configuration AE × |
|--------------------------------------------------------------|------------------------------|
| Identity Vault Settings                                      | your_LDAP_host               |
| Identity Vault Server:<br>Identity Vault Administrator:      |                              |
| Identity Vault Administrator Password:<br>Identity Vault DNs |                              |
| Root Container DN:<br>User Application Driver:               |                              |
| User Application Administrator:                              |                              |
| OK Cancel                                                    | Show Advanced Options        |

The Installation program will take the value from the Root Container DN and apply it to the following values:

- User Container DN
- Group Container DN

The Installation program will take the value from the User Application Administrator fields and apply it to the following values:

- Provisioning Administrator
- Compliance Administrator
- Roles Administrator
- Security Administrator
- Resources Administrator
- RBPM Configuration Administrator

If you want to be able to specify these values explicitly, you can click the *Show Advanced Options* button and change them:

| N Roles Based Provisioning Module Configuration AE _ > |                 | . × |   |
|--------------------------------------------------------|-----------------|-----|---|
| _Identity Vault Settings                               |                 |     |   |
| Identity Vault Server:                                 | your_LDAP_host  |     |   |
| LDAP Port:                                             | 389             |     |   |
| Secure LDAP Port:                                      | 636             |     |   |
| Identity Vault Administrator:                          |                 |     |   |
| Identity Vault Administrator Password:                 |                 |     |   |
| Use Public Anonymous Account:                          |                 |     |   |
| LDAP Guest:                                            |                 | Q   |   |
| LDAP Guest Password:                                   |                 |     | = |
| Secure Administrator Connection:                       |                 |     |   |
| Secure User Connection:                                |                 |     |   |
| L<br>Identity Vault DNs                                |                 |     |   |
| Root Container DN:                                     |                 | Q   |   |
| User Application Driver:                               |                 |     |   |
| User Application Administrator:                        |                 |     |   |
| Provisioning Administrator:                            |                 |     |   |
| Compliance Administrator:                              |                 |     |   |
| Roles Administrator:                                   |                 |     |   |
| Security Administrator:                                |                 |     |   |
| Resources Administrator:                               |                 |     |   |
| RBPM Configuration Administrator:                      |                 |     |   |
|                                                        |                 |     |   |
| Identity Vault User Identity                           |                 |     |   |
| User Container DN:                                     |                 | Q   |   |
| User Container Scope (subtree, onelevel):              | subtree 🗸 🗸     |     |   |
| User Object Class:                                     | inetOrgPerson   |     |   |
| Login Attribute:                                       | cn              |     |   |
| Naming Attribute:                                      | cn              |     |   |
| User Membership Attribute:                             | groupMembership |     |   |
| Identity Vault User Groups                             |                 |     |   |
| Group Container DN:                                    |                 | Q   |   |
| Group Container Scope (subtree, onelevel):             | subtree 💌 💌     |     |   |
| Group Object Class:                                    | groupOfNames    |     |   |
| Group Membership Attribute:                            | member          |     |   |
| Use Dynamic Groups:                                    |                 |     |   |
| Dynamic Group Object Class:                            | dynamicGroup    |     |   |
| ∟<br><sub>F</sub> Identity Vault Certificates          |                 |     |   |
| ruentry vaut certificates                              |                 |     |   |

The User Application install enables you to set User Application configuration parameters. Most of these parameters are also editable with configupdate.sh or configupdate.bat after installation; exceptions are noted in the parameter descriptions.

See Appendix A, "User Application Configuration Reference," on page 147 for a description of each option.

7 Use the following information to complete the installation.

| Installation Screen      | Description                                                                                                    |
|--------------------------|----------------------------------------------------------------------------------------------------|
| Pre-Installation Summary | Read the Pre-Installation Summary page to verify your choices for the installation parameters.                                                                                                    |
|                          | If necessary, use <i>Back</i> to return to earlier installation pages to change installation parameters.                                                                                                    |
|                          | The User Application configuration page does not save values, so after you re-specify earlier pages in the installation, you must re-<br>enter the User Application configuration values. When you are satisfied with your installation and configuration parameters, return to the Pre-Install Summary page and click <i>Install</i> . |
| Install Complete         | Indicates that the installation is finished.                                                                                                    |

#### 7.2.1 Viewing Installation and Log Files

If your installation completed without error, continue with Preparing the WebLogic Environment. If the installation issued errors or warnings, review the log files to determine the problems:

- Identity\_Manager\_User\_Application\_InstallLog.log holds results of the basic installation tasks.
- Novell-Custom-Install.log holds information about the User Application configuration done during installation.

# 7.3 Preparing the WebLogic Environment

- Section 7.3.1, "Configuring the Connection Pool," on page 121
- Section 7.3.2, "Specifying RBPM Configuration File Locations," on page 122
- Section 7.3.3, "Removing OpenSAML JAR Files," on page 123
- Section 7.3.4, "Workflow Plug-In and WebLogic Setup," on page 124

#### 7.3.1 Configuring the Connection Pool

- Copy your database driver JAR files to the domain where you will deploy the User Application.
- □ Create your datasource.

Follow the instructions for creating a datasource in the WebLogic documentation.

Note that the JNDI name for the datasource must be jdbc/IDMUADataSource, regardless of what name you specified for the datasource or for the database when you created the User Application WAR.

#### 7.3.2 Specifying RBPM Configuration File Locations

The WebLogic user application needs to know how to locate the sys-configurationxmldata.xml file, the idmuserapp\_logging.xml file, and the wl\_idmuserapp\_logging.xml file. Therefore, you need to add the location of the files to the setDomainEnv.cmd file.

To make them available to the application server, specify the locations in the setDomainEnv.cmd or setDomainEnv.sh file:

- 1 Open setDomainEnv.cmd or setDomainEnv.sh file.
- **2** Locate the line that looks like this:

set JAVA PROPERTIES

export JAVA PROPERTIES

- **3** Below the JAVA\_PROPERTIES entry, add entries for:
  - -Dextend.local.config.dir==<directory-path>: Specify the folder (not the file itself) that contains the sys-configuration.xml file.
  - -Didmuserapp.logging.config.dir==<directory-path>: Specify the folder (not the file itself) that contains the idmuserapp logging.xml file.
  - -Dlog.init.file==<file-name>: Specify the wl\_idmuserapp\_logging.xml file, which is used for log4j configuration. This file handles the appender and logger configurations required for the User Application in situations where multiple applications are installed on the same application server.

For example on Windows:

```
set JAVA_OPTIONS=-Dextend.local.config.dir=c:\novell\idm
set JAVA_OPTIONS=%JAVA_OPTIONS% -
Didmuserapp.logging.config.dir=c:\novell\idm
set JAVA_OPTIONS=%JAVA_OPTIONS%
-Dlog.init.file=wl idmuserapp_logging.xml
```

- **4** Set the environment variable EXT\_PRE\_CLASSPATH to point to the following JAR files:
  - antlr-2.7.6.jar
  - ♦ log4j.jar
  - commons-logging.jar

NOTE: You need to download this JAR file from the Apache site.

- xalan.jar
- xercesImpl.jar
- xsltc.jar
- serializer.jar
- IDMselector.jar

**NOTE:** An alternative approach to adding these JAR files to the EXT\_PRE\_CLASSPATH variable would be to copy these files into WEB-INF/lib directory within the IDMProv.war file.

**4a** Locate this line:

ADD EXTENSIONS TO CLASSPATH

**4b** Add the EXT\_PRE\_CLASSPATH below it. For example, on Windows:

set EXT\_PRE\_CLASSPATH=C:\bea\user\_projects\domains\base\_domain\lib\antlr-2.7.6.jar;C:\bea\user\_projects\domain\base\_domain\lib\log4j.jar;C:\be a\user\_projects\domains\base\_domain\lib\commonslogging.jar;C:\bea\user\_projects\domains\base\_domain\lib\xalan.jar;C: \bea\user\_projects\domains\base\_domain\lib\xercesImpl.jar;C:\bea\user \_projects\domains\base\_domain\lib\xsltc.jar;C:\bea\user\_projects\doma ins\base\_domain\lib\serializer.jar

#### For example, on Linux:

```
export EXT_PRE_CLASSPATH=/opt/bea/user_projects/domains/base_domain/
lib/antlr-2.7.6.jar:/opt/bea/user_projects/domain/base_domain/lib/
log4j.jar:/opt/bea/user_projects/domains/base_domain/lib/
commons-
logging.jar:/opt/bea/user_projects/domains/base_domain/lib/
xalan.jar:/opt/bea/user_projects/domains/base_domain/lib/
xercesImpl.jar:/opt/bea/user_projects/domains/base_domain/lib/
xsltc.jar:/opt/bea/user_projects/domains/base_domain/lib/
serializer.jar
```

**5** Save and exit the file.

The XML files are also used by the configured utility; therefore, you need to edit the configupdate.bat or configupdate.sh files as follows:

- 1 Open configupdate.bat or configupdate.sh.
- **2** Locate the following line:

```
-Duser.language=en -Duser.region="
```

**3** Update the existing line to include the path to the sys-configuration.xml file:

For example, on Windows:

-Dextend.local.config.dir=c:\novell\idm

For example, on Linux:

-Dextend.local.config.dir=/opt/novell/idm

- **4** Save and close the file.
- **5** Run the configupdate utility to install the certificate into the keystore of the JDK under BEA\_HOME.

When you run configupdate, you are prompted for the cacerts file under the JDK you are using. If you are not using that same JDK that was specified during the installation you must run configupdate on the WAR. Pay attention to the JDK specified because this entry must point to the JDK used by WebLogic. This is done to import a certificate file for the connection to the Identity Vault. The purpose for this is to import a certificate for the connection to eDirectory.

The Identity Vault Certificates value in the configupdate utility must point to the following location:

c:\jrockit\jre\lib\security\cacerts

#### 7.3.3 Removing OpenSAML JAR Files

The OpenSAML JAR files that WebLogic uses conflict with the ones needed for the User Application. Therefore, you need to remove the ones in the WebLogic /WL103/modules directory to ensure that the User Application is ed properly on WebLogic. This requirement applies to any User Application that does not have SSO enabled.

Be sure to remove the following JAR files in the WebLogic /WL103/modules directory:

```
com.bea.core.bea.opensaml_1.0.0.0_5-0-2-0.jar
com.bea.core.bea.opensaml2 1.0.0.0 5-0-2-0.jar
```

#### 7.3.4 Workflow Plug-In and WebLogic Setup

The Workflow Administration plug-in to iManager is unable to connect to the User Application Driver running on WebLogic if the enforce-valid-basic-auth-credentials flag is set to true. For this connection to succeed, you must disable this flag.

To disable the enforce-valid-basic-auth-credentials flag, follow these instructions:

- 1 Open the config.xml file in the <WLHome>\user\_projects\domains\idm\config\ folder.
- **2** Add the following line in the <security-configuration> section right before the closing of this section:

```
<enforce-valid-basic-auth-credentials>false</enforce-valid-basic-auth-
credentials>
</security-configuration>
```

**3** Save the file and restart the server.

After making this change, you should be able to login to the Workflow Administration plug-in.

# 7.4 Deploying the User Application WAR

At this point, you can deploy the User Application WAR using the standard WebLogic deployment procedure.

### 7.5 Accessing the User Application

□ Navigate to the User Application URL:

http://application-server-host:port/application-context

For example:

http://localhost:8180/IDMProv

# Installing from the Console or with a Single Command

This section describes installation methods you can use instead of installing with a graphical user interface, which was described in Chapter 5, "Installing the User Application on JBoss," on page 57. Topics include:

- Section 8.1, "Installing the User Application from the Console," on page 125
- Section 8.2, "Installing the User Application with a Single Command," on page 126
- Section 8.3, "Running the JBossPostgreSQL Utility in Silent or Console Mode," on page 135
- Section 8.4, "Running the RIS Installer in Silent or Console Mode," on page 137

# 8.1 Installing the User Application from the Console

This procedure describes how to install the Identity Manager User Application by using the console (command line) version of the installer.

**NOTE:** The installation program requires at least the Java 2 Platform Standard Edition Development Kit version 1.5. If you use an earlier version, the installation procedure does not successfully configure the User Application WAR file. The installation appears to succeed, but you encounter errors when trying to start the User Application.

- **1** Once you have obtained the appropriate installation files described in Table 2-1 on page 17, log in and open a terminal session.
- **2** Launch the installer for your platform with Java as described below:

```
java -jar IdmUserApp.jar -i console
```

- **3** Follow the same steps described for the graphical user interface under Chapter 5, "Installing the User Application on JBoss," on page 57, reading the prompts at the command line and entering responses at the command line, through the steps on importing or creating the master key.
- **4** To set the User Application configuration parameters, manually launch the configupdate utility. At a command line, enter configupdate.sh (Linux or Solaris) or configupdate.bat (Windows), and fill in values as described in Section A.1, "User Application Configuration: Basic Parameters," on page 147.
- **5** If you are using an external password management WAR, manually copy it to the install directory and to the remote JBoss server deploy directory that runs the external password WAR functionality.
- 6 Continue with Chapter 9, "Post-Installation Tasks," on page 139.

# 8.2 Installing the User Application with a Single Command

This procedure describes how to do a silent install. A silent install requires no interaction during the installation and can save you time, especially when you install on more than one system. Silent install is supported for Linux and Solaris.

- **1** Obtain the appropriate installation files listed in Table 2-1 on page 17.
- **2** Log in and open a terminal session.
- **3** Locate the Identity Manager properties file, silent.properties, which is bundled with the installation files. If you are working from a CD, make a local copy of this file.
- **4** Edit silent.properties to supply your installation parameters and User Application configuration parameters.

See the silent.properties file for an example of each installation parameter. The installation parameters correspond to the installation parameters you set in the GUI or Console installation procedures.

See Table 8-1 for a description of each User Application configuration parameter. The User Application configuration parameters are the same ones you can set in the GUI or Console installation procedures or with the configupdate utility.

**5** Launch the silent install as follows:

java -jar IdmUserApp.jar -i silent -f /yourdirectorypath/silent.properties

Type the full path to silent.properties if that file is in a different directory from the installer script. The script unpacks the necessary files to a temporary directory and launches the silent install.

| User Application Parameter Name in silent.properties | Equivalent Parameter Name in the User Application Configuration Parameters File                                                                                                    |
|------------------------------------------------------|----------------------------------------------------------------------------------------------------|
| NOVL_CONFIG_LDAPHOST=                                | eDirectory Connection Settings: LDAP Host.                                                                                                    |
|                                                      | Specify the hostname or IP address for your LDAP server.                                                                                                    |
| NOVL_CONFIG_LDAPADMIN=                               | eDirectory Connection Settings: LDAP<br>Administrator.                                                                                                    |
|                                                      | Specify the credentials for the LDAP Administrator.<br>This user must already exist. The User Application<br>uses this account to make an administrative<br>connection to the Identity Vault. This value is<br>encrypted, based on the master key. |
| NOVL_CONFIG_LDAPADMINPASS=                           | eDirectory Connection Settings: LDAP<br>Administrator Password.                                                                                                    |
|                                                      | Specify the LDAP Administrator password. This password is encrypted, based on the master key.                                                                                                    |

 Table 8-1
 User Application Configuration Parameters for a Silent Install

| User Application Parameter Name in silent.properties | Equivalent Parameter Name in the User Application Configuration Parameters File                                                                                                    |
|------------------------------------------------------|----------------------------------------------------------------------------------------------------|
| NOVL_CONFIG_ROOTCONTAINERNAME=                       | eDirectory DNs: Root Container DN.                                                                                                    |
|                                                      | Specify the LDAP distinguished name of the root<br>container. This is used as the default entity<br>definition search root when no search root is<br>specified in the directory abstraction layer.                                                                                                    |
| NOVL_CONFIG_PROVISIONROOT=                           | eDirectory DNs: Provisioning Driver DN.                                                                                                    |
|                                                      | Specify the distinguished name of the User<br>Application driver. For example, if your driver is<br>UserApplicationDriver and your driver set is called<br>myDriverSet, and the driver set is in a context of<br>o=myCompany, you type a value of:                                                                                                    |
|                                                      | <pre>cn=UserApplicationDriver,cn=myDriverS et,o=myCompany</pre>                                                                                                    |
| NOVL_CONFIG_LOCKSMITH=                               | eDirectory DNs: User Application Admin.                                                                                                    |
|                                                      | An existing user in the Identity Vault who has the rights to perform administrative tasks for the User Application user container specified. This user can use the <i>Administration</i> tab of the User Application to administer the portal.                                                                                                    |
|                                                      | If the User Application Administrator participates in<br>workflow administration tasks exposed in iManager,<br>Novell Designer for Identity Manager, or the User<br>Application ( <i>Requests &amp; Approvals</i> tab), you must<br>grant this administrator appropriate trustee rights to<br>object instances contained in the User Application<br>driver. Refer to the User Application: Administration<br>Guide for details.                                                                 |
|                                                      | To change this assignment after you deploy the User Application, you must use the <i>Administration</i> > <i>Security</i> pages in the User Application.                                                                                                    |
| NOVL_CONFIG_PROVLOCKSMITH=                           | eDirectory DNs: Provisioning Application Admin.                                                                                                    |
|                                                      | This user is available in the provisioning version of<br>Identity Manager. The Provisioning Application<br>Administrator uses the <i>Provisioning</i> tab (under the<br><i>Administration</i> tab) to manage the Provisioning<br>Workflow functions. These functions are available<br>to users through the <i>Requests and Approvals</i> tab of<br>the User Application. This user must exist in the<br>Identity Vault prior to being designated the<br>Provisioning Application Administrator. |
|                                                      | To change this assignment after you deploy the User Application, you must use the <i>Administration</i> > <i>Security</i> pages in the User Application.                                                                                                    |

| User Application Parameter Name in silent.properties | Equivalent Parameter Name in the User Application Configuration Parameters File                                                                                                    |
|------------------------------------------------------|----------------------------------------------------------------------------------------------------|
| NOVL_CONFIG_ROLECONTAINERDN=                         | This role is available in the Novell Identity Manager<br>Roles Based Provisioning Module. This role allows<br>members to create, remove, or modify all roles, and<br>grant or revoke any role assignment to any user,<br>group, or container. It also allows its role members<br>to run any report for any user. By default, the User<br>Application Admin is assigned this role. |
|                                                      | To change this assignment after you deploy the User Application, use the <i>Roles &gt; Role Assignment</i> page in the User Application.                                                                                                    |
| NOVL_CONFIG_COMPLIANCECONTAINERDN                    | The Compliance Module Administrator is a system<br>role that allows members to perform all functions on<br>the <i>Compliance</i> tab. This user must exist in the<br>Identity Vault prior to being designated as the<br>Compliance Module Administrator.                                                                                                    |
| NOVL_CONFIG_USERCONTAINERDN=                         | Meta-Directory User Identity: User Container DN.                                                                                                    |
|                                                      | Specify the LDAP distinguished name (DN) or fully<br>qualified LDAP name of the user container. This<br>defines the search scope for users and groups.<br>Users in this container (and below) are allowed to<br>log in to the User Application.                                                                                                    |
|                                                      | <b>IMPORTANT:</b> Be sure the User Application<br>Administrator specified during User Application<br>driver set up exists in this container if you want that<br>user to be able to execute workflows.                                                                                                    |
| NOVL_CONFIG_GROUPCONTAINERDN=                        | Meta-Directory User Groups: Group Container DN.                                                                                                    |
|                                                      | Specify the LDAP distinguished name (DN) or fully qualified LDAP name of the group container. Used by entity definitions within the directory abstraction layer.                                                                                                    |
| NOVL_CONFIG_KEYSTOREPATH=                            | eDirectory Certificates: Keystore Path. Required.                                                                                                    |
|                                                      | Specify the full path to your keystore (cacerts) file<br>of the JRE that the application server application<br>server is using. The User Application installation<br>modifies the keystore file. On Linux or Solaris, the<br>user must have permission to write to this file.                                                                                                    |
| NOVL_CONFIG_KEYSTOREPASSWORD=                        | eDirectory Certificates: Keystore Password.                                                                                                    |
|                                                      | Specify the cacerts password. The default is changeit.                                                                                                    |

| User Application Parameter Name in silent.properties | Equivalent Parameter Name in the User Application Configuration Parameters File                                                                                                    |
|------------------------------------------------------|----------------------------------------------------------------------------------------------------|
| NOVL_CONFIG_SECUREADMINCONNECTION=                   | eDirectory Connection Settings: Secure Admin Connection.                                                                                                    |
|                                                      | Required. Specify <i>True</i> to require that all communication using the admin account be done using a secure socket (this option can have adverse performance implications). This setting allows other operations that don't require SSL to operate without SSL.                     |
|                                                      | Specify <i>False</i> if the admin account does not use secure socket communication.                                                                                                    |
| NOVL_CONFIG_SECUREUSERCONNECTION=                    | eDirectory Connection Settings: Secure User<br>Connection.                                                                                                    |
|                                                      | Required. Specify <i>True</i> to require that all communication done on the logged-in user's account be done using a secure socket (this option can have severe adverse performance implications). This setting allows other operations that don't require SSL to operate without SSL. |
|                                                      | Specify <i>False</i> if the user's account does not use secure socket communication.                                                                                                    |
| NOVL_CONFIG_SESSIONTIMEOUT=                          | Miscellaneous: Session Timeout.                                                                                                    |
|                                                      | Required. Specify an application session timeout interval.                                                                                                    |
| NOVL_CONFIG_LDAPPLAINPORT=                           | eDirectory Connection Settings: LDAP Non-Secure Port.                                                                                                    |
|                                                      | Required. Specify the non-secure port for your LDAP server, for example 389.                                                                                                    |
| NOVL_CONFIG_LDAPSECUREPORT=                          | eDirectory Connection Settings: LDAP Secure Port.                                                                                                    |
|                                                      | Required. Specify the secure port for your LDAP server, for example 636.                                                                                                    |
| NOVL_CONFIG_ANONYMOUS=                               | eDirectory Connection Settings: Use Public<br>Anonymous Account.                                                                                                    |
|                                                      | Required. Specify <i>True</i> to allow users who are not logged in to access the LDAP Public Anonymous Account.                                                                                                    |
|                                                      | Specify <i>False</i> to enable NOVL_CONFIG_GUEST instead.                                                                                                    |

| User Application Parameter Name in silent.properties | Equivalent Parameter Name in the User Application Configuration Parameters File                                                                                                    |
|------------------------------------------------------|----------------------------------------------------------------------------------------------------|
| NOVL_CONFIG_GUEST=                                   | eDirectory Connection Settings: LDAP Guest.                                                                                                    |
|                                                      | Allows users who are not logged in to access<br>permitted portlets. You must also deselect <i>Use</i><br><i>Public Anonymous Account</i> . The Guest user<br>account must already exist in the Identity Vault. To<br>disable the Guest user, select <i>Use Public</i><br><i>Anonymous Account</i> . |
| NOVL_CONFIG_GUESTPASS=                               | eDirectory Connection Settings: LDAP Guest<br>Password.                                                                                                    |
| NOVL_CONFIG_EMAILNOTIFYHOST=                         | Email: Notify Template HOST token.                                                                                                    |
|                                                      | Specify the application server hosting the Identity Manager User Application. For example:                                                                                                    |
|                                                      | myapplication serverServer                                                                                                    |
|                                                      | This value replaces the \$HOST\$ token in e-mail<br>templates. The URL that is constructed is the link to<br>provisioning request tasks and approval<br>notifications.                                                                                                    |
| NOVL_CONFIG_EMAILNOTIFYPORT=                         | Email: Notify Template Port token.                                                                                                    |
|                                                      | Used to replace the \$PORT\$ token in e-mail templates used in provisioning request tasks and approval notifications.                                                                                                    |
| NOVL_CONFIG_EMAILNOTIFYSECUREPORT=                   | Email: Notify Template Secure Port token.                                                                                                    |
|                                                      | Used to replace the \$SECURE_PORT\$ token in e-<br>mail templates used in provisioning request tasks<br>and approval notifications                                                                                                    |
| NOVL_CONFIG_NOTFSMTPEMAILFROM=                       | Email: Notification SMTP Email From.                                                                                                    |
|                                                      | Required. Specify e-mail From a user in provisioning e-mail.                                                                                                    |
| NOVL_CONFIG_NOTFSMTPEMAILHOST=                       | Email: Notification SMTP Email Host.                                                                                                    |
|                                                      | Required. Specify the SMTP e-mail host that provisioning e-mail is using. This can be an IP address or a DNS name.                                                                                                    |

| User Application Parameter Name in silent.properties | Equivalent Parameter Name in the User Application<br>Configuration Parameters File                                                                                                    |
|------------------------------------------------------|----------------------------------------------------------------------------------------------------|
| NOVL_CONFIG_USEEXTPWDWAR=                            | Password Management: Use External Password WAR.                                                                                                    |
|                                                      | Specify <i>True</i> if you are using an external password management WAR. If you specify <i>True</i> , you must also supply values for <i>NOVL_CONFIG_EXTPWDWARPTH</i> and <i>NOVL_CONFIG_EXTPWDWARRTNPATH</i> .                                                                                                    |
|                                                      | Specify <i>False</i> to use the default internal Password<br>Management functionality, ./jsps/pwdmgt/<br>ForgotPassword.jsp (without the http(s)<br>protocol at the beginning). This redirects the user to<br>the Forgot Password functionality built into the User<br>Application, rather than to an external WAR. |
| NOVL_CONFIG_EXTPWDWARPATH=                           | Password Management: Forgot Password Link.                                                                                                    |
|                                                      | Specify the URL for the Forgot Password<br>functionality page, ForgotPassword.jsp, in an<br>external or internal password management WAR.<br>Or, accept the default internal password<br>management WAR. For details, see "Configuring<br>External Forgot Password Management" on<br>page 142.                      |
| NOVL_CONFIG_EXTPWDWARRTNPATH=                        | Password Management: Forgot Password Return Link.                                                                                                    |
|                                                      | Specify the Forgot Password Return Link so that the user can click after performing a forgot password operation.                                                                                                    |
| NOVL_CONFIG_FORGOTWEBSERVICEURL=                     | Password Management: Forgot Password Web<br>Service URL.                                                                                                    |
|                                                      | This is the URL that the External Forgot Password<br>WAR will use to call back to the User Application to<br>perform core forgot password functionalities. The<br>format of the URL is:                                                                                                    |
|                                                      | https:// <idmhost>:<sslport>/<idm>/<br/>pwdmgt/service</idm></sslport></idmhost>                                                                                                    |
| NOVL_CONFIG_USEROBJECTATTRIBUTE=                     | Meta-Directory User Identity: User Object Class.                                                                                                    |
|                                                      | Required. The LDAP user object class (typically inetOrgPerson).                                                                                                    |
| NOVL_CONFIG_LOGINATTRIBUTE=                          | Meta-Directory User Identity: Login Attribute.                                                                                                    |
|                                                      | Required. The LDAP attribute (for example, CN) that represents the user's login name.                                                                                                    |

| User Application Parameter Name in silent.properties | Equivalent Parameter Name in the User Application Configuration Parameters File                                                                                                    |
|------------------------------------------------------|----------------------------------------------------------------------------------------------------|
| NOVL_CONFIG_NAMINGATTRIBUTE=                         | Meta-Directory User Identity: Naming Attribute.                                                                                                    |
|                                                      | Required. The LDAP attribute used as the identifier<br>when looking up users or groups. This is not the<br>same as the login attribute, which is used only<br>during login, and not during user/group searches.                                                                   |
| NOVL_CONFIG_USERMEMBERSHIPATTRIBUTE<br>=             | Meta-Directory User Identity: User Membership Attribute. Optional.                                                                                                    |
|                                                      | Required. The LDAP attribute that represents the user's group membership. Do not use spaces in this name.                                                                                                    |
| NOVL_CONFIG_GROUPOBJECTATTRIBUTE=                    | Meta-Directory User Groups: Group Object Class.                                                                                                    |
|                                                      | Required. The LDAP group object class (typically groupofNames).                                                                                                    |
| NOVL_CONFIG_GROUPMEMBERSHIPATTRIBU<br>TE=            | Meta-Directory User Groups: Group Membership Attribute.                                                                                                    |
|                                                      | Required. Specify the attribute representing the user's group membership. Do not use spaces in this name.                                                                                                    |
| NOVL_CONFIG_USEDYNAMICGROUPS=                        | Meta-Directory User Groups: Use Dynamic Groups.                                                                                                    |
|                                                      | Required. Specify <i>True</i> to use dynamic groups.<br>Otherwise, specify <i>False.</i>                                                                                                    |
| NOVL_CONFIG_DYNAMICGROUPOBJECTCLAS<br>S=             | Meta-Directory User Groups: Dynamic Group<br>Object Class.                                                                                                    |
|                                                      | Required. Specify the LDAP dynamic group object class (typically dynamicGroup).                                                                                                    |
| NOVL_CONFIG_TRUSTEDSTOREPATH=                        | Trusted Key Store: Trusted Store Path.                                                                                                    |
|                                                      | The Trusted Key Store contains all trusted signers' certificates. If this path is empty, the User Application gets the path from System property javax.net.ssl.trustStore. If the path isn't there, it is assumed to be jre/lib/security/ cacerts.                                |
| NOVL_CONFIG_TRUSTEDSTOREPASSWORD=                    | Trusted Key Store: Trusted Store Password.                                                                                                    |
| NOVL_CONFIG_ICSLOGOUTENABLED=                        | Access Manager and iChain Settings:<br>Simultaneous Logout Enabled.                                                                                                    |
|                                                      | Specify <i>True</i> to enable simultaneous logout of the User Application and either Novell Access Manager or iChain. The User Application checks for a Novell Access Manager or iChain cookie on logout and, if the cookie is present, reroutes the user to the ICS logout page. |
|                                                      | Specify False to disable simultaneous logout.                                                                                                    |

| User Application Parameter Name in silent.properties | Equivalent Parameter Name in the User Application Configuration Parameters File                                                                                                    |
|------------------------------------------------------|----------------------------------------------------------------------------------------------------|
| NOVL_CONFIG_ICSLOGOUTPAGE=                           | Access Manager and iChain Settings:<br>Simultaneous Logout Page.                                                                                                    |
|                                                      | Specify the URL to the Novell Access Manager or<br>iChain logout page, where the URL is a hostname<br>that Novell Access Manager or iChain expects. If<br>ICS logging is enabled and a user logs out of the<br>User Application, the user is rerouted to this page.                               |
| NOVL_CONFIG_EMAILNOTIFYPROTOCOL=                     | Email: Notify Template PROTOCOL token.                                                                                                    |
|                                                      | Refers to a non-secure protocol, HTTP. Used to replace the \$PROTOCOL\$ token in e-mail templates used in provisioning request tasks and approval notifications.                                                                                                    |
| NOVL_CONFIG_EMAILNOTIFYSECUREPROTO<br>COL=           | Email: Notify Template Secure Port token.                                                                                                    |
| NOVL_CONFIG_OCSPURI=                                 | Miscellaneous: OCSP URI.                                                                                                    |
|                                                      | If the client installation uses the On-Line Certificate<br>Status Protocol (OCSP), supply a Uniform<br>Resource Identifier (URI). For example, the format<br>is http://hstport/ocspLocal. The OCSP URI updates<br>the status of trusted certificates online.                                      |
| NOVL_CONFIG_AUTHCONFIGPATH=                          | Miscellaneous: Authorization Config Path.                                                                                                    |
|                                                      | The fully qualified name of the authorization configuration file.                                                                                                    |
| NOVL_CONFIG_CREATEDIRECTORYINDEX                     | Miscellaneous:Create eDirectory Index                                                                                                    |
|                                                      | Specify true if you want the silent installer to create<br>indexes on the manager, ismanager, and<br>srvprvUUID attributes on the eDirectory server<br>specified in the NOVL_CONFIG_SERVERDN. If<br>this parameter is set to true,<br>NOVL_CONFIG_REMOVEEDIRECTORYINDEX<br>cannot be set to true. |
|                                                      | For best performance results, the index creation<br>should be complete. The indexes should be in<br>Online mode before you make the User Application<br>available.                                                                                                    |
| NOVL_CONFIG_REMOVEDIRECTORYINDEX                     | Miscellaneous: Remove eDirectory Index                                                                                                    |
|                                                      | Specify true if you want the silent installer to<br>remove indexes on the server specified in the<br>NOVL_CONFIG_SERVERDN. If this parameter is<br>set to true<br>NOVL_CONFIG_CREATEEDIRECTORYINDEX<br>cannot be true.                                                                            |

| User Application Parameter Name in silent.properties | Equivalent Parameter Name in the User Application Configuration Parameters File                                                                                                    |
|------------------------------------------------------|----------------------------------------------------------------------------------------------------|
| NOVL_CONFIG_SERVERDN                                 | Miscellaneous: Server DN                                                                                                    |
|                                                      | Specify the eDirectory server where indexes should be created or removed.                                                                                                    |
| NOVL_CREATE_DB                                       | Indicates how the database will be created.<br>Choices are:                                                                                                    |
|                                                      | <ul> <li>now - Creates the database right away.</li> </ul>                                                                                                    |
|                                                      | <ul> <li>file - Writes SQL output to a file</li> </ul>                                                                                                    |
|                                                      | <ul> <li>startup - Creates the database at application<br/>startup</li> </ul>                                                                                                    |
| NOVL_DATABASE_NEW                                    | Indicates whether the database is new or existing.<br>Specify <i>True</i> if it's a new database. Specify <i>False</i> if<br>it's an existing database.                                                                                                    |
| NOVL_RBPM_SEC_ADMINDN                                | Security Administrator                                                                                                    |
|                                                      | This role gives members the full range of<br>capabilities within the Security domain.                                                                                                    |
|                                                      | The Security Administrator can perform all possible<br>actions for all objects within the Security domain.<br>The Security domain allows the Security<br>Administrator to configure access permissions for<br>all objects in all domains within the Roles Based<br>Provisioning Module. The Security Administrator<br>can configure teams, and also assign domain<br>administrators, delegated administrators, and other<br>Security Administrators.                                                                      |
| NOVL_RBPM_RESOURCE_ADMINDN                           | Resources Administrator                                                                                                    |
|                                                      | This role gives members the full range of<br>capabilities within the Resource domain. The<br>Resources Administrator can perform all possible<br>actions for all objects within the Resource domain.                                                                                                    |
| NOVL_RBPM_CONFIG_ADMINDN                             | This role gives members the full range of<br>capabilities within the Configuration domain. The<br>RBPM Configuration Administrator can perform all<br>possible actions on all objects within the<br>Configuration domain. The RBPM Configuration<br>Administrator controls access to navigation items<br>within the Roles Based Provisioning Module. In<br>addition, the RBPM Configuration Administrator<br>configures the delegation and proxy service, the<br>provisioning user interface, and the workflow<br>engine. |

| User Application Parameter Name in silent.properties | Equivalent Parameter Name in the User Application Configuration Parameters File                                                              |
|------------------------------------------------------|----------------------------------------------------------------------------------------------------|
| RUN_LDAPCONFIG=                                      | Specifies when you want to configure LDAP settings now or later. Values are:                                                                 |
|                                                      | <ul> <li>Now - Executes the LDAP configure right<br/>away by populating the WAR with the LDAP<br/>configuration settings provided</li> </ul> |
|                                                      | <ul> <li>Later - Just installs the User Application files<br/>without configuring LDAP settings.</li> </ul>                                  |

#### 8.2.1 Setting Passwords in the Environment for a Silent Install

If you do not want to specify the passwords in the silent.properties file, you can set the passwords in the environment instead. In this case, the silent installer will read the passwords from the environment, rather than from the silent.properties file. This can provide some additional security.

The following passwords need to be set for the User Application Installer:

- NOVL\_DB\_USER\_PASSWORD
- NOVL\_CONFIG\_DBADMIN\_PASSWORD
- NOVL\_CONFIG\_LDAPADMINPASS
- NOVL\_CONFIG\_KEYSTOREPASSWORD

To set a password on Linux, use the export command, as shown in the following example:

export NOVL DB USER PASSWORD=myPassWord

To set a password on Windows, use the set command, as shown in the following example:

set NOVL DB USER PASSWORD=myPassWord

### 8.3 Running the JBossPostgreSQL Utility in Silent or Console Mode

You can run the JBossPostgreSQL utility in console or silent mode. Before running the utility in silent mode, you need to edit the properties file for the JBossPostgreSQL utility. Once you've edited the properties file, launch it with this command:

JBossPostgreSQL -i silent -f <path to the properties file>

For example:

JBossPostgreSQL -i silent -f /home/jdoe/idm-install-files/silent.properties

Here are the properties for a JBossPostgreSQL silent install:

| Property                    | Description                                                                                                    |
|-----------------------------|----------------------------------------------------------------------------------------------------|
| USER_INSTALL_DIR            | Path to where you want JBoss and the JRE installed.                                                                                                    |
|                             | Required if installing JBoss; otherwise, leave blank.                                                                                                    |
| NOVL_DB_NAME                | Name of the database to use. The default database name is idmuserappdb.                                                                                                    |
|                             | Required if installing PostgreSQL. If you are not installing PostgreSQL, this value will be ignored.                                                                                        |
| NOVL_DB_PASSWORD            | Database root password.                                                                                                    |
|                             | Required if installing PostgreSQL. If you are not installing PostgreSQL, this value will be ignored.                                                                                        |
| NOVL_DB_PASSWORD_CONFIRM    | Confirms the database root password.                                                                                                    |
|                             | Required if installing PostgreSQL. If you are not installing PostgreSQL, this value will be ignored.                                                                                        |
| CHOSEN_INSTALL_FEATURE_LIST | Install sets to install.                                                                                                    |
|                             | Required. You can choose both JBoss and PostgreSQL, or install just one of these products.                                                                                                  |
|                             | Examples:                                                                                                    |
|                             | CHOSEN_INSTALL_FEATURE_LIST=JBoss,<br>PostgreSQL                                                                                                    |
|                             | CHOSEN_INSTALL_FEATURE_LIST=JBoss,""                                                                                                    |
| USER_MAGIC_FOLDER_1         | Name of the installation directory for PostgreSQL.                                                                                                    |
|                             | Required if installing PostgreSQL. This property will<br>be ignored if CHOSEN_INSTALL_FEATURE_LIST<br>does not include PostgreSQL.                                                          |
| START_DB                    | Indicates whether the installer will start the database at installation time. Assign the value Start if you want the installer to start the database; otherwise, leave this property blank. |
|                             | Optional.                                                                                                    |

#### 8.3.1 Setting Passwords in the Environment for a Silent Install

If you do not want to specify the passwords in the silent.properties file, you can set the passwords in the environment instead. In this case, the silent installer will read the passwords from the environment, rather than from the silent.properties file. This can provide some additional security.

The following passwords need to be set for the User Application Installer:

- NOVL\_DB\_PASSWORD
- NOVL\_DB\_USER\_PASSWORD

To set a password on Linux, use the export command, as shown in the following example:

export NOVL DB USER PASSWORD=myPassWord

To set a password on Windows, use the set command, as shown in the following example:

set NOVL DB USER PASSWORD=myPassWord

### 8.4 Running the RIS Installer in Silent or Console Mode

This release ships with a separate installer that you can use to configure the Rest Information Services (RIS) facility. This facility configures the RIS.war file, which supports REST resources. The REST resources exposed through RIS make SOAP calls to gather information from various RBPM systems.

You can run the RIS installer in console or silent mode. Before running the installer, you need to edit the properties file for the RIS installer. Once you've edited the properties file, launch it with this command:

RisUpdateWar -i silent -f <path to the properties file>

For example:

RisUpdateWar -i silent -f /home/jdoe/idm-install-files/silent.properties

The installer requires the following information:

- Where RIS.war is located
- Which port the User Application is configured to run on
- What context has been defined for the User Application
- What host name RIS.war will be ed on

Here are the properties for an RIS install:

| Table 8-3 | <b>RIS Configuration</b> | Properties |
|-----------|--------------------------|------------|
|-----------|--------------------------|------------|

| Property              | Description                                                               |
|-----------------------|---------------------------------------------------------------------------|
| NOVL_INSTALL_HOST     | Name of the host where RIS.war will be ed. This name cannot be localhost. |
|                       | Required.                                                                 |
| NOVL_USERAPP_PORT     | Port on which the RBPM User Application is<br>configured to run.          |
|                       | Required.                                                                 |
| NOVL_CONTEXT_NAME     | Context name for the User Application.                                    |
|                       | Required.                                                                 |
| RIS_INSTALL_DIRECTORY | Directory in which RIS.war is located.                                    |
|                       | Required.                                                                 |

| Property        | Description                                                                                                    |
|-----------------|----------------------------------------------------------------------------------------------------|
| RIS_WAR_FILE    | Name of the RIS.war file.                                                                                                    |
|                 | Do not change this value.                                                                                                    |
| RIS_INSTALL_LOG | Name of the log file for the installer. You can name<br>the file whatever you like. The installer writes the<br>file to the location specified in the<br>RIS_INSTALL_DIR property. |
|                 | If you leave this property blank, the default log file is RIS-Install.log.                                                                                                    |
|                 | Optional.                                                                                                    |

# **Post-Installation Tasks**

This section describes post-installation tasks. Topics include:

- Section 9.1, "Recording the Master Key," on page 139
- Section 9.2, "Configuring the User Application," on page 139
- Section 9.3, "Configuring eDirectory," on page 140
- Section 9.4, "Reconfiguring the User Application WAR File after Installation," on page 141
- Section 9.5, "Configuring External Forgot Password Management," on page 142
- Section 9.6, "Updating Forgot Password Settings," on page 143
- Section 9.7, "Security Considerations," on page 143
- Section 9.8, "Increasing the Identity Manager Java Heap Size," on page 144
- Section 9.9, "Troubleshooting," on page 144

### 9.1 Recording the Master Key

Immediately after installation, copy the encrypted master key and record it in a safe place.

- **1** Open the master-key.txt file in the installation directory.
- **2** Copy the encrypted master key to a safe place that is accessible in event of system failure.

**WARNING:** Always keep a copy of the encrypted master key. You need the encrypted master key to regain access to encrypted data if the master key is lost, for example because of equipment failure.

If this installation is on the first member of a cluster, use this encrypted master key when installing the User Application on other members of the cluster.

# 9.2 Configuring the User Application

For post-installation directions on configuring the Identity Manager User Application and Roles Subsystem, refer to the following:

- In the *Novell IDM Roles Based Provisioning Module Administration Guide*, the section entitled "Configuring the User Application Environment."
- The Novell IDM Roles Based Provisioning Module Design Guide

#### 9.2.1 Setting up Logging

To configure logging, follow the directions in the section titled "Setting Up Logging" in the User Application: Administration Guide (http://www.novell.com/documentation/idm401/index.html).

# 9.3 Configuring eDirectory

- Section 9.3.1, "Creating Indexes in eDirectory," on page 140
- Section 9.3.2, "Installing and Configuring SAML Authentication Method," on page 140

#### 9.3.1 Creating Indexes in eDirectory

To improve User Application performance, the eDirectory Administrator should create indexes for the manager, ismanager and srvprvUUID attributes. Without indexes on these attributes, User Application users can experience impeded performance, particularly in a clustered environment.

These indexes can be created automatically during installation if you select *Create eDirectory Indexes* on the *Advanced* tab of the User Application Configuration Panel (described in Table A-2 on page 150), or refer to the *Novell eDirectory Administration Guide* (http://www.novell.com/ documentation) for directions on using Index Manager to create indexes.

#### 9.3.2 Installing and Configuring SAML Authentication Method

This configuration is only required if you want to use the SAML authentication method and are not also using Access Manager. If you are using Access Manager, your eDirectory tree will already include the method. The procedure includes:

- □ Installing the SAML Method in your eDirectory tree.
- Editing eDirectory attributes using iManager

#### Installing the SAML method in your eDirectory tree

- 1 Locate then unzip the nmassaml.zip file.
- **2** Install the SAML method into your eDirectory tree.
  - 2a Extend the schema stored in the authsaml.sch

The following example shows how to perform this on Linux:

ndssch -h <edir\_ip> <edir\_admin> authsaml.sch

**2b** Install the SAML method.

The following example shows how to perform this on Linux: nmasinst -addmethod <edir admin> <tree> ./config.txt

#### **Editing eDirectory Attributes**

- **1** Open iManager and go to *Roles and Tasks > Directory Administration > Create Object*.
- **2** Select *Show all object classes*.
- **3** Create a new object of class authsamlAffiliate.
- 4 Select authsamlAffiliate, then click OK. (You may name this object any valid name.)
- **5** To specify the Context, select the *SAML Assertion.Authorized Login Methods.Security* container object in the tree, then click *OK*.
- 6 You must add attributes to the class object authsamlAffiliate.
  - **6a** Go to the iManager *View Objects > Browse* tab and find your new affiliate object in the SAML Assertion.Authorized Login Methods.Security container.

- **6b** Select the new affiliate object, then select *Modify Object*.
- **6c** Add an *authsamlProviderID* attribute to the new affiliate object. This attribute is used to match an assertion with its affiliate. The contents of this attribute must be an exact match with the Issuer attribute sent by the SAML assertion.
- 6d Click the OK.
- **6e** Add *authsamlValidBefore* and *authsamlValidAfter* attributes to the affiliate object. These attributes define the amount of time, in seconds, around the *IssueInstant* in an assertion when the assertion is considered valid. A typical default is 180 seconds.
- 6f Click OK.
- 7 Select the Security container, then select *Create Object* to create a *Trusted Root Container* in your Security Container.
- 8 Create a *Trusted Root* objects in the Trusted Root Container.
  - **8a** Return to *Roles and Tasks > Directory Administration* then select *Create Object*.
  - **8b** Select *Show all object classes* again.
  - **8c** To create a *Trusted Root* object for the certificate that your affiliate will use to sign assertions. You must have a der encoded copy of the certificate to do this.
  - **8d** Create new trusted root objects for each certificate in the signing certificate's chain up to the root CA certificate.
  - **8e** Set the Context to the Trusted Root Container created earlier, then click *OK*.
- **9** Return to the Object Viewer.
- **10** Add an *authsamlTrustedCertDN* attribute to your affiliate object, then click *OK*.

This attribute should point to the "Trusted Root Object" for the signing certificate that you created in the previous step. (All assertions for the affiliate must be signed by certificates pointed to by this attribute, or they will be rejected.)

**11** Add an *authsamlCertContainerDN* attribute to your affiliate object, then click *OK*.

This attribute should point to the "Trusted Root Container" that you created before. (This attribute is used to verify the certificate chain of the signing certificate.)

# 9.4 Reconfiguring the User Application WAR File after Installation

To update your WAR file, you can run the configupdate utility as follows:

1 Run the ConfigUpdate utility in the User Application install directory by executing configupdate.sh or configupdate.bat. This allows you to update the WAR file in the install directory.

For information on ConfigUpdate utility parameters, see Section A.1, "User Application Configuration: Basic Parameters," on page 147, Table 8-1 on page 126.

**2** the new WAR file to your application server.

For WebLogic and WebSphere, re the WAR file to the application server. For JBoss single server, the changes are applied to the ed WAR. If you are running in a JBoss cluster the WAR file needs to be updated in each JBoss server in the cluster.

# 9.5 Configuring External Forgot Password Management

Use the *Forgot Password Link* configuration parameter to specify the location of a WAR containing Forgot Password functionality. You can specify a WAR that is external or internal to the User Application.

- Section 9.5.1, "Specifying an External Forgot Password Management WAR," on page 142
- Section 9.5.2, "Specifying an Internal Password WAR," on page 142
- Section 9.5.3, "Testing the External Forgot Password WAR Configuration," on page 143
- Section 9.5.4, "Configuring SSL Communication between JBoss Servers," on page 143

# 9.5.1 Specifying an External Forgot Password Management WAR

- **1** Use either the install procedure or the configupdate utility.
- **2** In the User Application configuration parameters, select the *Use External Password WAR* configuration parameter check box.
- **3** For the *Forgot Password Link* configuration parameter, specify the location for the external password WAR.

Include the host and port, for example http://localhost:8180/ExternalPwd/jsps/ pwdmgt/ForgotPassword.jsp. An external password WAR can be outside the firewall protecting the User Application.

- **4** For the *Forgot Password Return Link*, specify the link shown after the user finishes performing the forgot password procedure. When the user clicks this link, the user is redirected to the link specified.
- **5** For the *Forgot Password Web Service URL*, supply the URL for the Web Service that the external forward password WAR uses to call back to the User Application. The format must URL is as follows: https://cidmhost>:csslport>/cidm>/pwdmgt/service.

The return link must use SSL to ensure secure Web Service communication to the User Application. See also Section 9.5.4, "Configuring SSL Communication between JBoss Servers," on page 143.

**6** Manually copy ExternalPwd.war to the remote JBoss server deploy directory that runs the external password WAR functionality.

#### 9.5.2 Specifying an Internal Password WAR

- 1 In the User Application configuration parameters, do not select Use External Password WAR.
- **2** Accept the default location for the *Forgot Password Link*, or supply a URL for another password WAR.
- **3** Accept the default value for *Forgot Password Return Link*.

#### 9.5.3 Testing the External Forgot Password WAR Configuration

If you have an external password WAR and want to test the Forgot Password functionality by accessing it, you can access it in the following locations:

- Directly, in a browser. Go to the Forgot Password page in the external password WAR, for example http://localhost:8180/ExternalPwd/jsps/pwdmgt/ForgotPassword.jsp.
- At the User Application login page, click the Forgot Password link.

#### 9.5.4 Configuring SSL Communication between JBoss Servers

If you select *Use External Password WAR* in the User Application configuration file during installation, you must configure SSL communication between the JBoss servers on which you are ing the User Application WAR and the External Forgot Password Management WAR file. Refer to your JBoss documentation for directions.

# 9.6 Updating Forgot Password Settings

You can change the values of *Forgot Password Link*, *Forgot Password Return Link*, and *Forgot Password Web Service URL* after installation. Use either the configupdate utility or the User Application.

Using the configupdate utility. At a command line, change directories to the install directory and enter configupdate.sh (Linux or Solaris) or configupdate.bat (Windows). If you are creating or editing an external password management WAR, you must then manually rename that WAR before you copy it to the remote JBoss server.

**Using the User Application.** Log in as the User Application Administrator and go to *Administration > Application Configuration > Password Module Setup > Login.* Modify these fields:

- Forgot Password Link (for example: http://localhost:8180/ExternalPwd/jsps/ pwdmgt/ForgotPassword.jsp)
- Forgot Password Return Link (for example: http://localhost/IDMProv)
- Forgot Password Web Service URL (for example: https://<idmhost>:<sslport>/<idm>/
  pwdmgt/service)

# 9.7 Security Considerations

During the installation process, the install program writes log files to the installation directory. These files contain information about your configuration. Once your environment is configured, you should consider deleting these log files or storing them in a secure location.

During the installation process, you may choose to write the database schema to a file. Since this file contains descriptive information about your database, you should move to a secure location after the installation process is complete.

# 9.8 Increasing the Identity Manager Java Heap Size

In an enterprise environment, the Role and Resource Service driver will require more maximum Java heap than the default amount defined in Identity Manager. A maximum Java heap size of 256mb is suggested in order to avoid OutOfMemoryError conditions.

The Java heap size can be specified via iManager under the Misc section of the Driver Set properties or by setting the DHOST\_JVM\_INITIAL\_HEAP and DHOST\_JVM\_MAX\_HEAP environment variables. See the Identity Manager Common Driver Administration Guide (http://www.novell.com/documentation/idm401/idm\_common\_driver/index.html?page=/documentation/idm401/ idm\_common\_driver/data/front.html) for more information on configuring Java VM options.

# 9.9 Troubleshooting

Your Novell representative will work through any set up and configuration problems with you. In the meantime, here are a few things to try if you encounter problems.

| Issue                                                                                                    | Suggested Actions                                                                                                    |
|----------------------------------------------------------------------------------------------------|----------------------------------------------------------------------------------------------------|
| You want to modify the User Application<br>configuration settings made during installation. This                                            | Run the configuration utility independent of the installer.                                                                                                    |
| <ul> <li>includes configuration of such things as:</li> <li>Identity Vault connections and certificates</li> <li>E-mail settings</li> </ul> | On Linux and Solaris, run the following command from the installation directory (by default, /opt/novell/idm):                                                                                                    |
| Metadirectory User Identity, User Groups                                                                                                    | configupdate.sh                                                                                                    |
| <ul> <li>Access Manager or iChain settings</li> </ul>                                                                                       | On Windows, run the following command from the installation directory (by default, c:\opt\novell\idm):                                                                                                    |
|                                                                                                    | configupdate.bat                                                                                                    |
| Exceptions are thrown when application server starts up, with a log message port 8180 already in use.                                       | Shut down any instances of Tomcat (or other server<br>software) that might already be running. If you<br>decide to reconfigure the application server to use<br>a port other than 8180, remember to edit the<br>config settings for the User Application driver.            |
| When the application server starts, you see a message that no trusted certificates were found.                                              | Make sure that you start application server by using the JDK specified in the installation of the User Application.                                                                                                    |
| You can't log into the portal admin page.                                                                                                   | Make sure that the User Application Administrator<br>account exists. Don't confuse this with your<br>iManager admin account. They are two different<br>admin objects (or should be).                                                                                        |
| You can log in as admin, but you can't create new users.                                                                                    | The User Application Administrator must be a<br>trustee of the top container and needs to have<br>Supervisor rights. As a stopgap, you can try setting<br>the User Application Administrator's rights<br>equivalent to the LDAP Administrator's rights (using<br>iManager). |

| Issue                                                               | Suggested Actions                                                                                                    |
|---------------------------------------------------------------------|----------------------------------------------------------------------------------------------------|
| You encounter keystore errors when starting the application server. | Your application server is not using the JDK specified at the installation of the User Application.                                                                  |
|                                                                     | Use the keytool command to import the certificate file:                                                                                                    |
|                                                                     | keytool -import -trustcacerts -alias<br><i>aliasName</i> -file <i>certFile</i> -keystore<br>\lib\security\cacerts -storepass<br>changeit                             |
|                                                                     | <ul> <li>Replace aliasName with a unique name of<br/>your choice for this certificate.</li> </ul>                                                                    |
|                                                                     | <ul> <li>Replace certFile with the full path and name of<br/>your certificate file.</li> </ul>                                                                       |
|                                                                     | <ul> <li>The default keystore password is changeit<br/>(if you have a different password, specify it).</li> </ul>                                                    |
| E-mail notification was not sent.                                   | Run the configupdate utility to check whether you<br>supplied values for the following User Application<br>configuration parameters: E-Mail From and E-Mail<br>Host. |
|                                                                     | On Linux or Solaris, run this command from the installation directory (by default, /opt/novell/idm):                                                                 |
|                                                                     | configupdate.sh                                                                                                    |
|                                                                     | On Windows, run this command from the installation directory (by default, c:\opt\novell\idm):                                                                        |
|                                                                     | configupdate.bat                                                                                                    |

146 Identity Manager Roles Based Provisioning Module 4.0.1 User Application: Installation Guide

## User Application Configuration Reference

This section describes the options to supply values for during User Application installation or a configuration update.

- Section A.1, "User Application Configuration: Basic Parameters," on page 147
- Section A.2, "User Application Configuration: All Parameters," on page 149

## A.1 User Application Configuration: Basic Parameters

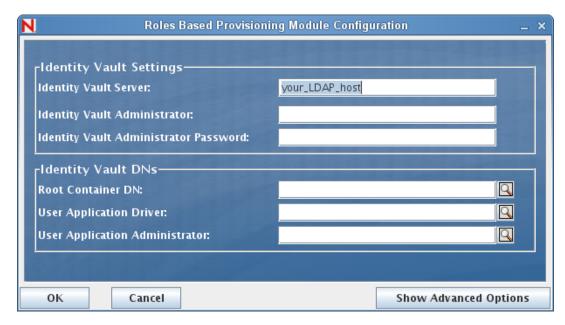

Figure A-1 User Application Configuration Basic Options

| Type of Setting            | Option                            | Description                                                                                                    |
|----------------------------|-----------------------------------|----------------------------------------------------------------------------------------------------|
| Identity Vault<br>Settings | Identity Vault Server             | Required. Specify the hostname or IP address for the server that is hosting the User Application Driver. For example:                                                                                                    |
|                            |                                   | myLDAPhost                                                                                                    |
|                            | Identity Vault<br>Administrator   | Required. Specify the credentials for the LDAP<br>Administrator. This user must already exist. The User<br>Application uses this account to make an administrative<br>connection to the Identity Vault. This value is encrypted,<br>based on the master key.                                                                                                    |
|                            |                                   | You can use configupdate utility to modify this setting as long<br>as you have not modified it using the User Application's<br>Administration tab.                                                                                                    |
|                            | Identity Vault<br>Administrator   | Required. Specify the LDAP Administrator password. This password is encrypted, based on the master key.                                                                                                    |
|                            | Password                          | You can use configupdate utility to modify this setting as long<br>as you have not modified it using the User Application's<br>Administration tab.                                                                                                    |
| Identity Vault DNs         | Root Container DN                 | Required. Specify the LDAP distinguished name of the root<br>container. This is used as the default entity definition search<br>root when no search root is specified in the directory<br>abstraction layer.                                                                                                    |
|                            | User Application<br>Driver DN     | Required. Specify the distinguished name of the User<br>Application driver. For example, if your driver is<br>UserApplicationDriver and your driver set is called<br>myDriverSet, and the driver set is in a context of<br>o=myCompany, you would type a value of:                                                                                                    |
|                            |                                   | <pre>cn=UserApplicationDriver,cn=myDriverSet,o=my Company</pre>                                                                                                    |
|                            | User Application<br>Administrator | Required. An existing user in the Identity Vault who has the rights to perform administrative tasks for the User Application user container specified. This user can use the <i>Administration</i> tab of the User Application to administer the portal.                                                                                                    |
|                            |                                   | If the User Application Administrator participates in workflow<br>administration tasks exposed in iManager, Novell Designer<br>for Identity Manager, or the User Application ( <i>Requests &amp; Approvals</i> tab), you must grant this administrator appropriate<br>trustee rights to object instances contained in the User<br>Application driver. Refer to the <i>User Application:</i><br><i>Administration Guide</i> for details. |
|                            |                                   | To change this assignment after you deploy the User Application, you must use the <i>Administration &gt; Security</i> pages in the User Application.                                                                                                    |
|                            |                                   | You cannot change this setting via configupdate if you have started the application server hosting the User Application.                                                                                                    |

| Table A-1 | User Application | Configuration | Basic Options |
|-----------|------------------|---------------|---------------|
|-----------|------------------|---------------|---------------|

| Type of Setting | Option                  | Description                                                                                                    |
|-----------------|-------------------------|----------------------------------------------------------------------------------------------------|
|                 | RBPM Context<br>name    | Displays the current context name.                                                                                              |
|                 | RBPM Reporting<br>Admin | Points to the Reporting Administrator. By default, the installer sets this value to the same user as the other security fields. |

**NOTE:** You can edit most of the settings in this file after installation. To do so, run the configupdate.sh script or the Windows configupdate.bat file located in your installation subdirectory. Remember that in a cluster, the settings in this file must be identical for all members of the cluster.

## A.2 User Application Configuration: All Parameters

This table includes the configuration parameters available when you click Show Advanced Options.

| Type of Setting         | Option                                      | Description                                                                                                    |
|-------------------------|---------------------------------------------|----------------------------------------------------------------------------------------------------|
| Identity Vault Settings | Identity Vault<br>Server                    | Required. Specify the hostname or IP address for your LDAP server. For example:                                                                                                    |
|                         |                                             | myLDAPhost                                                                                                    |
|                         | LDAP Port                                   | Specify the non-secure port for your LDAP server. For example: 389.                                                                                                    |
|                         | Secure LDAP<br>Port                         | Specify the secure port for your LDAP server. For example: 636.                                                                                                    |
|                         | Identity Vault<br>Administrator             | Required. Specify the credentials for the LDAP Administrator.<br>This user must already exist. The User Application uses this<br>account to make an administrative connection to the Identity<br>Vault. This value is encrypted, based on the master key.                                                |
|                         | ldentity Vault<br>Administrator<br>Password | Required. Specify the LDAP Administrator password. This password is encrypted, based on the master key.                                                                                                    |
|                         | Use Public<br>Anonymous<br>Account          | Allows users who are not logged in to access the LDAP Public<br>Anonymous Account.                                                                                                    |
|                         | LDAP Guest                                  | Allows users who are not logged in to access permitted<br>portlets. This user account must already exist in the Identity<br>Vault. To enable LDAP Guest, you must deselect <i>Use Public</i><br><i>Anonymous Account</i> . To disable Guest User, select <i>Use Public</i><br><i>Anonymous Account</i> . |
|                         | LDAP Guest<br>Password                      | Specify the LDAP Guest password.                                                                                                    |
|                         | Secure<br>Administrator<br>Connection       | Select this option to require that all communication using the<br>admin account be done using a secure socket. (This option<br>can have adverse performance implications). This setting<br>allows other operations that don't require SSL to operate<br>without SSL.                                     |
|                         | Secure User<br>Connection                   | Select this option to require that all communication done on<br>the logged-in user's account be done using a secure socket.<br>(This option can have severe adverse performance<br>implications). This setting allows other operations that don't<br>require SSL to operate without SSL.                 |

**Table A-2**User Application Configuration: All Options

| Type of Setting    | Option                            | Description                                                                                                    |
|--------------------|-----------------------------------|----------------------------------------------------------------------------------------------------|
| Identity Vault DNs | Root Container<br>DN              | Required. Specify the LDAP distinguished name of the root container. This is used as the default entity definition search root when no search root is specified in the directory abstraction layer.                                                                                                    |
|                    | User Application<br>Driver DN     | Required. Specify the distinguished name of the User<br>Application driver. For example, if your driver is<br>UserApplicationDriver and your driver set is called<br>myDriverSet, and the driver set is in a context of<br>o=myCompany, you type a value of:                                                                                                    |
|                    |                                   | cn=UserApplicationDriver,cn=myDriverSet,o=myC<br>ompany                                                                                                    |
| F                  | User Application<br>Administrator | Required. An existing user in the Identity Vault who has the rights to perform administrative tasks for the User Application user container specified. This user can use the <i>Administration</i> tab of the User Application to administer the portal.                                                                                                    |
|                    |                                   | If the User Application Administrator participates in workflow<br>administration tasks exposed in iManager, Novell Designer for<br>Identity Manager, or the User Application ( <i>Requests &amp;</i><br><i>Approvals</i> tab), you must grant this administrator appropriate<br>trustee rights to object instances contained in the User<br>Application driver. Refer to the User Application:<br><i>Administration Guide</i> for details. |
|                    |                                   | To change this assignment after you deploy the User<br>Application, you must use the <i>Administration &gt; Security</i> pages<br>in the User Application.                                                                                                    |
|                    |                                   | You cannot change this setting via configupdate if you have started the application server hosting the User Application.                                                                                                    |
|                    | Provisioning<br>Administrator     | The Provisioning Administrator manages Provisioning<br>Workflow functions available throughout the User Application.<br>This user must exist in the Identity Vault prior to being<br>designated the Provisioning Administrator.                                                                                                    |
|                    |                                   | To change this assignment after you deploy the User<br>Application, use the <i>Administration &gt; Administrator</i><br><i>Assignments</i> page in the User Application.                                                                                                    |
|                    | Compliance<br>Administrator       | The Compliance Administrator is a system role that allows<br>members to perform all functions on the <i>Compliance</i> tab. This<br>user must exist in the Identity Vault prior to being designated<br>as the Compliance Module Administrator.                                                                                                    |
|                    |                                   | During a configupdate, changes to this value only take effect if<br>you do not have a valid Compliance Administrator assigned. If<br>a valid Compliance Administrator exists, then your changes<br>are not saved.                                                                                                    |
|                    |                                   | To change this assignment after you deploy the User Application, use the <i>Administration</i> > <i>Administrator Assignments</i> page in the User Application.                                                                                                    |

| Type of Setting | Option                                 | Description                                                                                                    |
|-----------------|----------------------------------------|----------------------------------------------------------------------------------------------------|
|                 | Roles<br>Administrator                 | This role allows members to create, remove, or modify all<br>roles, and grant or revoke any role assignment to any user,<br>group, or container. It also allows its role members to run any<br>report for any user. By default, the User Application Admin is<br>assigned this role.                                                                                                    |
|                 |                                        | To change this assignment after you deploy the User<br>Application, use the <i>Administration &gt; Administrator</i><br><i>Assignments</i> page in the User Application.                                                                                                    |
|                 |                                        | During a configupdate, changes to this value only take effect<br>you do not have a valid Roles Administrator assigned. If a vali<br>Roles Administrator exists, then your changes are not saved.                                                                                                    |
|                 | Security<br>Administrator              | This role gives members the full range of capabilities within th Security domain.                                                                                                    |
|                 |                                        | The Security Administrator can perform all possible actions for<br>all objects within the Security domain. The Security domain<br>allows the Security Administrator to configure access<br>permissions for all objects in all domains within the Roles<br>Based Provisioning Module. The Security Administrator can<br>configure teams, and also assign domain administrators,<br>delegated administrators, and other Security Administrators.                                                                 |
|                 |                                        | To change this assignment after you deploy the User<br>Application, use the <i>Administration</i> > <i>Administrator</i><br><i>Assignments</i> page in the User Application.                                                                                                    |
|                 | Resources<br>Administrator             | This role gives members the full range of capabilities within th<br>Resource domain. The Resources Administrator can perform<br>all possible actions for all objects within the Resource domain                                                                                                    |
|                 |                                        | To change this assignment after you deploy the User<br>Application, use the <i>Administration</i> > <i>Administrator</i><br><i>Assignments</i> page in the User Application.                                                                                                    |
|                 | RBPM<br>Configuration<br>Administrator | This role gives members the full range of capabilities within the<br>Configuration domain. The RBPM Configuration Administrate<br>can perform all possible actions on all objects within the<br>Configuration domain. The RBPM Configuration Administrate<br>controls access to navigation items within the Roles Based<br>Provisioning Module. In addition, the RBPM Configuration<br>Administrator configures the delegation and proxy service, the<br>provisioning user interface, and the workflow engine. |
|                 |                                        | To change this assignment after you deploy the User<br>Application, use the <i>Administration &gt; Administrator</i><br><i>Assignments</i> page in the User Application.                                                                                                    |
|                 | RBPM<br>Reporting<br>Admin             | Points to the Reporting Administrator. By default, the installer sets this value to the same user as the other security fields.                                                                                                    |
|                 | Reinitialize<br>RBPM Security          | Check box that allows you to reset security.                                                                                                    |
|                 | IDMReport URL                          | URL that points to the user interface for the Identity Reporting Module.                                                                                                    |

| Type of Setting                 | Option                           | Description                                                                                                    |
|---------------------------------|----------------------------------|----------------------------------------------------------------------------------------------------|
| Identity Vault User<br>Identity | User Container<br>DN             | Required. Specify the LDAP distinguished name (DN) or fully qualified LDAP name of the user container.                                                                                                |
|                                 |                                  | Users in this container (and below) are allowed to log in to the User Application.                                                                                                    |
|                                 |                                  | You cannot change this setting via configupdate if you have started the application server hosting the User Application.                                                                              |
|                                 |                                  | <b>IMPORTANT:</b> Be sure the User Application Administrator specified during User Application driver set up exists in this container if you want that user to be able to execute workflows           |
|                                 | User Container<br>Scope          | This defines the search scope for users.                                                                                                    |
|                                 | User Object<br>Class             | The LDAP user object class (typically inetOrgPerson).                                                                                                    |
|                                 | Login Attribute                  | The LDAP attribute (for example, CN) that represents the user's login name.                                                                                                    |
|                                 | Naming<br>Attribute              | The LDAP attribute used as the identifier when looking up<br>users or groups. This is not the same as the login attribute,<br>which is used only during login, and not during user/group<br>searches. |
|                                 | User<br>Membership<br>Attribute  | Optional. The LDAP attribute that represents the user's group membership. Do not use spaces in this name.                                                                                             |
| Identity Vault User<br>Groups   | Group Container<br>DN            | Required. Specify the LDAP distinguished name (DN) or fully qualified LDAP name of the group container. Used by entity definitions within the directory abstraction layer.                            |
|                                 |                                  | You cannot change this setting via configupdate if you have started the application server hosting the User Application.                                                                              |
|                                 | Group Container<br>Scope         | This defines the search scope for groups.                                                                                                    |
|                                 | Group Object<br>Class            | The LDAP group object class (typically groupofNames).                                                                                                    |
|                                 | Group<br>Membership<br>Attribute | The attribute representing the user's group membership. Do not use spaces in this name.                                                                                                    |
|                                 | Use Dynamic<br>Groups            | Select this option if you want to use dynamic groups.                                                                                                    |
|                                 | Dynamic Group<br>Object Class    | The LDAP dynamic group object class (typically dynamicGroup).                                                                                                    |

| Type of Setting                                          | Option                                           | Description                                                                                                    |
|----------------------------------------------------------|--------------------------------------------------|----------------------------------------------------------------------------------------------------|
| Identity Vault<br>Certificates                           | Keystore Path                                    | Required. Specify the full path to your keystore (cacerts) file<br>of the JRE that the application server application server is<br>using to run, or else click the small browser button and<br>navigate to the cacerts file.                                   |
|                                                          |                                                  | The User Application installation modifies the keystore file. On<br>Linux or Solaris, the user must have permission to write to this<br>file.                                                                                                    |
|                                                          |                                                  | <b>WebSphere note</b> The keystore path field needs to be set to the installation directory of RBPM, not the location of the JDK cacerts file as in JBoss installations. The default value is set to the correct location.                                     |
|                                                          | Keystore<br>Password                             | Required. Specify the cacerts password. The default is changeit.                                                                                                    |
|                                                          | Confirm<br>Keystore<br>Password                  |                                                                                                    |
| Trusted Key Store                                        | Trusted Store<br>Path                            | The Trusted Key Store contains all trusted signers' certificates.<br>If this path is empty, the User Application gets the path from<br>System property javax.net.ssl.trustStore. If the path<br>isn't there, it is assumed to be jre/lib/security/<br>cacerts. |
|                                                          | Trusted Store<br>Password                        | If this field is empty, the User Application gets the password<br>from System property<br>javax.net.ssl.trustStorePassword. If the value is not<br>there, changeit is used. This password is encrypted, based<br>on the master key.                            |
|                                                          | Keystore Type<br>JKS                             | Indicates what type of digital signing you want to use. If this field is checked, this indicates that the trusted store path is of type JKS.                                                                                                    |
|                                                          | Keystore Type<br>PKCS12                          | Indicates what type of digital signing you want to use. If this field is checked, this indicates that the trusted store path is of type PKCS12.                                                                                                    |
| Novell Audit Digital<br>Signature and<br>Certificate Key |                                                  | Contains the digital signature key and certificate for the audit service.                                                                                                    |
|                                                          | Novell Audit<br>Digital Signature<br>Certificate | Displays the digital signature certificate for the audit service.                                                                                                    |
|                                                          | Novell Audit<br>Digital Signature<br>Private Key | Displays the digital signature private key. This key is encrypted, based on the master key.                                                                                                    |

| Type of Setting               | Option                         | Description                                                                                                    |
|-------------------------------|--------------------------------|----------------------------------------------------------------------------------------------------|
| Access Manager<br>Settings    | Simultaneous<br>Logout Enabled | If this option is selected, the User Application supports<br>simultaneous logout of the User Application and either Novell<br>Access Manager or iChain. The User Application checks for a<br>Novell Access Manager or iChain cookie on logout and, if the<br>cookie is present, reroutes the user to the ICS logout page. |
|                               | Simultaneous<br>Logout Page    | The URL to the Novell Access Manager or iChain logout page,<br>where the URL is a hostname that Novell Access Manager or<br>iChain expects. If ICS logging is enabled and a user logs out of<br>the User Application, the user is rerouted to this page.                                                                  |
| Email Server<br>Configuration | NotificationTemp<br>late HOST  | Specify the application server hosting the Identity Manager User Application. For example:                                                                                                    |
|                               |                                | myapplication serverServer                                                                                                    |
|                               |                                | This value replaces the \$HOST\$ token in e-mail templates.<br>The URL that is constructed is the link to provisioning request<br>tasks and approval notifications.                                                                                                    |
| Notification<br>Template      | Notification<br>Template PORT  | Used to replace the \$PORT\$ token in e-mail templates used in provisioning request tasks and approval notifications.                                                                                                    |
|                               |                                | Used to replace the \$SECURE_PORT\$ token in e-mail templates used in provisioning request tasks and approval notifications.                                                                                                    |
|                               | Template                       | Refers to a non-secure protocol, HTTP. Used to replace the<br>\$PROTOCOL\$ token in e-mail templates used in provisioning<br>request tasks and approval notifications.                                                                                                    |
|                               | Template<br>SECURE             | Refers to a secure protocol, HTTPS. Used to replace the<br>\$SECURE_PROTOCOL\$ token in e-mail templates used in<br>provisioning request tasks and approval notifications.                                                                                                    |
|                               | SMTP Email                     | Specify e-mail from a user in provisioning e-mail.                                                                                                    |
|                               | SMTP Server<br>Name:           | Specify the SMTP e-mail host that provisioning e-mail is using.<br>This can be an IP address or a DNS name.                                                                                                    |

| Type of Setting        | Option                                | Description                                                                                                    |
|------------------------|---------------------------------------|----------------------------------------------------------------------------------------------------|
| Password<br>Management | Use External<br>Password WAR          | This feature enables you to specify a Forgot Password page residing in an external Forgot Password WAR and a URL that                                                                                                    |
|                        |                                       | the external Forgot Password WAR uses to call back the User Application through a Web service.                                                                                                    |
|                        |                                       | If you select Use External Password WAR, you must supply values for Forgot Password Link, Forgot Password Return Link, and Forgot Password Web Service URL.                                                                                                    |
|                        |                                       | If you do not select <i>Use External Password WAR</i> , Identity<br>Manager uses the default internal Password Management<br>functionality, ./jsps/pwdmgt/ForgotPassword.jsp<br>(without the http(s) protocol at the beginning). This redirects<br>the user to the Forgot Password functionality built into the User<br>Application, rather than to an external WAR.                                                                                                    |
|                        | Forgot<br>Password Link               | This URL points to the Forgot Password functionality page.<br>Specify a ForgotPassword.jsp file in an external or internal<br>password management WAR.                                                                                                    |
|                        | Forgot<br>Password<br>Return Link     | Specify the <i>Forgot Password Return Link</i> so the user can click after performing a forgot password operation.                                                                                                    |
|                        | Forgot<br>Password Web<br>Service URL | This is the URL that the External Forgot Password WAR will use to call back to the User Application to perform core forgot password functionalities. The format of the URL is:                                                                                                    |
|                        |                                       | https:// <idmhost>:<sslport>/<idm>/pwdmgt/<br/>service</idm></sslport></idmhost>                                                                                                    |
| Miscellaneous          | Session Timeout                       | The application session timeout.                                                                                                    |
|                        | OCSP URI                              | If the client installation uses the On-Line Certificate Status<br>Protocol (OCSP), supply a Uniform Resource Identifier (URI).<br>For example, the format is http://host:port/ocspLocal. The<br>OCSP URI updates the status of trusted certificates online.                                                                                                    |
|                        | Authorization<br>Config Path          | Fully qualified name of the authorization configuration file.                                                                                                    |
|                        | Create Identity<br>Vault Index        | Select this check box, if you want the installation utility to<br>create indexes on the manager, ismanager, and srvprvUUID<br>attributes. Without indexes on these attributes, User<br>Application users can experience impeded performance of the<br>User Application, particularly in a clustered environment. You<br>can create these indexes manually by using iManager after<br>you install the User Application. See Section 9.3.1, "Creating<br>Indexes in eDirectory," on page 140. |
|                        |                                       | For best performance, the index creation should be complete.<br>The indexes should be in Online mode before you make the<br>User Application available.                                                                                                    |
|                        | Remove Identity<br>Vault Index        | Removes indexes on manager, ismanager, and srvprvUUID attributes.                                                                                                    |

| Type of Setting  | Option                                                           | Description                                                                                                    |
|------------------|------------------------------------------------------------------|----------------------------------------------------------------------------------------------------|
|                  | Server DN                                                        | Select the eDirectory server where the indexes should be created or removed.                                                                                                    |
|                  |                                                                  | <b>NOTE:</b> To configure indexes on multiple eDirectory servers, you must run the configupdate utility multiple times. You can only specify one server at a time.                                                       |
| Container Object | Selected                                                         | Select each Container Object Type to use.                                                                                                    |
|                  | Container<br>Object Type                                         | Select from the following standard containers: locality, country organizationalUnit, organization, and domain. You can also define your own containers in iManager and add them under <i>Add a new Container Object.</i> |
|                  | Container<br>Attribute Name                                      | Lists the Attribute Type name associated with the Container Object Type.                                                                                                    |
|                  | Add a New<br>Container<br>Object:<br>Container<br>Object Type    | Specify the LDAP name of an object class from the Identity Vault that can serve as a container.                                                                                                    |
|                  | Add a New<br>Container<br>Object:<br>Container<br>Attribute Name | Supply the attribute name of the container object.                                                                                                    |

158 Identity Manager Roles Based Provisioning Module 4.0.1 User Application: Installation Guide